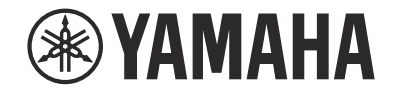

### **AV Ресивер**

# **HTR-4072**

# **Руководство пользователя**

# **MusicCast**

- **• Этот аппарат представляет собой продукт для просмотра видео и прослушивания музыки дома.**
- **В данном руководстве приведено описание подготовки и эксплуатации для постоянных пользователей аппарата.**
- **• Перед использованием аппарата прочтите прилагаемую "Краткое руководство по началу работы".**

## **СОДЕРЖАНИЕ** ПЕРЕД ИСПОЛЬЗОВАНИЕМ ДАННОГО **АППАРАТА**

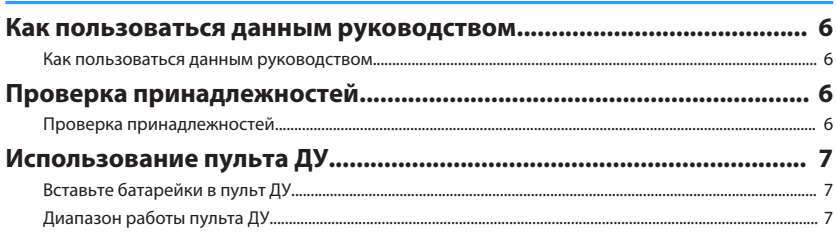

### **ФУНКЦИИ**

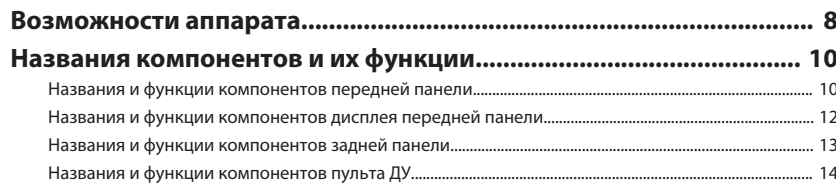

### ПОДГОТОВКА 15

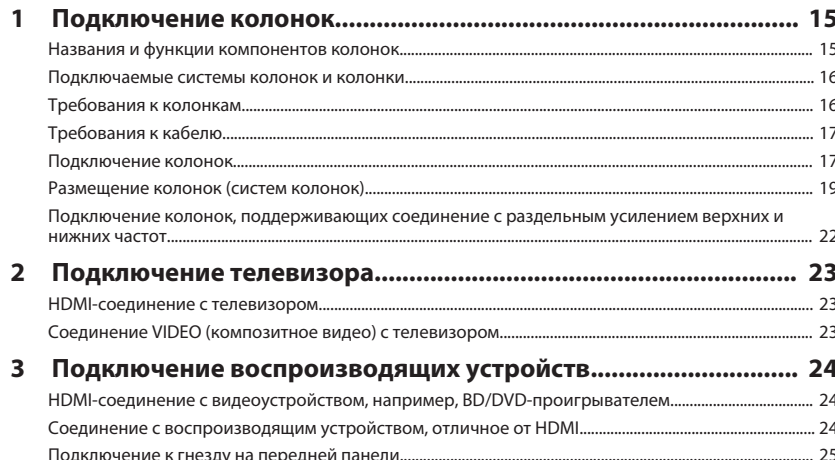

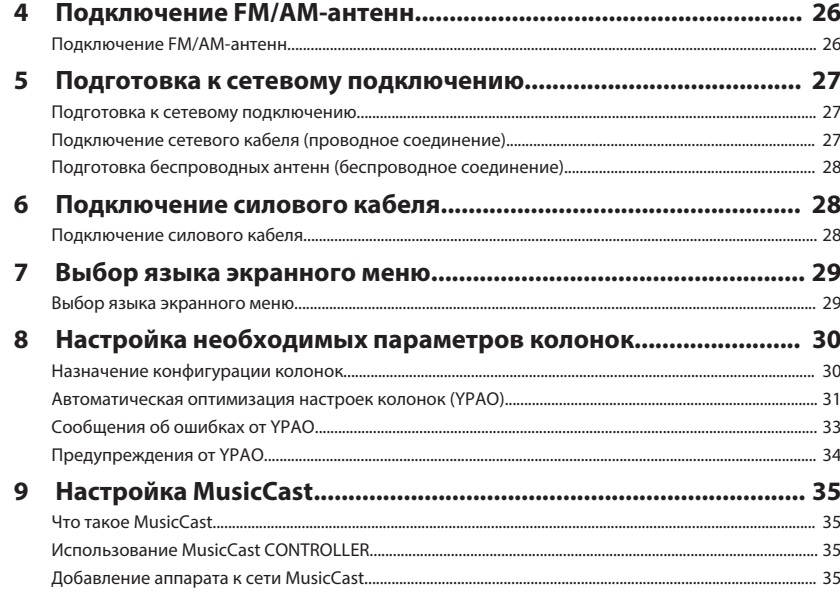

### ИСПОЛЬЗОВАНИЕ ЗВУКОВОГО ПОЛЯ 36

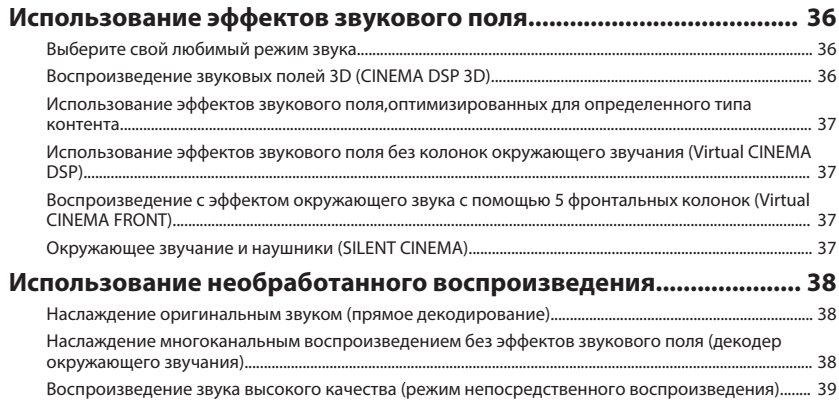

6

8

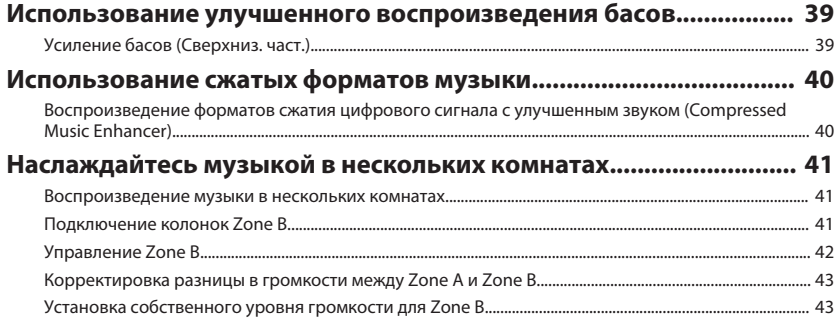

## **ВОСПРОИЗВЕДЕНИЕ 44**

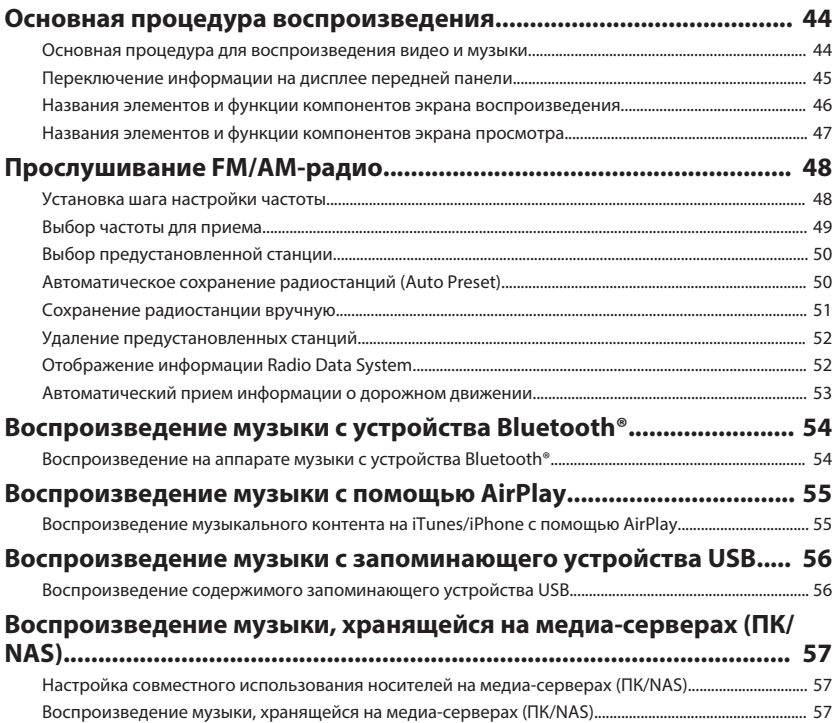

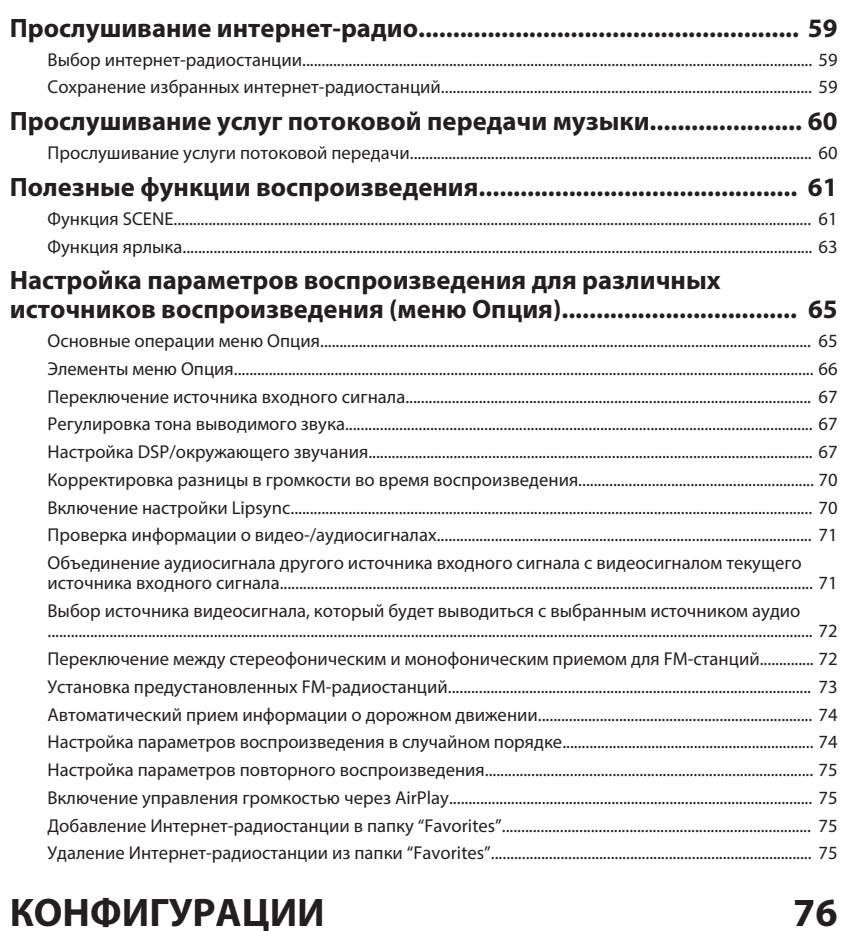

### **Настройка различных функций (меню Настройка)........................ 76** Основные операции меню Настройка....................................................................................................................... 76 Элементы меню Настройка............................................................................................................................................. 77

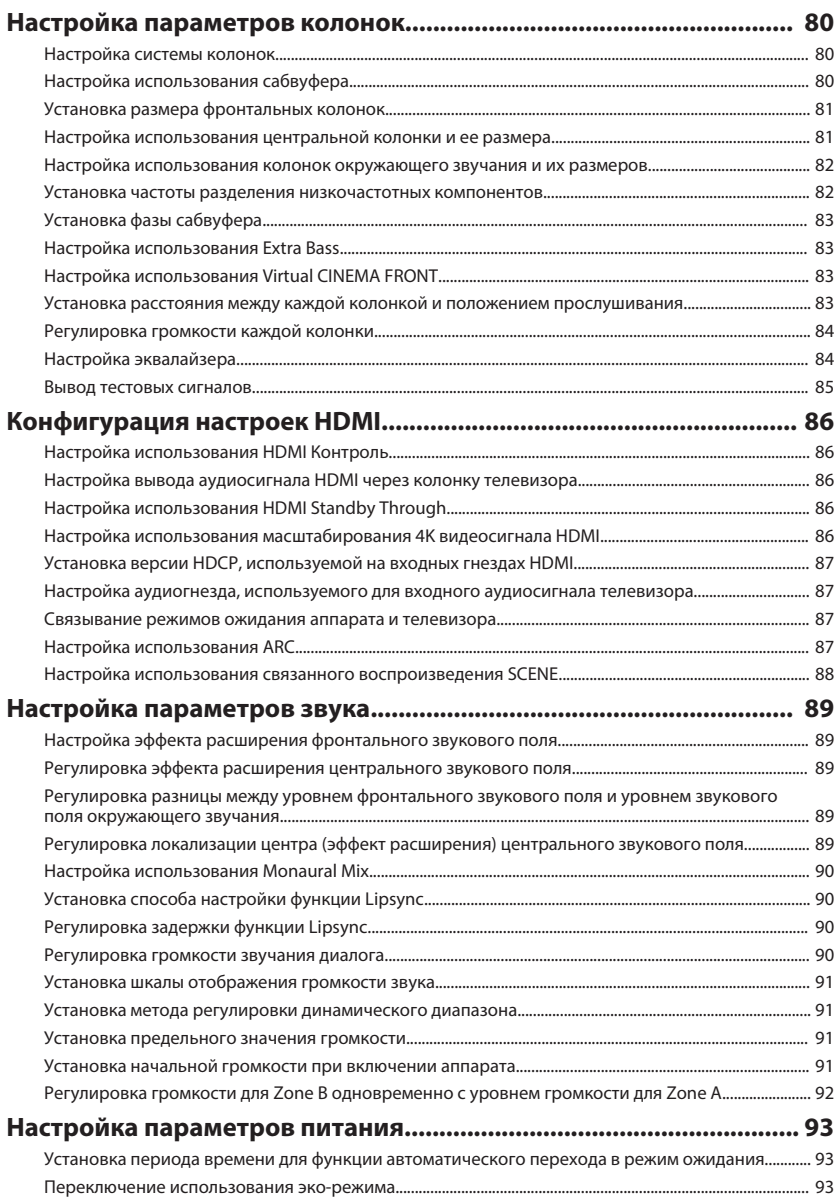

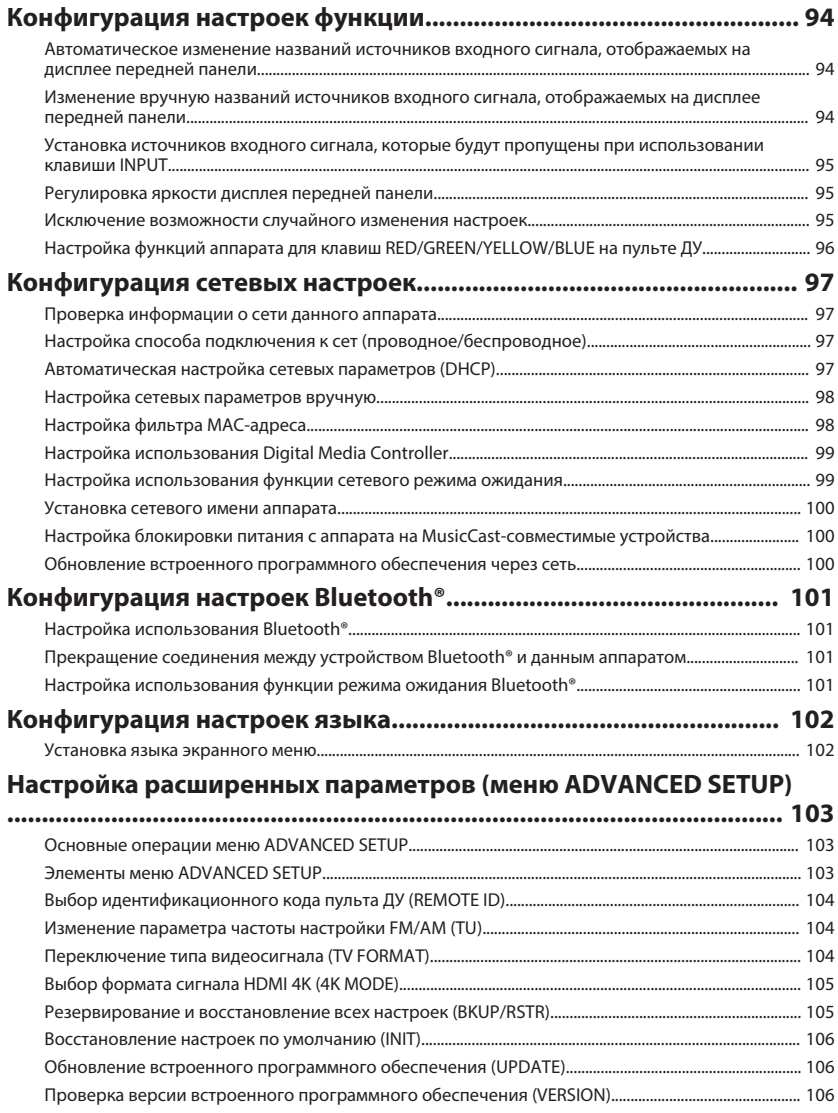

## УСТРАНЕНИЕ НЕИСПРАВНОСТЕЙ

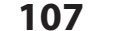

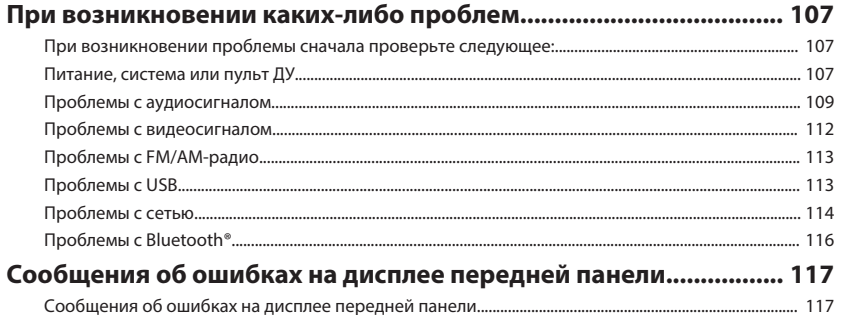

## **ПРИЛОЖЕНИЕ**

## 119

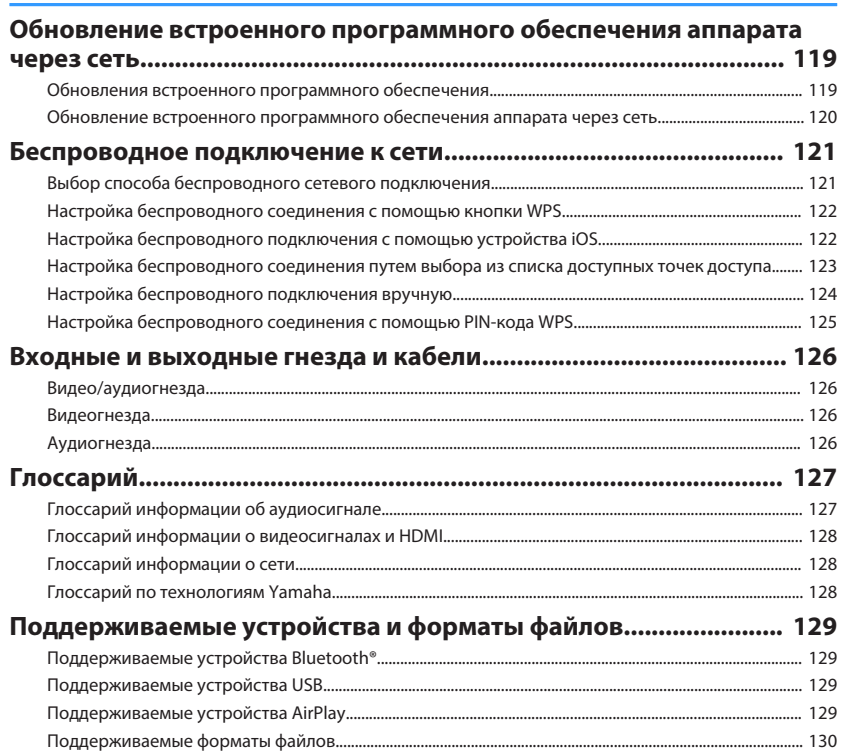

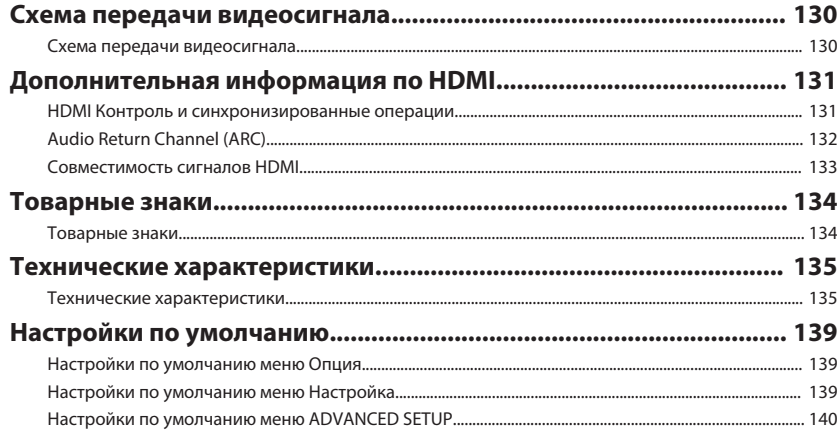

# **ПЕРЕД ИСПОЛЬЗОВАНИЕМ ДАННОГО АППАРАТА**

### **Как пользоваться данным руководством**

### **Как пользоваться данным руководством**

Во время чтения данного руководства имейте в виду следующее.

- Некоторые функции не поддерживаются в определенных регионах.
- В результате усовершенствований изделия технические характеристики и внешний вид аппарата могут изменятся без уведомления.
- В данном руководстве в основном приведено описание операций с помощью меню, отображаемого на экране телевизора. Осуществление операций с помощью меню на экране телевизора возможно только в том случае, если телевизор подключен к аппарату через интерфейс HDMI.
- Эта инструкция посвящена управлению с помощью пульта ДУ.
- В этой инструкции приведено описание всех моделей "iPod touch", "iPhone" и "iPad" в качестве "iPhone". "iPhone" означает "iPod touch", "iPhone" так и "iPad", если не указано иное.

# **Предупреждение:**

Указывает на меры предосторожности для предотвращения возможной смерти или тяжелой травмы.

## **Внимание:**

Указывает на меры предосторожности для предотвращения незначительной травмы или травмы средней тяжести.

### **Уведомление:**

Указывает на меры предосторожности при использовании для предотвращения возможной неисправности/повреждения аппарата.

### **Примечание:**

Указывает на инструкции и дополнительные инструкции по оптимальному использованию.

### **Проверка принадлежностей**

### **Проверка принадлежностей**

Убедитесь, что в комплект поставки изделия входят следующие принадлежности.

 $\square$  АМ-антенна  $\square$  FM-антенна

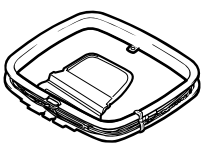

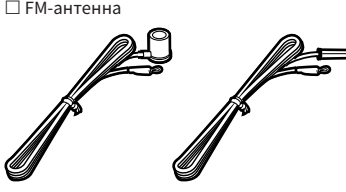

\* В зависимости от региона покупки поставляется одна из указанных выше антенн.

 $\Box$  YPAO микрофон  $\Box$  Пульт ДУ

£ Батарейки (AAA, R03, UM-4) (2 шт.)

£ Краткое руководство по началу работы

### **Примечание**

Перейдите на сайт загрузок Yamaha для загрузки последней версии Руководство пользователя и Краткое руководство по началу работы. http://download.yamaha.com/

**6 Ru**

### **Вставьте батарейки в пульт ДУ**

Вставьте батарейки надлежащим образом.

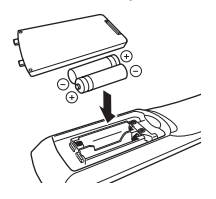

### **Диапазон работы пульта ДУ**

Направляйте пульт ДУ на сенсор ДУ на аппарате и оставайтесь в пределах рабочей зоны, изображенной на следующем рисунке.

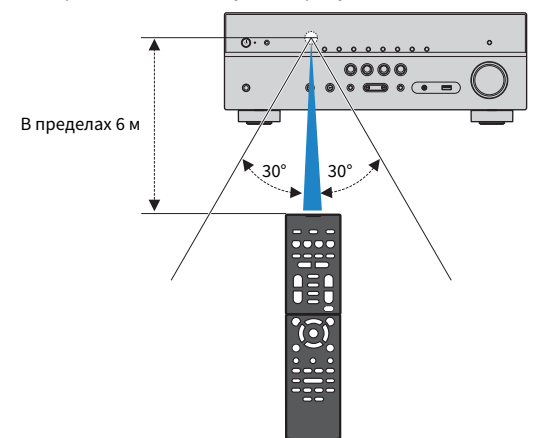

# **ФУНКЦИИ**

### **Возможности аппарата**

### **Поддержка системы колонок с числом каналов от 2 до 5.1**

Вы можете наслаждаться своими любимыми акустическими пространствами в различных стилях в соответствии с числом используемых колонок.

- "Использование 5.1-канальной системы" (c. 19)
- "Использование 3.1-канальной системы" (c. 20)
- "Использование Virtual CINEMA FRONT" (c. 21)
- "Воспроизведение музыки в нескольких комнатах" (c. 41)

### **Автоматическая оптимизация настроек колонок (YPAO)**

Функция (YPAO) определяет подключения колонок и измеряет расстояние между ними и положением слушателя с помощью микрофона YPAO, а затем автоматически оптимизирует настройки колонок, такие как баланс громкости и акустические параметры, в соответствии с характеристиками вашего помещения (YPAO: Yamaha Parametric room Acoustic Optimizer).

• "Автоматическая оптимизация настроек колонок (YPAO)" (c. 31)

### **Использование эффектов звукового поля с большим эффектом присутствия**

Аппарат оснащен различными звуковыми программами и декодерами окружающего звучания, позволяющими прослуивать звук с воспроизводящих устройств в излюбленном режиме звучания (например, эффект звукового поля или стереовоспроизведение).

- "Воспроизведение звуковых полей 3D (CINEMA DSP 3D)" (c. 36)
- "Использование эффектов звукового поля,оптимизированных для определенного типа контента" (c. 37)
- "Использование эффектов звукового поля без колонок окружающего звучания (Virtual CINEMA DSP)" (c. 37)
- "Окружающее звучание и наушники (SILENT CINEMA)" (c. 37)
- "Наслаждение оригинальным звуком (прямое декодирование)" (c. 38)
- "Наслаждение многоканальным воспроизведением без эффектов звукового поля (декодер окружающего звучания)" (c. 38)
- "Воспроизведение звука высокого качества (режим непосредственного воспроизведения)" (c. 39)
- "Усиление басов (Сверхниз. част.)" (c. 39)
- "Воспроизведение форматов сжатия цифрового сигнала с улучшенным звуком (Compressed Music Enhancer)" (c. 40)

### **Широкий диапазон поддерживаемого контента по сети**

При подключении данного аппарата к сети вы можете прослушивать на аппарате различный контент по сети.

- "Воспроизведение музыкального контента на iTunes/ iPhone с помощью AirPlay" (c. 55)
- "Воспроизведение музыки, хранящейся на медиасерверах (ПК/NAS)" (c. 57)
- "Выбор интернет-радиостанции" (c. 59)
- "Прослушивание услуги потоковой передачи" (c. 60)

### **Воспроизведение контента на различных устройствах**

Несколько гнезд HDMI и различные входные/выходные гнезда на аппарате позволяют подключать к нему видеоустройства (такие как BD/DVD-проигрыватели), аудиоустройства (такие как CD-проигрыватели), устройства Bluetooth (такие как смартфоны), игровые консоли, запоминающие устройства USB и другие устройства. Вы можете воспроизводить их контент.

- "Выбор частоты для приема" (c. 49)
- "Воспроизведение на аппарате музыки с устройства Bluetooth®" (c. 54)
- "Воспроизведение содержимого запоминающего устройства USB" (c. 56)

### **Полезные функции**

Данный аппарат оснащен различными полезными функциями. Функция СЦЕНА позволяет одним нажатием выбрать источник входного сигнала и настройки, сохраненные для соответствующей сцены, например, звуковую программу и включение/ выключение Compressed Music Enhancer. При подключении данного аппарата к телевизору, совместимому с функцией HDMI Контроль, с помощью кабеля HDMI, можно осуществлять управление аппаратом (например, питанием и громкостью) с помощью операций с пультом ДУ телевизора.

- "Выбор источника входного сигнала и избранных настроек одним нажатием (SCENE)" (c. 61)
- "Сохранение избранного контента в качестве ярлыка" (c. 63)
- "HDMI Контроль и синхронизированные операции" (c. 131)
- "Audio Return Channel (ARC)" (c. 132)

### **Полезные приложения**

### **Приложение: "AV SETUP GUIDE"**

AV SETUP GUIDE представляет собой приложение, **REYAMAHA** упрощающее подключение кабелей между AV Ресивер и воспроизводящими устройствами, а также настройку AV Ресивер. Данное приложение помогает выполнять различные настройки, например, подключение колонок, телевизора и воспроизводящих устройств, а также выбирать систему колонок.

Более подробную информацию можно найти по запросу "AV SETUP GUIDE" в App Store или Google Play.

### **Приложение: "AV CONTROLLER"**

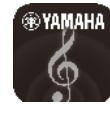

AV CONTROLLER представляет собой приложение, упрощающее выполнение различных операций с AV Ресивер без пульта ДУ. Это приложение позволяет не только управлять питанием и громкостью аппарата, но и выбирать источник входного сигнала и начинать/останавливать воспроизведение.

Более подробную информацию можно найти по запросу "AV CONTROLLER" в App Store или Google Play.

### **Приложение: "MusicCast CONTROLLER"**

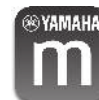

MusicCast CONTROLLER представляет собой приложение, которое позволяет связывать MusicCast-совместимое устройство с другими MusicCast-совместимыми устройствами в других комнатах и одновременно выполнять на них воспроизведение. Данное приложение позволяет вам использовать смартфон или другое мобильное устройство вместо пульта дистанционного управления для простого выбора воспроизводимой музыки, а также настройки аппарата и MusicCast-совместимых устройств.

Более подробную информацию можно найти по запросу "MusicCast CONTROLLER" в App Store или Google Play.

### **Названия и функции компонентов передней панели**

Далее приведены названия и функции компонентов передней панели.

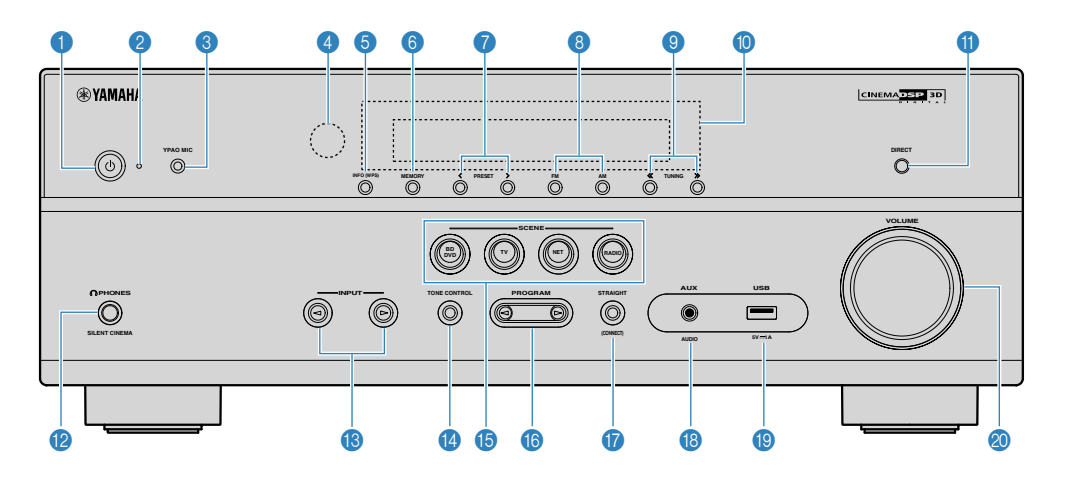

### **• Кнопка**  $\bigcirc$  **(питание)**

Включение/выключение (переход в режим ожидания) аппарата.

#### 2 **Индикатор режима ожидания**

Загорается, когда аппарат находится в режиме ожидания, в любом из следующих случаев:

- HDMI Контроль включен (c. 86)
- Режим В режим ожидания включен (c. 86)
- Режим Сеть режим ожидания включен (c. 99)
- Режим ожидания Bluetooth включен (c. 101)

### **<sup>3</sup>** Гнездо YPAO MIC

Для подключения прилагаемого микрофона YPAO (c. 31).

#### 4 **Сенсор дистанционного управления**

Получает сигналы с пульта ДУ (c. 7).

#### **6** Кнопка INFO (WPS)

Выбор информации, отображаемой на дисплее передней панели (c. 45).

Вход в настройки для беспроводного подключения к локальной сети (настройка кнопкиWPS) при нажатии и удерживании в течение нескольких секунд (c. 122).

### 6 **Кнопка MEMORY**

Сохранение FM/AM-станций в качестве предустановленных радиостанций (c. 50).

Сохранение контента Bluetooth, USB или сетевого контента в качестве ярлыка при нажатии и удерживании в течение нескольких секунд (c. 63).

### 7 **Кнопки PRESET**

Выбор предустановленной FM/AM-радиостанции (c. 50).

Вызов контента Bluetooth, USB или сетевого контента, сохраненного в качестве ярлыка (c. 64).

#### 8 **Кнопки FM и AM**

Переключение между диапазонами FM и AM (c. 49).

#### **9 Кнопки TUNING**

Выбор радиочастоты (c. 49).

**• Дисплей передней панели** 

Отображение информации (c. 12).

#### **<sup>6</sup>** Кнопка DIRECT

Включение и выключение режима непосредственного воспроизведения (c. 39).

- **B** Гнездо PHONES
	- Для подключения наушников.

#### **© Кнопки INPUT**

Выбор источника входного сигнала.

### **© Кнопка TONE CONTROL**

Регулировка отдельно уровня высокочастотного (Treble) и низкочастотного (Bass) диапазона (c. 67).

### **E** Кнопки SCENE

Переключение одним касанием между несколькими настройками с помощью функции СЦЕНА. А также включение аппарата, когда он находится в режиме ожидания (c. 61).

### **6** Кнопки PROGRAM

Выбор звуковой программы или декодера окружающего звучания (c. 36).

### $\bullet$  Кнопка STRAIGHT (CONNECT)

Включение и выключение режима прямого декодирования (c. 38).

Вход в сетевую программу MusicCast и настройку беспроводной локальной сети при нажатии и удерживании в течение 5 секунд (c. 35).

#### **B** Гнездо AUX

Для подключения устройств, таких как портативные аудиоплееры (c. 25).

### **I** Гнездо USB

Для подключения запоминающего устройства USB (c. 56).

### **<sup>2</sup>** Ручка VOLUME

Регулировка громкости.

Далее приведены названия и функции компонентов дисплея передней панели.

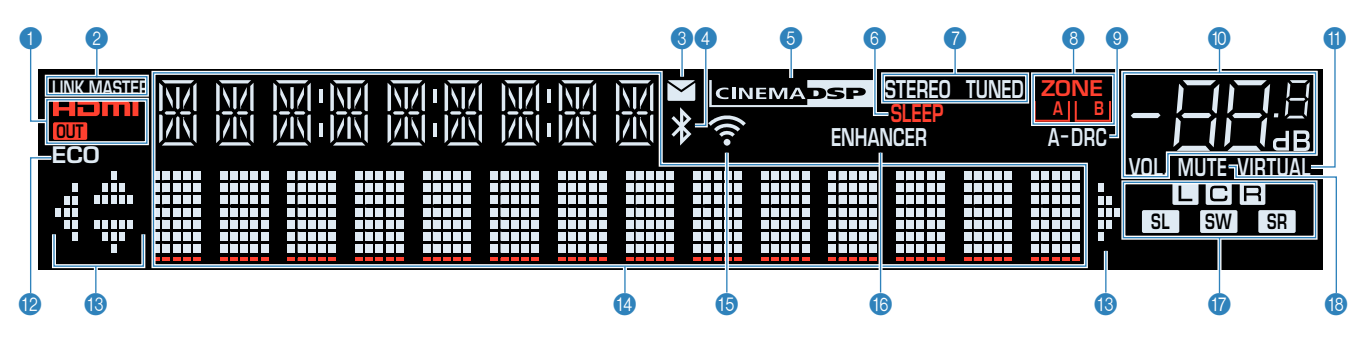

### **0 HDMI**

Загорается, когда поступает или выводится сигнал HDMI.

### **OUT**

Загорается, когда выводится сигнал HDMI.

### 2 **LINK MASTER**

Загорается, если аппарат является главным устройством сети MusicCast.

### **6** Индикатор обновления встроенного ПО

Загорается, если в сети доступно обновление встроенного ПО.

### 4 **Индикатор Bluetooth**

Загорается при подключении аппарата к устройству Bluetooth.

### **6** CINEMA DSP

Загорается во время работы CINEMA DSP 3D (c. 36).

#### 6 **SLEEP**

Загорается при включенном таймере сна.

### 7 **STEREO**

Загорается при приеме аппаратом стереофонического радиосигнала FM.

### **TUNED**

Загорается при приеме аппаратом сигнала радиостанции FM/AM.

#### **8 Индикаторы ZONE**

Показывают зону выхода звукового сигнала (c. 43).

### 9 **A-DRC**

Загорается при работе Adaptive DRC (c. 69).

#### **• Индикатор громкости**

Используется для отображения текущей громкости.

### **6 VIRTUAL**

Загорается во время работы виртуальной обработки (c. 37).

### B **ECO**

Загорается, когда эко-режим (c. 93) включен.

### **C** Индикаторы курсора

Показывают работающие в настоящее время клавиши курсора.

#### **<sup></sub>** Окно информации</sup>

Используется для отображения текущего состояния (например, названия источника входного сигнала и названи режима звучания). Можно переключать отображаемую информацию, нажимая кнопку INFO (c. 45).

### E **Индикатор беспроводной сети**

Загорается при подключении аппарата к беспроводной сети (c. 121).

#### **Примечание**

Этот индикатор может загораться при добавлении данного аппарата к сети MusicCast. Более подробное описание см. в разделе "Добавление аппарата к сети MusicCast" (c. 35).

### **16 ENHANCER**

Загорается при работе Compressed Music Enhancer (c. 40).

### G **Индикаторы колонок**

Используются для обозначения разъемов колонок, через которые выводятся сигналы.

- **В Фронтальная колонка (левая)**
- S Фронтальная колонка (правая)
- D Центральная колонка
- **SL** Колонка окружающего звучания (левая)
- **SR** Колонка окружающего звучания (правая)
- **SW** Сабвуфер

### **B** MUTE

Мигает в случае временного приглушения аудиосигнала.

Далее приведены названия и функции компонентов задней панели.

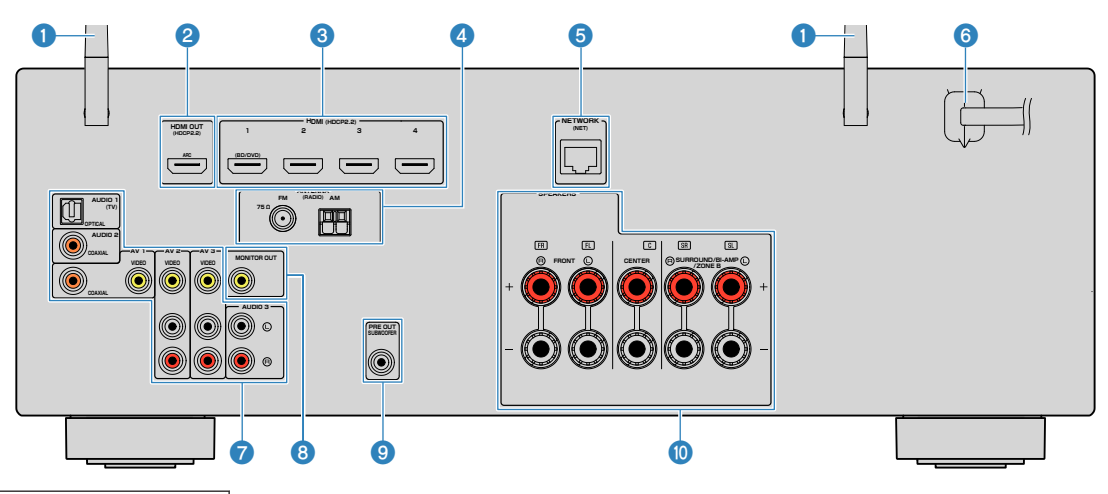

▪ Область вокруг выходных видео-/аудиогнезд обозначена белым цветом непосредственно на устройстве, чтобы избежать ошибок при подключении.

### **1** Беспроводные антенны

Для беспроводного подключения (Wi-Fi) к сети (c. 121) и подключения Bluetooth (c. 54).

### 2 **Гнездо HDMI OUT**

Для подключения к HDMI-совместимому телевизору для вывода видео-/аудиосигналов (c. 23). При использовании функции ARC, аудиосигнал телевизора может также вводиться через гнездо HDMI OUT.

### **<sup>6</sup>** Гнезда HDMI 1-4

Для подключения к воспроизводящим устройствам, совместимым со стандартом HDMI, и для подачи видео-/ аудиосигналов (c. 24).

### **• Гнезда ANTENNA**

Для подключения к антеннам FM и AM (c. 26).

### **6 Гнездо NETWORK**

Для проводного подключения к сети (c. 27).

#### 6 **Силовой кабель**

Для подключения к настенной розетке переменного тока (c. 28).

### **7 Гнезда AV**

### **Гнезда AUDIO**

Для подключения к воспроизводящим видео-/ аудиоустройствам и ввода видео-/аудиосигналов (c. 24).

### **8 Гнездо MONITOR OUT**

Для подключения к телевизору и вывода видеосигналов (c. 23).

### **• Гнездо SUBWOOFER PRE OUT**

Для подключения к сабвуферу (со встроенным усилителем) (c. 18).

### **© Разъемы SPEAKERS**

Для подключения к колонкам (c. 15).

Далее приведены названия и функции компонентов прилагаемого пульта ДУ.

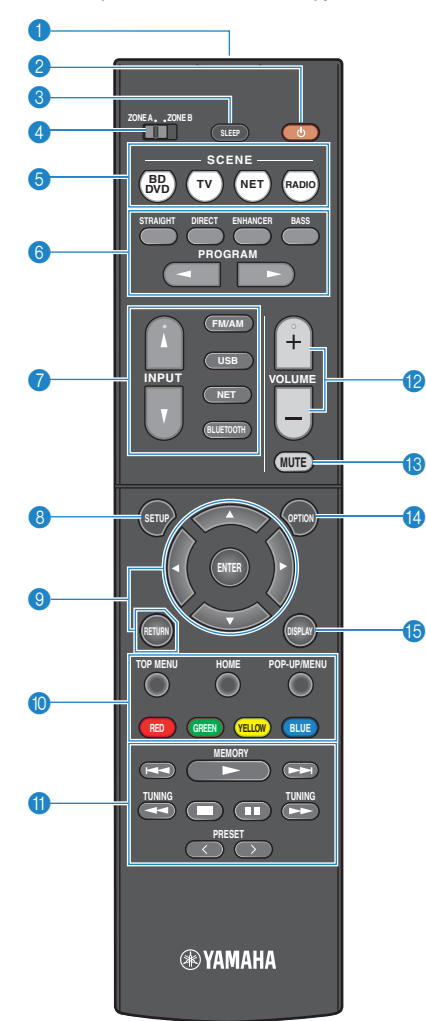

#### **1 Передатчик сигнала ДУ**

Передача инфракрасных сигналов.

#### **• Кнопка**  $\bigcirc$  **(питание ресивера)**

Включение/выключение (переход в режим ожидания) аппарата.

#### **8** Кнопка SLEEP

Повторное нажатие этой клавиши позволяет задать время (120 мин, 90 мин, 60 мин, 30 мин, выкл), через которое аппарат переключится в режим ожидания.

#### **4** Переключатель ZONE

Изменение зоны с помощью пульта ДУ (c. 42).

#### **6 Кнопки SCENE**

Переключение одним касанием между несколькими настройками с помощью функции СЦЕНА. А также включение аппарата, когда он находится в режиме ожидания (c. 61).

#### 6 **Клавиши выбора режима звучания**

Выбор режима звучания (c. 36).

### 7 **Клавиши выбора входа**

Выбор источника входного сигнала для воспроизведения.

#### **Примечание**

Нажимайте NET до тех пор, пока не будет выбран нужный сетевой источник.

### **8** Кнопка SETUP

Отображение меню настройки (c. 76).

#### 9 **Клавиши управления меню**

Управление меню.

#### **90000** Клавиши управления внешним устройством

Выполнение операций воспроизведения в случае выбора "USB" или "NET" в качестве источника входного сигнала или управление воспроизведением с устройства, совместимого с фунцией HDMI.

#### **Примечание**

- Воспроизводящие устройства должны поддерживать функцию HDMI Контроль. Использование некоторых устройств, совместимых с функцией HDMI Контроль, невозможно.
- Функции данного аппарата можно назначить кнопкам RED/ GREEN/YELLOW/BLUE (c. 96).

#### $\bullet$  **Клавиши управления воспроизведением**

Управление воспроизведением с внешнего устройства.

#### **<sup>2</sup>** Кнопки VOLUME

Регулировка громкости.

**© Кнопка MUTE** 

Приглушение выводимого звука.

**©** Кнопка OPTION

Отображение меню опций (c. 65).

#### **В Кнопка DISPLAY**

Включение/выключение экрана просмотра, экрана воспроизведения и т.п.

# **ПОДГОТОВКА**

### **1 Подключение колонок**

### **Названия и функции компонентов колонок**

Далее приведены названия и функции компонентов колонок, подключенных к аппарату.

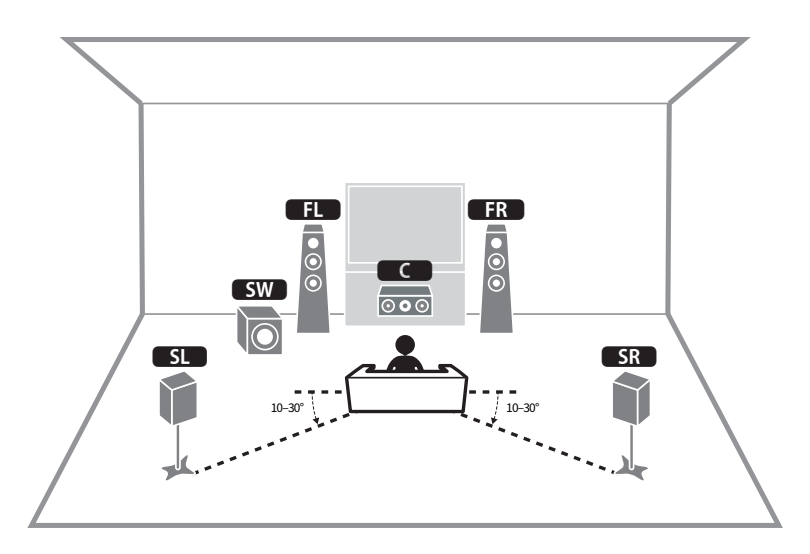

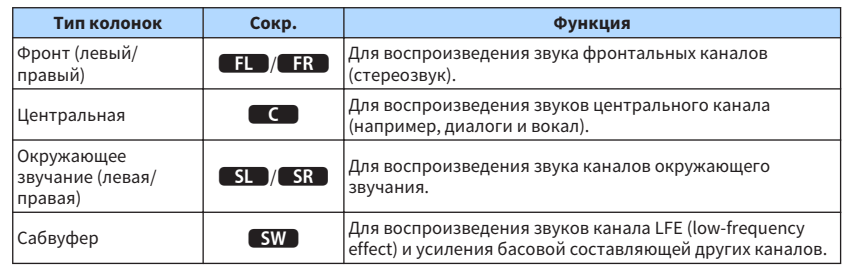

#### **Примечание**

Используйте данную схему в качестве справки по идеальному расположению колонок для аппарата. Ваше расположение колонок не должно точно совпадать со схемой, поскольку можно воспользоваться функцией YPAO для автоматической оптимизации настроек колонок (таких, как расстояние) для реального расположения колонок.

### **Подключаемые системы колонок и колонки**

Выберите схему расположения колонок в зависимости от их числа, а затем разместите колонки и сабвуфер в помщении.

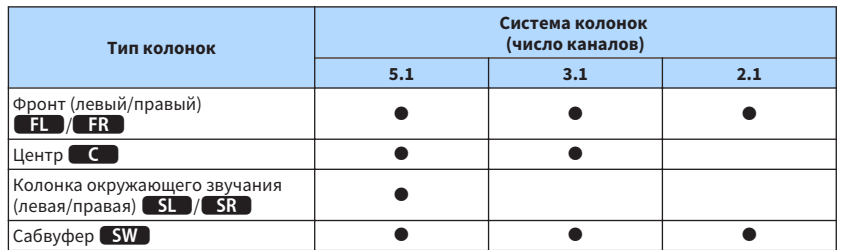

### **Требования к колонкам**

Колонки и сабвуферы, подключаемые к аппарату, должны соответствовать следующим требованиям:

- Используйте колонки с импедансом по крайней мере 6 $\Omega$ .
- Используйте сабвуфер со встроенным усилителем.

- Подготовьте необходимое число колонок в соответствии с вашей системой колонок.
- Не забудьте подключить левую и правую фронтальные колонки.

### **Требования к кабелю**

Используйте следующие типы продающихся отдельно кабелей для подключения колонок к аппарату:

Кабели колонок (по числу необходимых колонок)

Штекерный аудиокабель (для подключения сабвуфера)

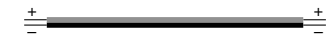

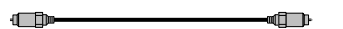

### **Подключение колонок**

### **Подключение колонки**

Подключите кабель колонки между отрицательным (–) разъемом аппарата и отрицательным (–) разъемом колонки, а также между положительным (+) разъемом аппарата и положительным (+) разъемом колонки.

### **Уведомление**

При подключении кабелей колонки обращайте внимание на следующее:

- Подготовьте кабели колонок в месте подальше от аппарата, чтобы избежать случайного попадания жил провода внутрь аппарата, что может привести к короткому замыканию или неисправности аппарата.
- Неправильное подключение кабелей колонок может привести к короткому замыканию, а также повреждению аппарата или колонок.

– Надежно скрутите вместе оголенные части проводов кабелей колонки.

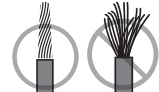

– Не допускайте, чтобы оголенные провода кабеля колонки соприкасались между собой.

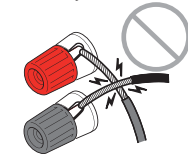

– Не допускайте, чтобы оголенные провода кабеля колонки соприкасались с металлическими деталями аппарата (задней панелью и винтами).

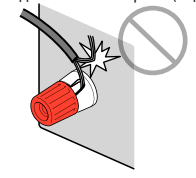

#### **Примечание**

- Перед подключением колонок отключите от настенной розетки переменного тока силовой кабель аппарата.
- Не забудьте подключить левую и правую фронтальные колонки.

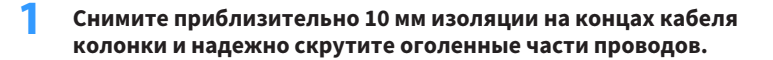

- **2 Открутите разъем на колонке.**
- **3 Вставьте оголенные провода кабеля колонки в щель на боковой стороне разъема (правой верхней или левой нижней).**
- **4 Затяните разъем.**

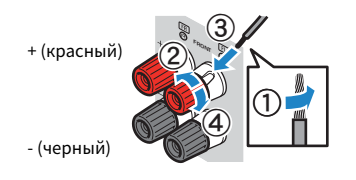

Подключение завершено.

#### **Примечание**

 В случае появления на дисплее передней панели сообщения "Check SP Wires" при включении аппарата, выключите аппарат, а затем убедитесь в отсутствии короткого замыкания кабелей колонок.

### **Подключение сабвуфера**

Для подключения сабвуфера используйте штекерный аудиокабель.

### **Примечание**

 Перед подключением сабвуфера извлеките силовые кабели аппарата и сабвуфера из настенных розеток переменного тока.

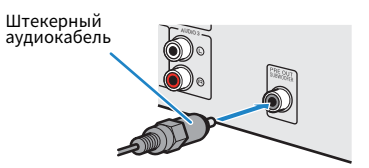

### **Использование 5.1-канальной системы**

Это базовая схема расположения колонок, рекомендованная для наслаждения окружающим звучанием.

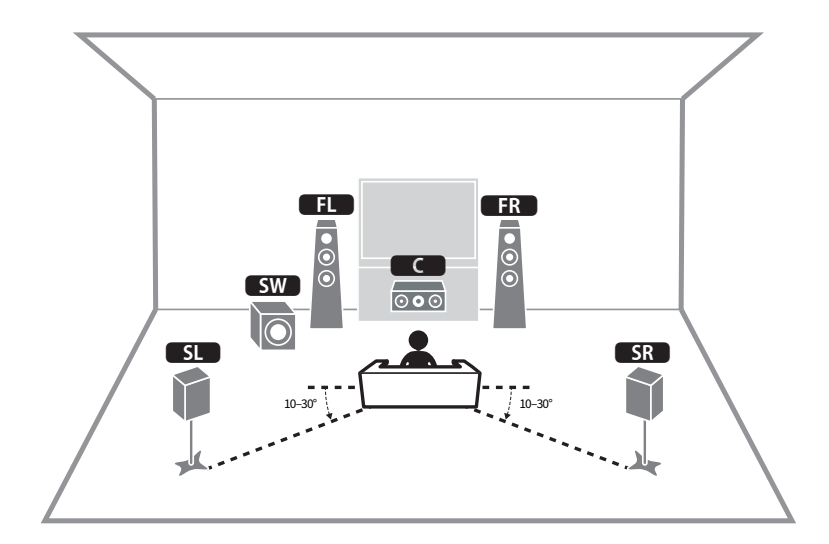

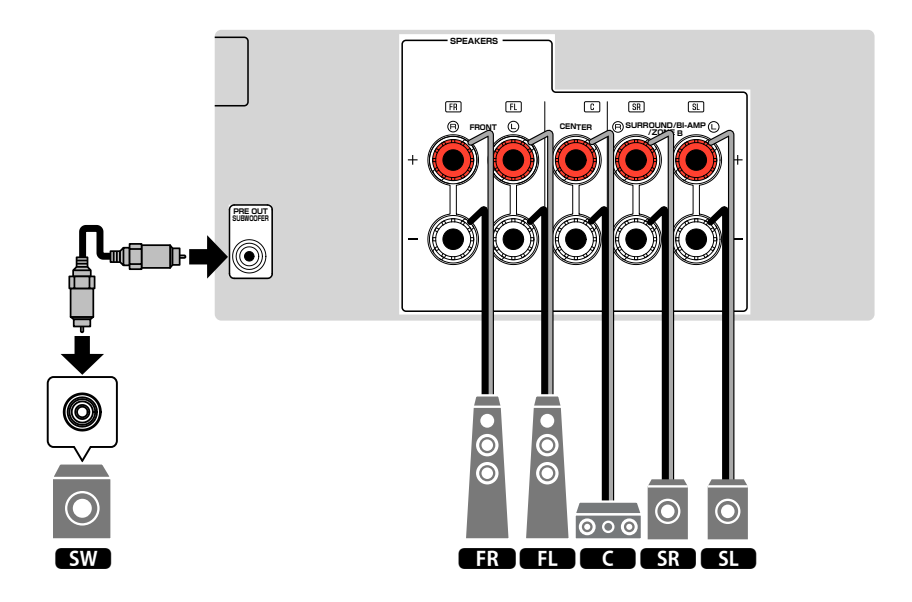

### **Использование 3.1-канальной системы**

Эта схема расположения колонок для наслаждения звуком с центральной колонкой. Она позволяет четко воспроизводить звук центрального канала, например, диалоги и вокал.

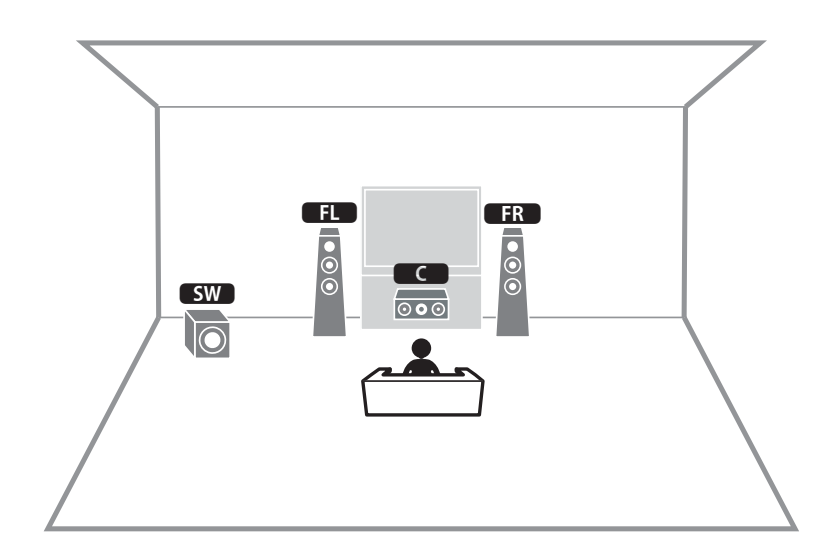

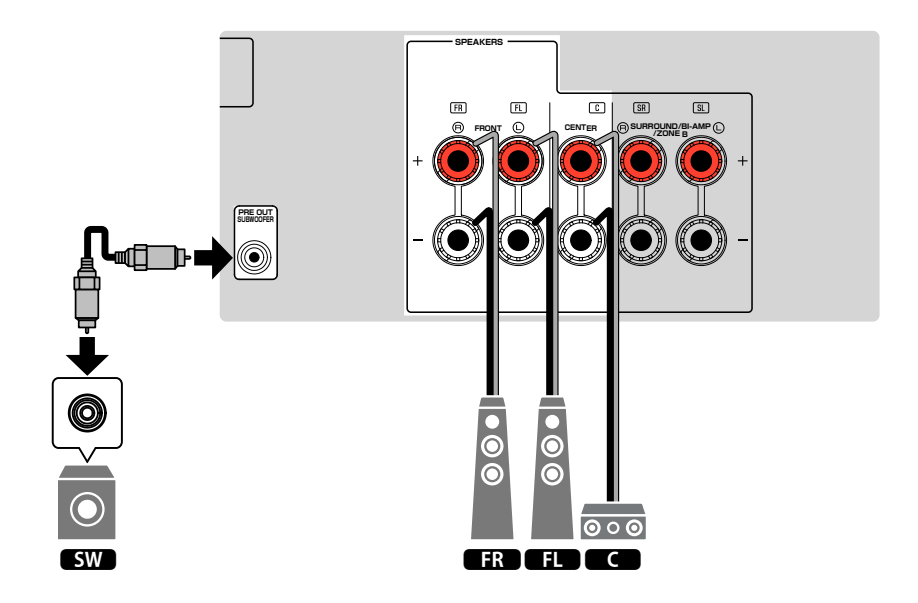

### n**Использование Virtual CINEMA FRONT**

Если расположение колонок с задней стороны комнаты невозможно, рекомендуется данное расположение колонок.

### **Примечание**

 Для использования Virtual CINEMA FRONT необходимо изменить настройки конфигурации колонок. Подробнее об этом см. далее:

- "Назначение конфигурации колонок" (c. 30)
- "Настройка использования Virtual CINEMA FRONT" (c. 83)

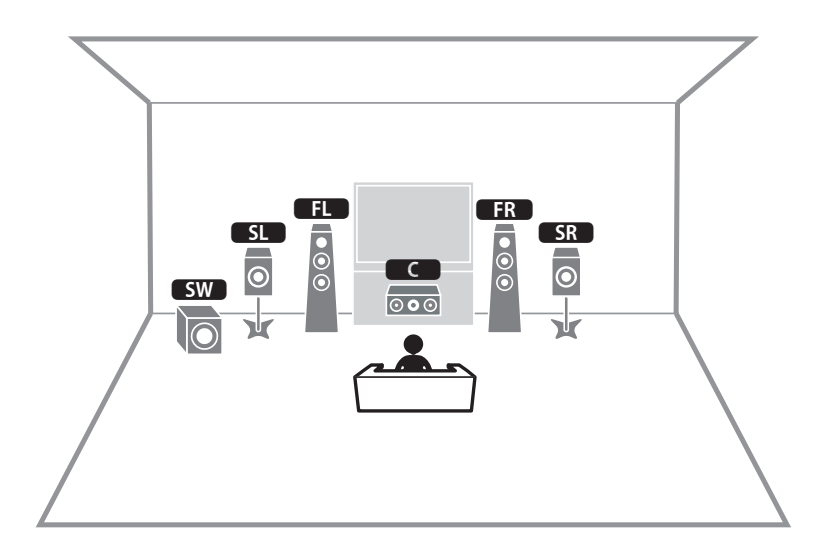

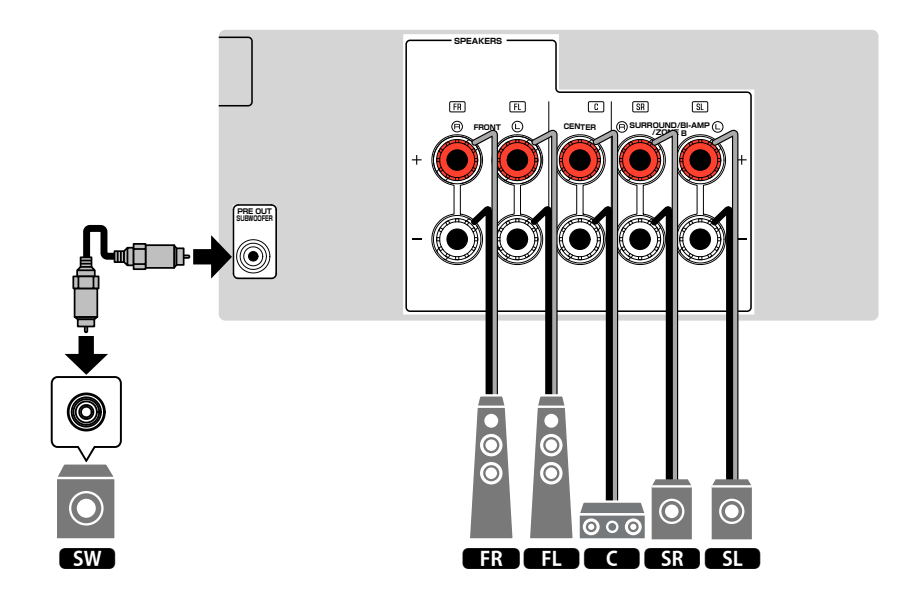

### **Подключение колонок, поддерживающих соединение с раздельным усилением верхних и нижних частот**

Вы можете подключить фронтальные колонки, поддерживающие соединение с двухканальным усилением.

Для включения функции двухканального усиления выполните необходимые настройки колонки. Подробнее об этом см. далее:

- "Назначение конфигурации колонок" (c. 30)
- "Настройка системы колонок" (c. 80)

### **Уведомление**

▪ Перед выполнением соединений двухканального усиления извлеките кронштейны или кабели, соединяющие низкоастотный и высокочастотный динамики. Подробнее смотрите инструкцию по эксплуатации колонок. Если не используются соединения с двухканальным усилением, перед подключением кабелей колонок убедитесь, что перемычки или кабели подключены.

### Аппарат (вид сзади)

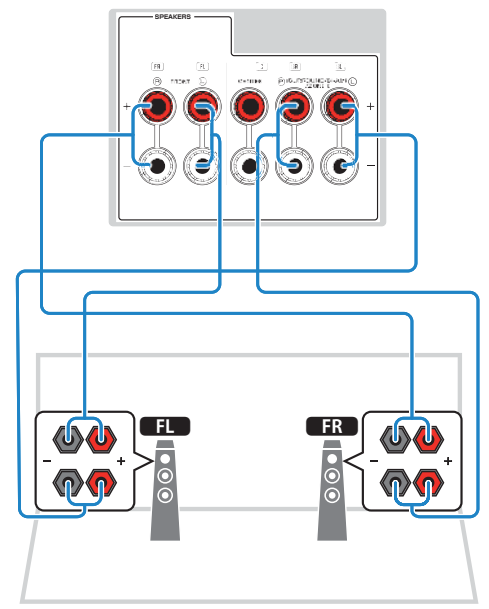

- Следующие колонки невозможно подключить одновременно.
- Колонки окружающего звучания
- Колонки Zone B
- Колонки двухканального усиления
- Разъемы FRONT и SURROUND/BI-AMP/ZONE B выводят одинаковый звук.

### **HDMI-соединение с телевизором**

Подключите телевизор к аппарату с помощью кабеля HDMI. Если вы подключите к аппарату телевизор, поддерживающий ARC, вы можете выводить видео/аудиосигнал на телевизор или принимать входной аудиосигнал с телевизора на аппарат.

**VIDEO VIDEO VIDEO 75 Ω ANTENNA HDMI (HDCP2.2) <sup>1</sup> <sup>2</sup> <sup>3</sup> <sup>4</sup> HDMI OUT AUDIO 1 AV 1 AV 2 HDMI OUT (HDCP2.2)** HDMI (ARC) HDMI **DECEMBER HDMI** HDMI Аппарат (вид сзади) Гнездо HDMI OUT Вход HDMI ТВ

#### **About Audio Return Channel (ARC)**

▪ ARC позволяет передавать аудиосигналы в обоих направлениях по одному кабелю HDMI. Для использования функции ARC подключайте телевизор к аппарату с помощью кабеля HDMI, который поддерживает функцию ARC.

#### **Примечание**

- Если вы с помощью кабеля HDMI подключите к аппарату телевизор, поддерживающий управление HDMI, то сможете управлять включением и выключением аппарата и регулировать его громкость с помощью пульта ДУ елевизора.
- Чтобы использовать функции HDMI Контроль и ARC, необходимо выполнить настройки HDMI на аппарате. Для получения подробной информации о настройках см. следующее:
	- "HDMI Контроль и синхронизированные операции" (c. 131)
	- "Audio Return Channel (ARC)" (c. 132)
- Если телевизор не поддерживает Audio Return Channel (ARC), необходимо подключение с помощью цифрового оптического кабеля между телевизором и аппаратом.

### **Соединение VIDEO (композитное видео) с телевизором**

Подключите телевизор к аппарату с помощью штекерного видеокабеля и цифрового оптического кабеля.

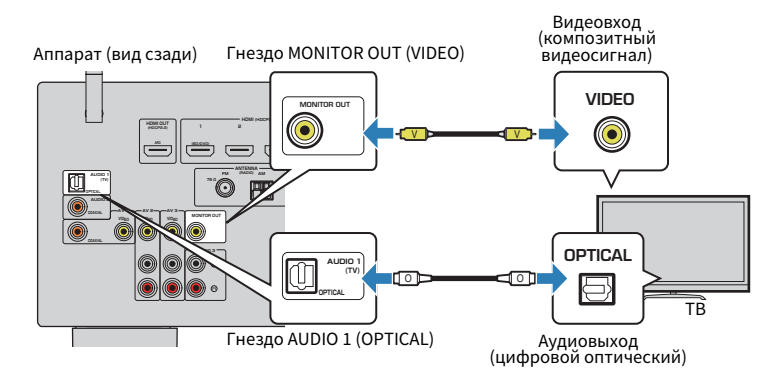

- Если телевизор подключен к аппарату не с помощью кабеля HDMI, вы не сможете выводить сигнал на телевизор через интерфейс HDMI. Подробнее об этом см. далее:
- "Схема передачи видеосигнала" (c. 130)
- Осуществление операций с помощью экрана телевизора возможно только в том случае, если телевизор подключен к аппарату через интерфейс HDMI.
- Подключение цифрового оптического кабеля позволяет воспроизводить на аппарате аудиосигнал с телевизора. Подключение цифрового оптического кабеля необязательно в следующем случае:
- Если вы просматриваете телепрограммы только через телевизионную абонентскую приставку

### **HDMI-соединение с видеоустройством, например, BD/DVD-проигрывателем**

Подключите видеоустройство к аппарату с помощью кабеля HDMI.

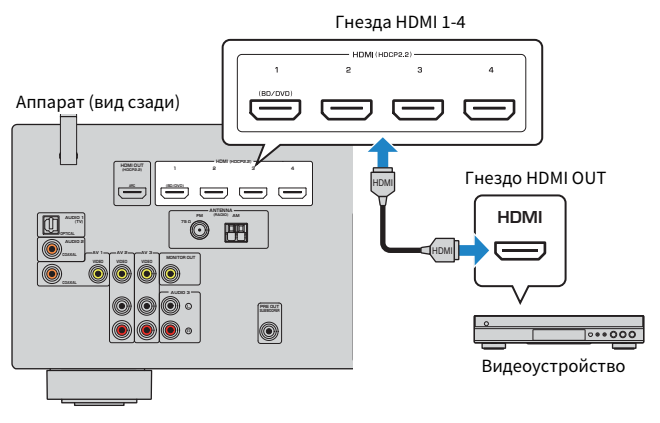

#### **Примечание**

 Для просмотра видеосигналов, подаваемых на гнезда HDMI 1–4, необходимо подключить телевизор к гнезду HDMI OUT аппарата. Подробнее об этом см. далее:

▪ "HDMI-соединение с телевизором" (c. 23)

### **Соединение с воспроизводящим устройством, отличное от HDMI**

### n**Соединение VIDEO (композитное видео) с видеоустройством**

Подключите видеоустройство к аппарату с помощью штекерного видеокабеля и аудиокабеля (цифрового коаксиального кабеля или стереофонического штекерного кабеля). Выберите набор входных гнезд на аппарате в зависимости от набора выходных аудиогнезд видеоустройства.

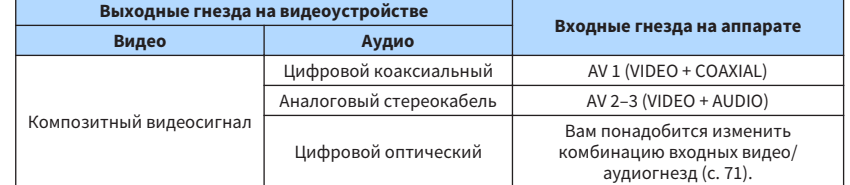

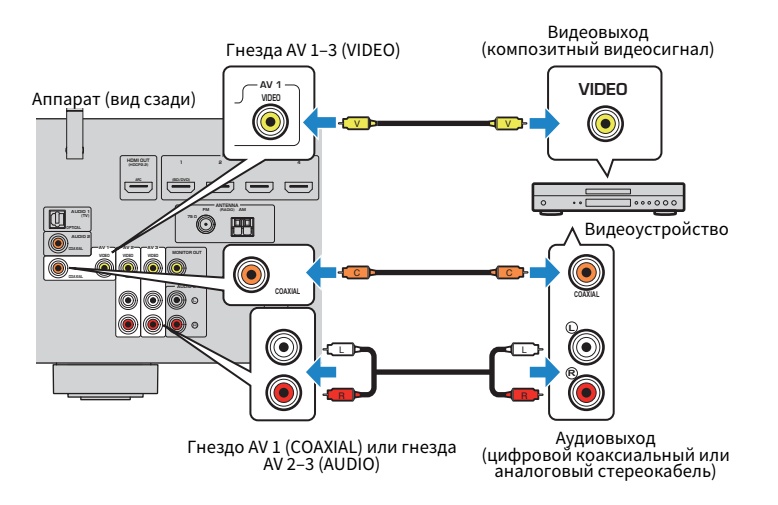

- При подключении видеоустройства к аппарату через композитное видеоподключение необходимо подключить телевизор к гнезду MONITOR OUT (VIDEO) аппарата. Подробнее об этом см. далее:
	- "Соединение VIDEO (композитное видео) с телевизором" (c. 23)
- Если комбинация входных видео/аудиогнезд на аппарате не подходит для вашего видеоустройства, измените эту комбинацию в соответствии с выходными гнездами вашего устройства. Подробнее об этом см. далее:
	- "Объединение аудиосигнала другого источника входного сигнала с видеосигналом текущего источника входного сигнала" (c. 71)

### n**Соединение AUDIO с аудиоустройством, например, CD-проигрывателем**

Подключите к аппарату аудиоустройства, например CD или MD-проигрыватели. Выберите один из следующих способов подключения в зависимости от набора выходных аудиогнезд аудиоустройства.

#### **Примечание**

Для использования проигрывателя необходим продающийся отдельно усилитель для проигрывателя с эквалайзером. Подключите к аппарату выход усилителя для проигрывателя с эквалайзером.

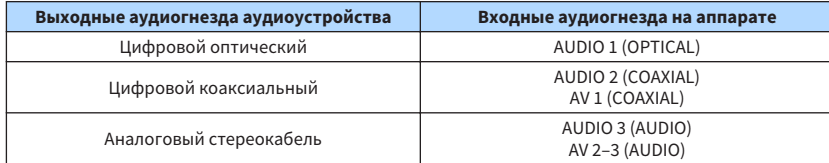

### Аппарат (вид сзади)

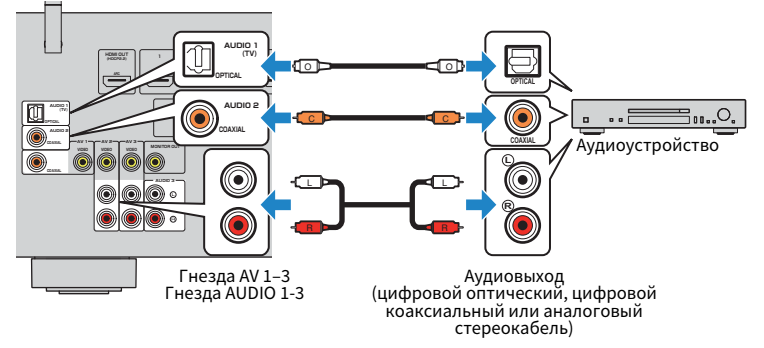

#### **Примечание**

 В изначальных заводских настройках в качестве входного аудиосигнала телевизора установлено значение "AUDIO1". Если вы подключили к гнездам AUDIO 1 какое-либо внешнее устройство, используйте параметр "Аудиовход ТВ" в меню "Настройка" для изменения источника входного аудиосигнала телевизора. Для использования функции СЦЕНА также необходимо изменить источник входного сигнала для SCENE (TV). Подробнее об этом см. далее:

- "Настройка аудиогнезда, используемого для входного аудиосигнала телевизора" (c. 87)
- "Сохранение сцены" (c. 62)

### **Подключение к гнезду на передней панели**

Используйте гнездо AUX на передней панели для временного подключения к аппарату таких устройств, как видеокамера или портативны аудиоплеер.

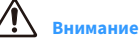

▪ Перед подключением устройства к аппарату убедитесь, что устройство остановлено, и уменьшите громкость на ппарате. Звук может оказаться неожиданно громким, и это может привести к повреждению органов слуха.

#### **Примечание**

Необходимо подготовить аудиокабели, которые соответствуют выходным гнездам на вашем устройстве.

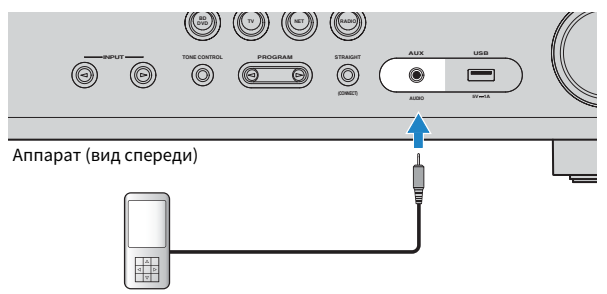

Портативный аудиоплеер

Если в качестве источника входного сигнала аппарата выбрать "AUX", нажав кнопку INPUT, то на устройстве будет воспроизводиться аудиосигнал, поступающий через аппарат.

### **Подключение FM/AM-антенн**

Подключите прилагаемые FM/AM-антенны к аппарату.

Закрепите крайнюю часть FM-антенны на стене, а AM-антенну разместите на плоской поверхности.

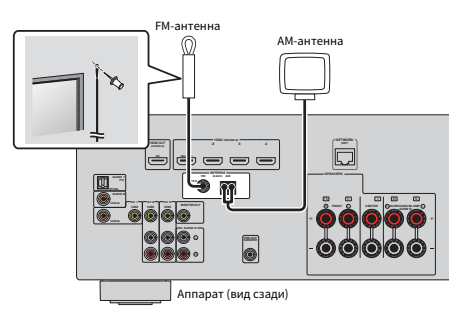

### **Сборка и подключение AM-антенны**

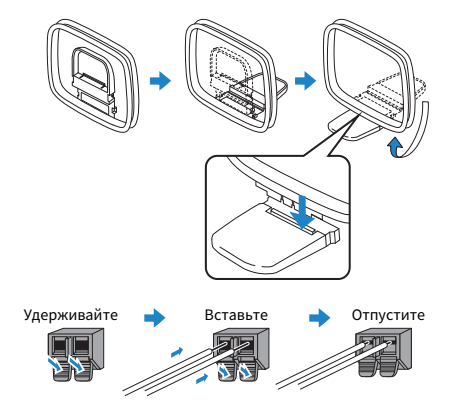

- Отмотайте кабель AM-антенны на необходимую длину.
- Провода рамочной AM-антенны не имеют полярности.

### **Подготовка к сетевому подключению**

Аппарат поддерживает проводные и беспроводные соединения. Выберите способ подключения в соответствии с вашей сетевой средой.

При использовании маршрутизатора, который поддерживает DHCP в проводном соединении, вам не нужно выполнять для аппарата какие-либо настройки сети.

#### **Примечание**

 Вам необходимо будет выполнить настройки сети в том случае, если маршрутизатор не поддерживает функцию DHCP или вы хотите настроить сетевые параметры вручную. Подробнее об этом см. далее:

▪ "Настройка сетевых параметров вручную" (c. 98)

Для подключения аппарата к беспроводной сети выберите один из следующих способов выполнения настроек беспроводной сети.

### l **Способ с использованием настройки MusicCast**

 При добавлении аппарата к сети MusicCast заодно также можно выполнить настройки беспроводной сети аппарата. При использовании MusicCast CONTROLLER рекомендуется беспроводное подключение к сети MusicCast. Подробнее об этом см. далее:

– "Добавление аппарата к сети MusicCast" (c. 35)

### **• Другие способы**

Подробнее об этом см. далее:

– "Выбор способа беспроводного сетевого подключения" (c. 121)

### **Подключение сетевого кабеля (проводное соединение)**

Для подключения данного аппарата к маршрутизатору используйте продающийся в торговой сети сетевой кабель STP (CAT-5 или более скоростной кабель прямого подключения).

Вы можете прослушивать на аппарате интернет-радиостанции или музыкальные файлы, которые хранятся на медиа-серверах, таких как ПК и Network Attached Storage (NAS).

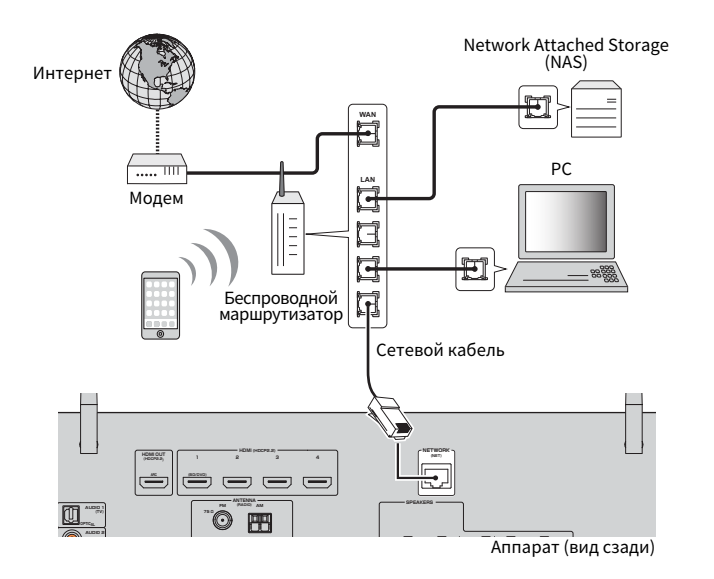

- При использовании маршрутизатора, поддерживающего функцию DHCP, сетевые параметры (IP-адрес и т. п.) будут назначены аппарату автоматически, т. е. необходимости настраивать сетевые параметры нет. Вам необходимо будет выполнить настройки сети только в том случае, если маршрутизатор не поддерживает функцию DHCP или вы хотите настроить сетевые параметры вручную. Подробнее об этом см. далее:
	- "Настройка сетевых параметров вручную" (c. 98)
- Вы можете проверить, правильно ли назначены устройству сетевые параметры (такие как IP-адрес). Подробнее об этом см. далее:
- "Проверка информации о сети данного аппарата" (c. 97)

### **Подготовка беспроводных антенн (беспроводное соединение)**

Для беспроводного подключения к беспроводной сети или к устройству Bluetooth установите беспроводные антенны вертикально.

Для получения информации о том, как подключить устройство к беспроводной сети, см. следующее:

• "Подготовка к сетевому подключению" (c. 27)

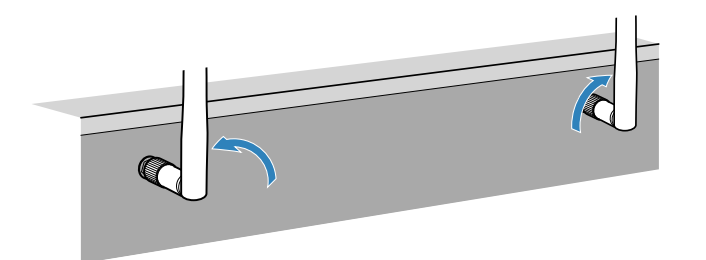

### **6 Подключение силового кабеля**

### **Подключение силового кабеля**

После того как вышеуказанные подключения будут выполнены, вставьте силовой кабель.

Аппарат (вид сзади)

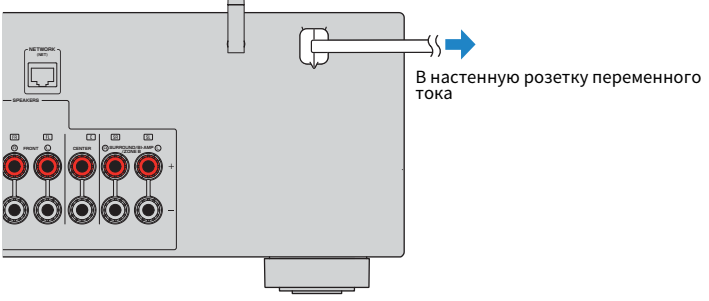

#### **Уведомление**

▪ Не прилагайте к беспроводной антенне слишком больших усилий. Это может привести к повреждению антенны.

### **Выбор языка экранного меню**

Выберите нужный язык экранного меню.

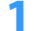

Нажмите кнопку  $\bigcirc$  (питание ресивера), чтобы включить аппарат.

**2 Включите телевизор и выберите источник входного видеосигнала телевизора для вывода видеосигнала с аппарата (гнездо HDMI OUT).**

#### **Примечание**

 При включении аппарат в первый раз появится сообщение относительно настройки сети. Вы можете переключить язык на данном экране с сообщением.

### **3 Нажмите кнопку SETUP.**

### **4 С помощью клавиш курсора выберите и нажмите ENTER.**

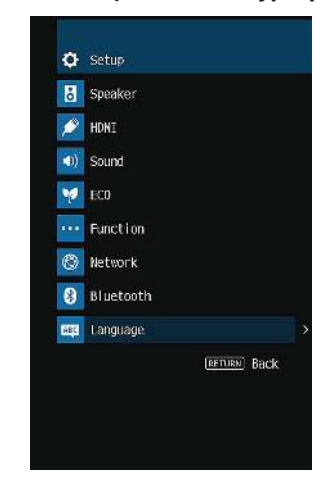

**5 С помощью клавиш курсора выберите нужный язык.**

### **6 Для выхода из меню нажмите SETUP.**

Необходимые настройки завершены.

#### **Примечание**

Информация на дисплее передней панели отображается только на английском языке.

### **8 Настройка необходимых параметров колонок**

### **Назначение конфигурации колонок**

При использовании любой из следующих конфигураций колонок выполните следующую процедуру для настройки вручную соответствующих параметров колонок перед выполнением YPAO.

- Использование подключения с двухканальным усилением (воспроизведение более качественного звука с помощью подключения с двухканальным усилением)
- Использование колонок Zone B
- Использование колонок окружающего звучания для фронтальной 5.1-канальной системы (Virtual CINEMA FRONT)

#### **Примечание**

Для получения подробной информации о конфигурациях колонок см. следующее:

- "Подключение колонок, поддерживающих соединение с раздельным усилением верхних и нижних частот" (c. 22)
- "Воспроизведение музыки в нескольких комнатах" (c. 41)
- "Использование Virtual CINEMA FRONT" (c. 21)
	- Нажмите кнопку  $\circlearrowleft$  (питание ресивера), чтобы включить аппарат.
- **2 Включите телевизор и выберите источник входного видеосигнала телевизора для вывода видеосигнала с аппарата (гнездо HDMI OUT).**
	- **Примечание**

При включении аппарат в первый раз появится сообщение относительно настройки сети. Теперь нажмите RETURN и перейдите к Шагу 3.

- **3 Нажмите кнопку SETUP.**
- **4 С помощью клавиш курсора выберите "Колонка" и нажмите ENTER.**
- **5 С помощью клавиш курсора выберите "Конфигурация" и нажмите ENTER.**

### **6 Настройка соответствующих параметров колонок.**

- При использовании подключения с двухканальным усилением или колонок Zone B, выберите свою систему колонок в "Назн.ус.мощн.". Подробнее об этом см. далее:
	- "Настройка системы колонок" (c. 80)
- Использование колонок окружающего звучания для фронтальной 5.1 канальной системы (Virtual CINEMA FRONT), выберите "Вкл." в "Virtual CINEMA FRONT". Подробнее об этом см. далее:
	- "Настройка использования Virtual CINEMA FRONT" (c. 83)

### **7 Для выхода из меню нажмите SETUP.**

Настройка колонок завершена.

### **Автоматическая оптимизация настроек колонок (YPAO)**

Функция Yamaha Parametric room Acoustic Optimizer (YPAO) определяет подключения колонок и измеряет расстояние между ними и положением слушателя, а затем автоматически оптимизирует настройки колонок, такие как баланс громкости и акустические параметры, в соответствии с характеристиками вашего помещения.

#### **Примечание**

- Использовать функцию YPAO следует после подключения к аппарату телевизора и колонок.
- Настройте вручную соответствующие параметры колонок перед выполнением YPAO. Для получения подробной информации о настройках см. следующее:
	- "Назначение конфигурации колонок" (c. 30)
- Во время измерения тестовые сигналы выводятся с высокой громкостью и вы не сможете регулировать громкость.
- Чтобы обеспечить точность измерения, во время измерения сохраняйте в комнате максимальную тишину и не стойте между колонками и микрофоном YPAO.
- Не подключайте к аппарату наушники.

Нажмите кнопку  $\circlearrowleft$  (питание ресивера), чтобы включить аппарат.

- **2 Включите телевизор и выберите источник входного видеосигнала телевизора для вывода видеосигнала с аппарата (гнездо HDMI OUT).**
- **3 Включите сабвуфер и установите его громкость наполовину. Если переходная частота регулируется, установите для нее максимальное значение.**

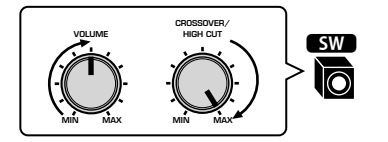

### **4 Установите микрофон YPAO на уровне ушей в положении прослушивания и подключите его к гнезду YPAO MIC на передней панели.**

 Установите микрофон YPAO в положение прослушивания (на уровне ушей). В качестве подставки для микрофона рекомендуется использовать штатив. Воспользуйтесь винтами штатива для закрепления микрофона.

Аппарат (вид спереди)

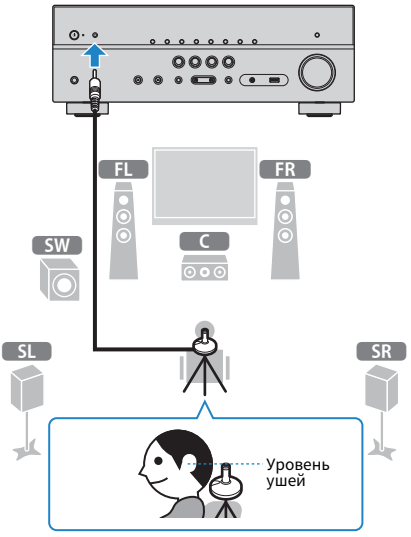

На экран телевизора будет выведено следующее изображение.

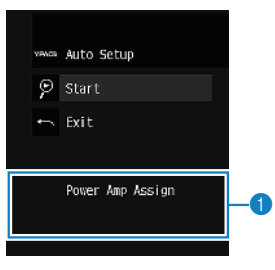

1 **Настройка "Назн.ус.мощн." в меню "Настройка"**

### **5 Чтобы начать измерение, с помощью клавиш курсора выберите "Старт" и нажмите ENTER.**

 Измерение начнется через 10 секунд. Нажмите кнопку ENTER, чтобы сразу же начать измерение.

 По окончании измерения на экране телевизора появится следующая индикация.

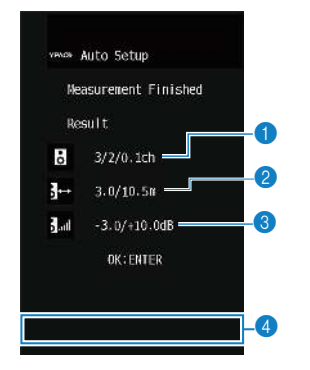

- 1 **Число колонок (фронтальные/тыловые/сабвуфер)**
- 2 **Расстояние до колонок (минимальное/максимальное)**
- 3 **Диапазон регулирования уровня выходного сигнала колонок**
- 4 **Предупреждение (если оно доступно)**

#### **Примечание**

- Для временной приостановки измерения нажмите кнопку RETURN.
- Если появится сообщение об ошибке (например, E-1) или предупреждение (например, W-1), см. следующее:
	- "Сообщения об ошибках от YPAO" (c. 33)
	- "Предупреждения от YPAO" (c. 34)
- При возникновении проблем с какой-либо из колонок, мигающие индикаторы колонок на передней панели укажут на это.
- Если (при использовании дисплея передней панели) появляются многочисленные предупреждения, используйте клавиши курсора для проверки других предупреждений.

### **6 Проверьте результаты, отображенные на экране, и нажмите ENTER.**

**7 С помощью клавиш курсора выберите "СОХР." и нажмите ENTER.**

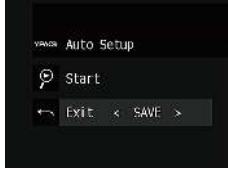

Будут применены откорректированные настройки колонок.

#### **Примечание**

Чтобы завершить измерение без применения результатов, выберите "ОТМЕН".

### **8 Отключите микрофон YPAO от аппарата.**

На этом оптимизация настроек колонок завершена.

#### **Уведомление**

▪ Микрофон YPAO чувствителен к теплу, поэтому не следует помещать его в места, где он может подвергаться воздействию прямых солнечных лучей или высокой температуры (например, не следует класть микрофон на аудио/видеооборудовани).

### **Сообщения об ошибках от YPAO**

Если во время измерения отображается какое-либо сообщение об ошибке, устраните проблему и выполните YPAO еще раз.

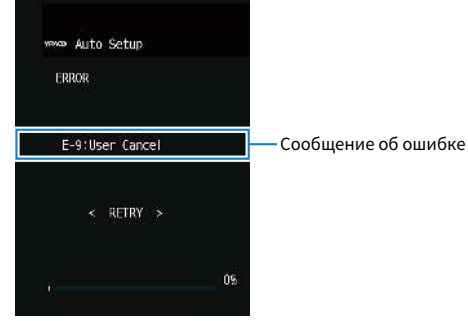

### **Экран телевизора**

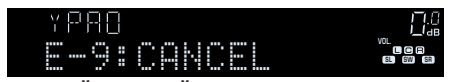

**Дисплей передней панели**

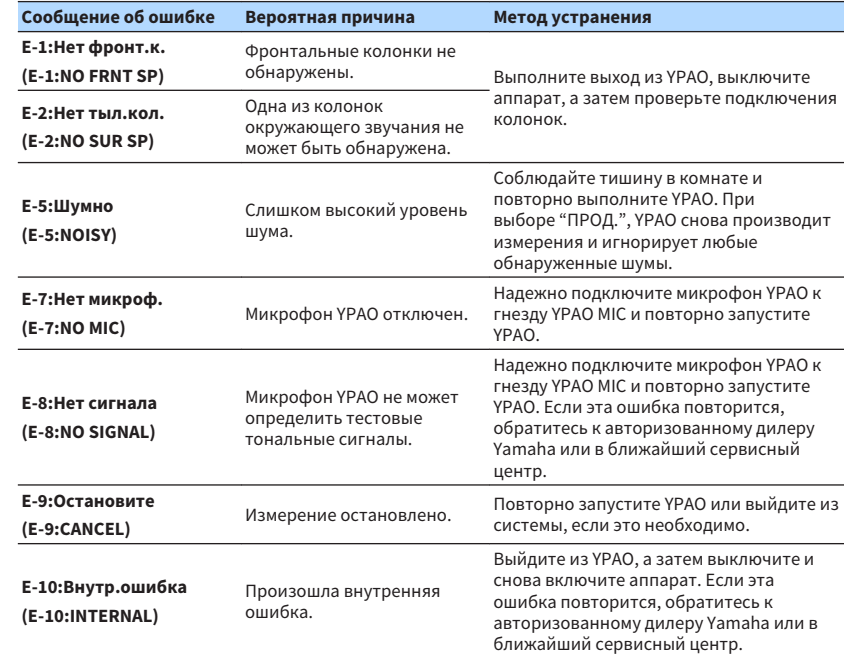

- Текст в скобках обозначает индикацию на дисплее передней панели.
- Для выхода из функции измерения YPAO для устранения проблемы с помощью клавиш курсора выберите "ВЫХОД" и нажмите ENTER.
- В случае только сообщений об ошибке E-5 и E-9 можно продолжить текущее измерение YPAO. Нажмите ENTER, а затем воспользуйтесь клавишами курсора для выбора "ПРОД." и нажмите ENTER.
- Для проведения повторного измерения YPAO с начала, нажмите ENTER, а затем с помощью клавиш курсора выберите "НАСТР." и нажмите ENTER.

### **Предупреждения от YPAO**

Если после измерения выводится предупреждение, результаты измерения все-та можно применить, выполнив инструкции на экране.

FRIDA EST

Тем не менее, для получения оптимальных настроек колонок для аппарата рекомендуется повторить измерение YPAO.

Предупреждение

Проблема с колонкой (мигает)

**Экран телевизора**

W-1:Out of Phase

**YPAOR** Auto Setup Measurement Finished

Result  $3/2/0.1$ ch  $-3.0/10.50$  $\frac{3}{2}$  all  $-3.0/110.0$ dB OK: ENTER

MASTER OUT 2 Hi - A-DRC 2 Hi - A-DRC 2 Hi - A-DRC 2 Hi - A-DRC 2 Hi - A-DRC 2 Hi - A-DRC 2 Hi - A-DRC 2 Hi - A

W-1:PHASE

**Дисплей передней панели**

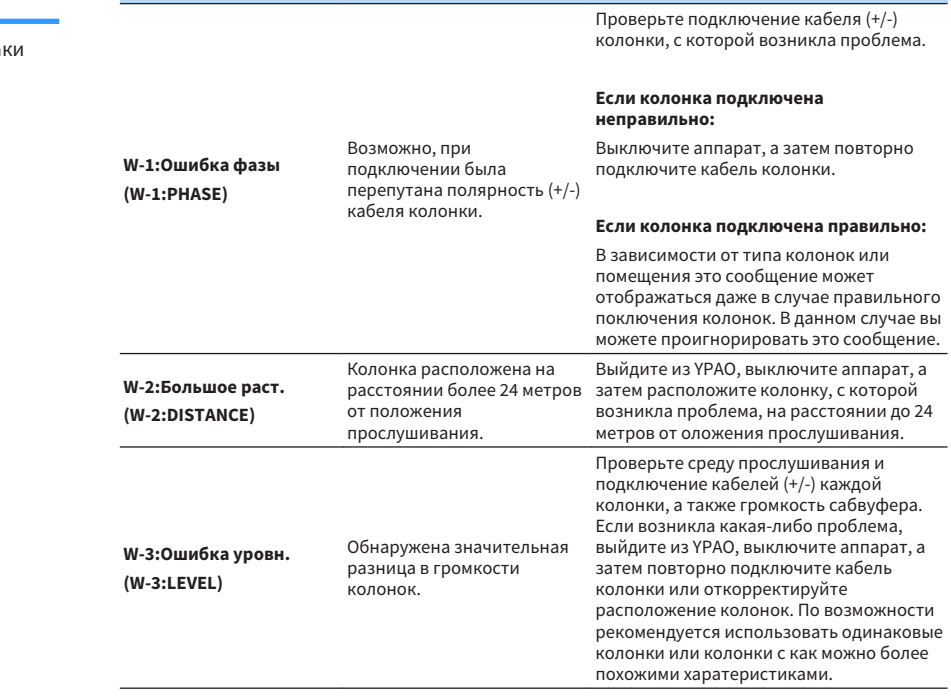

**Предупреждение Вероятная причина Метод устранения**

**Примечание**

Текст в скобках обозначает индикацию на дисплее передней панели.

### **9 Настройка MusicCast**

### **Что такое MusicCast**

MusicCast представляет собой новейшее беспроводное музыкальное решение от Yamaha, позволяющее использовать музыку во всех комнатах с помощью различных устройств. Вы можете наслаждаться музыкой со смартфона, ПК, привода NAS и услуги потоковой передачи музыки в любой точке дома с помощью одного простого в использовании приложения. Для получения более подробной информации и списка MusicCast-совместимых изделий см. следующий веб-сайт:

### **http://www.yamaha.com/musiccast/**

- Легко управляйте всеми MusicCast-совместимыми устройствами с помощью специального приложения "MusicCast CONTROLLER".
- Свяжите MusicCast-совместимое устройство с другим устройством в другой комнате и выполняйте на них воспроизведение одновременно.
- Воспроизводите музыку с услуг потоковой передачи музыки. (Совместимые услуги потоковой передачи музыки могут отличаться в зависимости от региона и изделия.)
- Выполните конфигурацию беспроводной сети MusicCast-совместимых устройств.

### **Использование MusicCast CONTROLLER**

Для использования сетевых функций на MusicCast-совместимом устройстве необходимо специальное приложение "MusicCast CONTROLLER" для работы. Выполните поиск приложения "MusicCast CONTROLLER" на App Store или Google Play и установите его на устройстве.

### **Добавление аппарата к сети MusicCast**

Выполните следующую процедуру для добавления элемента к сети MusicCast. Заодно также можно выполнить конфигурацию настроек беспроводной сети аппарата.

#### **Примечание**

Понадобятся SSID и ключ безопасности для вашей сети.

### **1 Нажмите значок приложения "MusicCast CONTROLLER" на мобильном устройстве и нажмите "Setup".**

#### **Примечание**

Если к сети уже подключены другие совместимые с MusicCast устройства, нажмите "Settings", а затем "Add New Device".

**2 Выполните операции с приложением "MusicCast CONTROLLER", следуя инструкциям на экране, а затем нажмите и удерживайте кнопку CONNECT на передней панели в течение 5 секунд.**

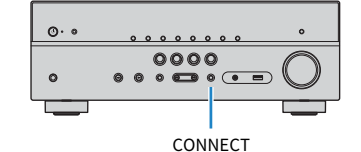

### **3 Выполните операции с приложением "MusicCast CONTROLLER", следуя инструкциям на экране для настройки сети.**

 На этом добавление элемента к сети MusicCast и выполнение настроек сети будет завершено.

- Передача аудиосигнала AirPlay и DSD невозможна.
- При включенном режиме непосредственного воспроизведения передача источников входного сигнала, отличных от сетевых источников Bluetooth и USB, невозможна.
- В случае конфигурации настроек беспроводной сети аппарата с помощью данного метода, индикатор беспроводной локальной сети на дисплее передней панели загорится при подсоединении аппарата к сети (даже при использовании проводного подключения).
- Вы можете сблокировать питание устройств MusicCast с питанием аппарата (главного устройства MusicCast). Для получения подробной информации о настройках см. следующее:
	- "Настройка блокировки питания с аппарата на MusicCast-совместимые устройства" (c. 100)

# **ИСПОЛЬЗОВАНИЕ ЗВУКОВОГО ПОЛЯ**

### **Использование эффектов звукового поля**

### **Выберите свой любимый режим звука**

Аппарат оснащен различными звуковыми программами и декодерами окружающего звучания, позволяющими прослуивать звук с воспроизводящих устройств в излюбленном режиме звучания (например, эффект звукового поля или стереовоспроизведение).

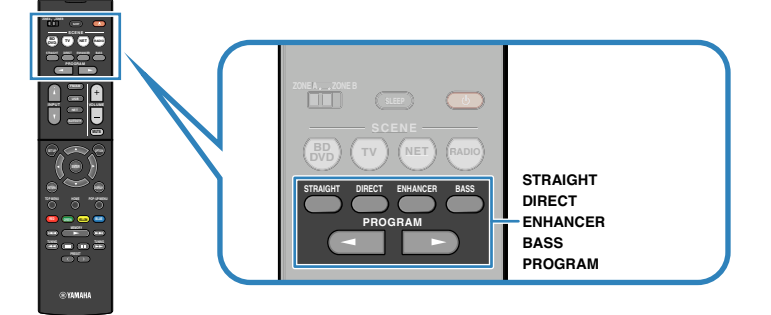

#### **Примечание**

- Режим звучания может быть применен к каждому источнику входного сигнала отдельно.
- С помощью индикаторов колонок на дисплее передней панели можно проверить, какие колонки выводят звук на данный момент.
- Функции данного аппарата можно назначить кнопкам RED/GREEN/YELLOW/BLUE пульта ДУ. Подробнее об этом см. далее:
	- "Настройка функций аппарата для клавиш RED/GREEN/YELLOW/BLUE на пульте ДУ" (c. 96)

### **Воспроизведение звуковых полей 3D (CINEMA DSP 3D)**

### CINEMADSP 3D

Аппарат оснащен различными звуковыми программами, использующими оригинальную технологию цифровой обработки сигналов (DSP) Yamaha (CINEMA DSP 3D). Это позволяет легко создавать в комнате звуковые поля, как в настоящем кинотеатре или концертном зале, и наслаждаться естественным трехмерным звуком.

### Категории звуковых программ

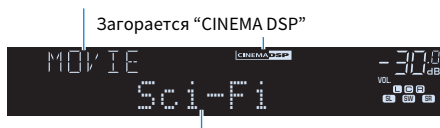

Звуковая программа

- Вы можете регулировать уровень эффекта звукового поля. Подробнее об этом см. далее: – "Регулировка уровня эффекта звукового поля" (c. 69)
- Режим звучания может быть применен к каждому источнику входного сигнала отдельно.
## **Использование эффектов звукового поля,оптимизированных для определенного типа контента**

Данный аппарат оснащен различными звуковыми программами.

Вы можете наслаждаться источниками воспроизведения со своим любимым звуковым режимом, например, с добавлением эффекта звукового поля, или со стереовоспроизведением.

- Для просмотра видеоконтента рекомендуется звуковая программа в категории "MOVIE".
- Для прослушивания музыкального контента рекомендуется звуковая программа в категории "MUSIC".
- Для воспроизведения стереосигнала рекомендуется звуковая программа в категории "STEREO".

Для получения подробной информации о звуковых программах см. следующее:

• "Выбор звуковых программ" (c. 67)

#### **Примечание**

Вы можете выбрать звуковую программу, нажав PROGRAM.

## **Использование эффектов звукового поля без колонок окружающего звучания (Virtual CINEMA DSP)**

Если выбрать одну из звуковых программ (за исключением 2ch Stereo и 5ch Stereo) без подключения колонок окружающего звучания, аппарат автоматически создает звуковое поле окружающего звучания с помощью фронтальных колонок.

#### **Примечание**

Когда Virtual CINEMA DSP работает, на дисплее передней панели загорается надпись "VIRTUAL".

## **Воспроизведение с эффектом окружающего звука с помощью 5 фронтальных колонок (Virtual CINEMA FRONT)**

Теперь вы можете наслаждаться эффектом окружающего звучания, даже если все колонки окружающего звука расположены перед вами.

Если "Virtual CINEMA FRONT" в меню "Настройка" установлено в "Вкл.", аппарат создает виртуальные колонки окружающего звучания с задней стороны, что позволяет наслаждаться многоканальным окружающим звучанием с помощью 5 колонок, расположенных спереди.

#### **Примечание**

- Для получения подробной информации о настройках см. следующее:
	- "Настройка использования Virtual CINEMA FRONT" (c. 83)
- Когда Virtual CINEMA FRONT работает, на дисплее передней панели загорается надпись "VIRTUAL".

## **Окружающее звучание и наушники (SILENT CINEMA)**

### SILENT<sup>®</sup> **CINEMA**

Можно воспроизводить эффекты окружающего звучания или звукового поля, такие как многоканальная система клонок, с помощью стереофонических наушников. Для этого подключите наушники к гнезду PHONES и выберите звуковую программу или декодер окружающего звучания.

## **Использование необработанного воспроизведения**

## **Наслаждение оригинальным звуком (прямое декодирование)**

Если нажато STRAIGHT и включено прямое декодирование, аппарат воспроизводит стереозвук из двух фронтальных колонок при работе с 2-канальными источниками, такими как CD, и воспроизводит необработанный многоканальный звук при работе с многоканальными источниками.

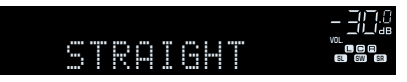

При каждом нажатии этой кнопки включается или выключается режим прямого декодирования.

## **Наслаждение многоканальным воспроизведением без эффектов звукового поля (декодер окружающего звучания)**

Нажмите PROGRAM, чтобы выбрать "Sur.Decode". Будет выбран ранее выбранный декодер окружающего звучания. Декодер окружающего звучания делает возможным многоканальное воспроизведение стереозвука с 2-канальных источников без эффектов звукового поля.

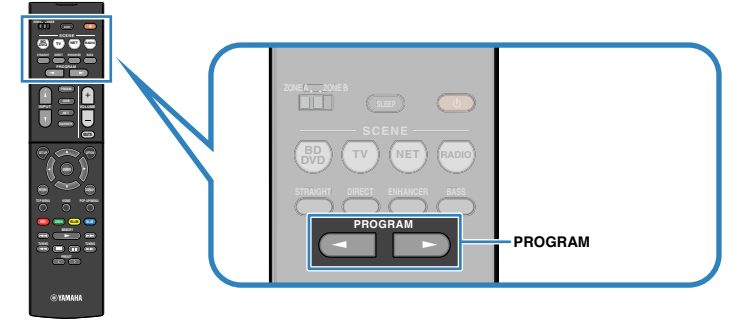

Появится "SUR. DECODE"

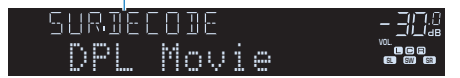

- Вы не сможете изменить ранее выбранный декодер окружающего звучания, нажав PROGRAM. Для его изменения используйте "Sur.Decode" в меню "Опция". Подробнее об этом см. далее:
	- "Выбор декодера окружающего звучания, который будет использоваться в программе" (c. 69)
- Для получения подробной информации о каждом из декодеров см. следующее:
- "Глоссарий о формате декодирования аудиосигнала" (c. 127)
- Параметры декодера окружающего звучания можно настроить с помощью пункта "Параметр DSP" в меню "Настройка". Подробнее об этом см. далее:
	- "Настройка эффекта расширения фронтального звукового поля" (c. 89)
	- "Регулировка эффекта расширения центрального звукового поля" (c. 89)
	- "Регулировка разницы между уровнем фронтального звукового поля и уровнем звукового поля окружающего звучания" (c. 89)
	- "Регулировка локализации центра (эффект расширения) центрального звукового поля" (c. 89)

## **Воспроизведение звука высокого качества (режим непосредственного воспроизведения)**

При нажатии DIRECT и включении режима непосредственного воспроизведения данный аппарат будет воспроизводить выбранный источник сигнала по минимальной схеме. Это позволяет наслаждаться звучанием в качестве Hi-Fi.

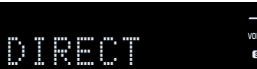

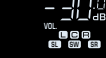

При каждом нажатии этой клавиши включается или выключается режим непосредственного воспроизведения.

#### **Примечание**

- При включенном режиме непосредственного воспроизведения следующие функции становятся недоступными.
	- Выбор звуковых программ
	- Использование функции Zone B
	- Регулировка контроля тональности
	- Использование экранного меню "Настройка" и меню "Опция"
	- Просмотр информации, отображаемой на дисплее передней панели (когда он не используется)
- При включенном режиме непосредственного воспроизведения дисплей передней панели может стать тусклым.

## **Использование улучшенного воспроизведения басов**

## **Усиление басов (Сверхниз. част.)**

Нажмите BASS для включения Сверхниз. част. и наслаждайтесь улучшенным воспроизведением басов, независимо от размера фронтальных колонок или отсутствия сабвуфера.

При каждом нажатии этой кнопки происходит включение или выключение Сверхниз. част.

#### **Примечание**

 Можно также использовать пункт "Сверхниз. част." в меню "Настройка" для включения и выключения режима Сверхниз. част.. Подробнее об этом см. далее:

▪ "Настройка использования Extra Bass" (c. 83)

## **Воспроизведение форматов сжатия цифрового сигнала с улучшенным звуком (Compressed Music Enhancer)**

### compressed music

### **ENHANCER**

Нажмите ENHANCER для включения Compressed Music Enhancer и придайте звуку глубину и объемность, позволяющие наслаждаться динамическим звуком, близким к исходному до его сжатия. Эту функцию можно использовать вместе с любым другим режимом звучания.

Загорается "ENHANCER"

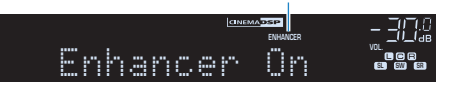

При каждом нажатии этой кнопки происходит включение или выключение Compressed Music Enhancer.

- Режим Compressed Music Enhancer не работает при использовании следующих источников аудиосигнала:
	- сигналы, частота выборки которых превышает 48 кГц.
- Аудиосигнал DSD
- Можно также использовать пункт "Enhancer" в меню "Опция" для включения и выключения режима Compressed Music Enhancer. Подробнее об этом см. далее:
	- "Настройка Compressed Music Enhancer" (c. 70)

## **Наслаждайтесь музыкой в нескольких комнатах**

### **Воспроизведение музыки в нескольких комнатах**

Функция Zone A/B позволяет воспроизводить отдельно источники входного сигнала в комнате, где установлен аппарат (Zone A), и в другой комнате (Zone B).

Например, можно включить Zone A (выключить Zone B) в том случае, если вы находитесь в гостиной, и включить Zone B (выключить Zone A), если вы находитесь в кабинете. Помимо этого, можно включить обе зоны, чтобы одновременно прослушивать сигнал, получаемый с источника, срау в двух комнатах.

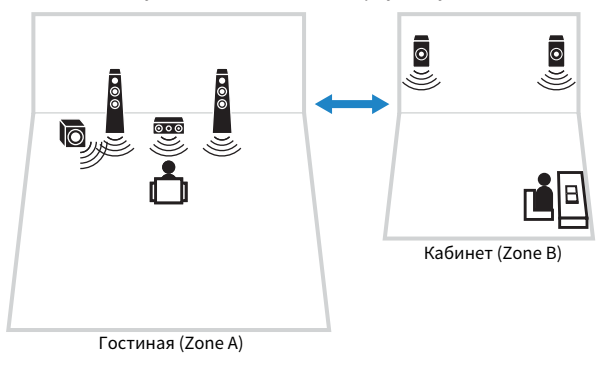

#### **Примечание**

- Многоканальные источники микшируются до 2 каналов и выводятся через Zone B.
- Для обеих зон Zone A и Zone B используется один и тот же источник сигнала.
- По умолчанию громкость для Zone B меняется одновременно с громкостью для Zone A. При разных уровнях громкости в зонах Zone A/B это различие можно устранить, а также можно установить собственный уровень громкости для Zone B. Подробнее об этом см. далее:
	- "Корректировка разницы в громкости между Zone A и Zone B" (c. 43)
	- "Установка собственного уровня громкости для Zone B" (c. 43)
- Можно включать/выключать вывод аудиосигнала в Zone A/B одновременно с выбором сцены. Подробнее об этом см. далее:
	- "Сохранение сцены" (c. 62)

## **Подключение колонок Zone B**

Подключите к аппарату Zone B требуемое устройство.

#### **Уведомление**

- Перед подключением колонок отключите от розетки переменного тока кабель питания аппарата.
- Убедитесь в том, что оголенные провода кабеля колонки не соприкасаются между собой и не контактируют с металлическими деталями аппарата. Это может привести к повреждению аппарата или колонок. В случае короткого замыкания цепи кабеля колонки при включении аппарата на дисплее передней панели появится сообщение "Check SP Wires".

С помощью кабеля подключите колонки, размещенные в Zone B, к аппарату.

Чтобы использовать разъемы SURROUND/BI-AMP/ZONE B для колонок Zone B, после подключения кабеля питания аппарата к розетке установите для параметра "Назн.ус.мощн." в меню "Настройка" значение "Zone B". Подробнее об этом см. далее:

• "Настройка системы колонок" (c. 80)

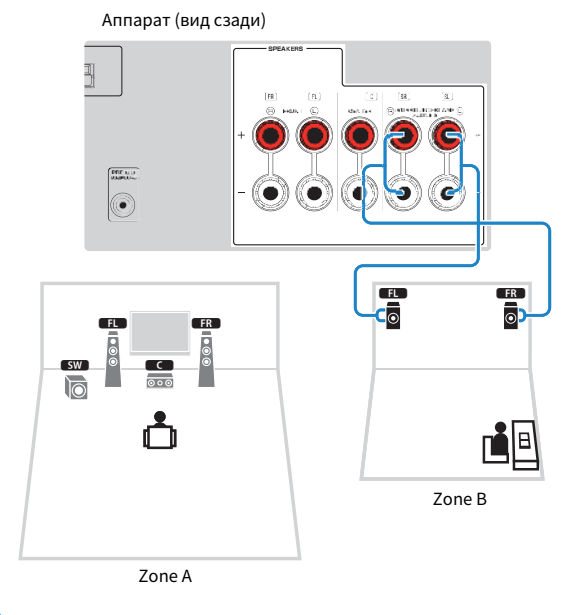

#### **Примечание**

Следующие колонки невозможно подключить одновременно.

- Колонки Zone B
- Колонки двухканального усиления

## **Управление Zone B**

Основной процедурой для воспроизведения музыки в Zone B является следующая.

### **1 Установите переключатель зоны в положение "ZONE B".**

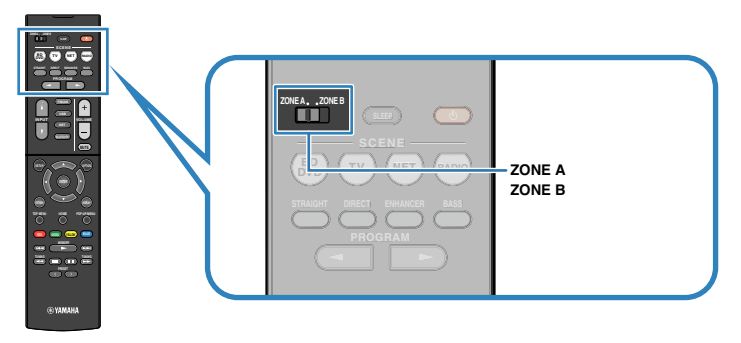

### **2 Нажмите**  $\bigcirc$  **(питание ресивера).**

 При каждом нажатии этой кнопки включается или выключается вывод аудиосигнала ZONE B.

Загорается "Zone B"

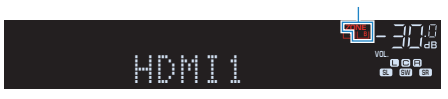

**3 Воспользуйтесь клавишами выбора входа для выбора источника входного сигнала.**

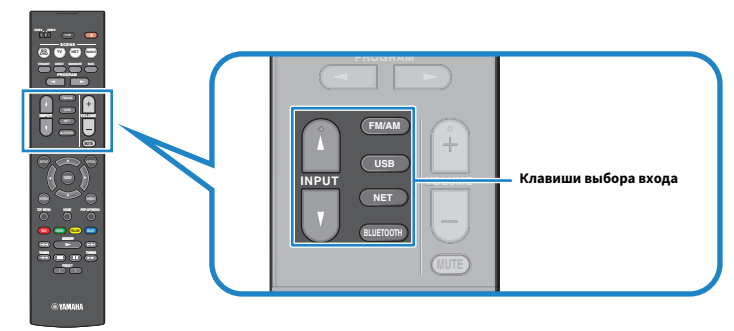

**Примечание** Для обеих зон Zone A и Zone B используется один и тот же источник сигнала.

**4 Начните воспроизведение на внешнем устройстве или выберите радиостанцию.**

## **Корректировка разницы в громкости между Zone A и Zone B**

Если вас не устраивает разница в громкости в зонах Zone A/B, вы можете откорректировать громкость Zone B с помощью следующей процедуры.

#### **Примечание**

Установите переключатель зоны в положение "ZONE A" с помощью меню.

### **1 Нажмите OPTION.**

- **2 С помощью клавиш курсора выберите "Уровень входов" и нажмите ENTER.**
- **3 С помощью клавиш курсора выберите "Уровень ZoneB" и отрегулируйте настройку.**

### **Диапазон настр.**

От -10,0 дБ до +10,0 дБ (с шагом 0,5 дБ)

### **4 Нажмите OPTION.**

Настройка завершена.

### **Примечание**

 Данная настройка недоступна, если для параметра "Громк. в ZoneB" в меню "Настройка" установлено значение "Асинхр.". Подробнее об этом см. далее:

▪ "Регулировка громкости для Zone B одновременно с уровнем громкости для Zone A" (c. 92)

## **Установка собственного уровня громкости для Zone B**

С помощью пульта ДУ можно установить собственный уровень громкости для Zone B.

#### **Примечание**

Установите переключатель зоны в положение "ZONE A" с помощью меню.

- **1 Нажмите SETUP.**
- **2 С помощью клавиш курсора выберите "Звук" и нажмите ENTER.**
- **3 С помощью клавиш курсора выберите "Громкость" и нажмите ENTER.**
- **4 С помощью клавиш курсора выберите "Громк. в ZoneB".**
- **5 С помощью клавиш курсора выберите "Асинхр." и нажмите ENTER.**

#### **Примечание**

Если для параметра "ZoneB Volume" установлено значение "Асинхр.", для Zone B временно устанавливается уровень громкости -40 дБ.

- **6 Нажмите SETUP.**
- **7 Установите переключатель зоны в положение "ZONE B".**
- **8 Нажмите кнопку VOLUME для регулировки громкости для Zone B.**

#### **Примечание**

Для отключения вывода аудиосигнала Zone B нажмите кнопку MUTE.

# **ВОСПРОИЗВЕДЕНИЕ**

## **Основная процедура воспроизведения**

## **Основная процедура для воспроизведения видео и музыки**

Основная процедура для воспроизведения видео и музыки является следующей.

- **1 Включите внешние устройства (например, телевизор или BD/DVDпроигрыватель), подключенные к аппарату.**
- **2 Воспользуйтесь клавишами выбора входа для выбора источника входного сигнала.**

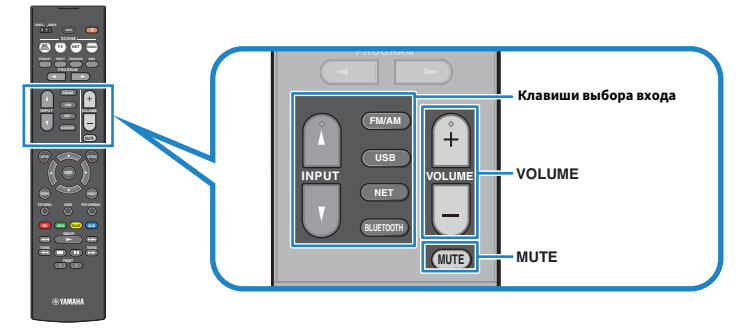

- **3 Начните воспроизведение на внешнем устройстве или выберите радиостанцию.**
- **4 Нажмите кнопку VOLUME для регулировки громкости.**

- Для отключения выводимого звука нажмите кнопку MUTE. Снова нажмите кнопку MUTE для восстановления громкости вывода звука.
- См. инструкцию по эксплуатации внешнего устройства.

## **Переключение информации на дисплее передней панели**

Нажмите INFO на передней панели для выбора между различными отображаемыми элементами на дисплее передней панели, как показано в следующей таблице.

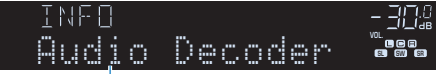

Элемент

Примерно через 3 секунды после выбора отображаемого элемента появится соответствующая информация.

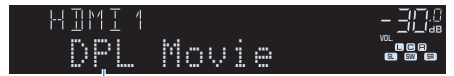

Информация

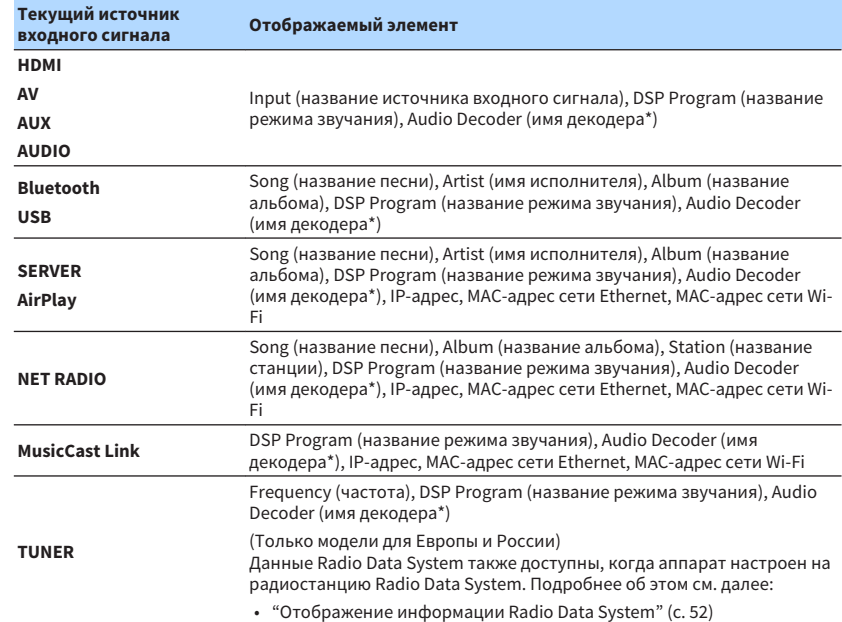

\* Отображается название активного в настоящее время аудиодекодера. При отсутствии активного декодера отображается надпись "Decoder Off".

#### **Примечание**

Доступные элементы меню меняются в зависимости от выбранного источника входного сигнала. Кроме того, отображаемый элемент может быть отдельно применен к каждой группе источников входного сигнала, которые показаны в таблице и разделены линиями.

## **Названия элементов и функции компонентов экрана воспроизведения**

Далее приведены названия элементов и функции компонентов экрана воспроизведения, доступные при подключении телевизора к аппарату с помощью HDMI.

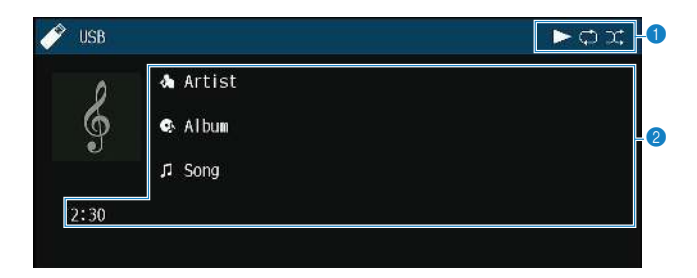

#### **1 Индикаторы статуса**

Отображение текущих настроек для воспроизведения в случайном порядке или повторного воспроизведения и состояния воспроизведения (например, воспроизведение/пауза).

#### 2 **Информация о воспроизведении**

Отображение имени исполнителя, названия альбома, названия песни и истекшего времени.

Для управления воспроизведением используйте следующие кнопки пульта ДУ.

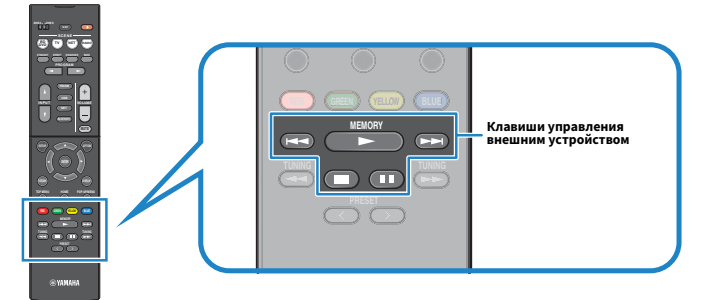

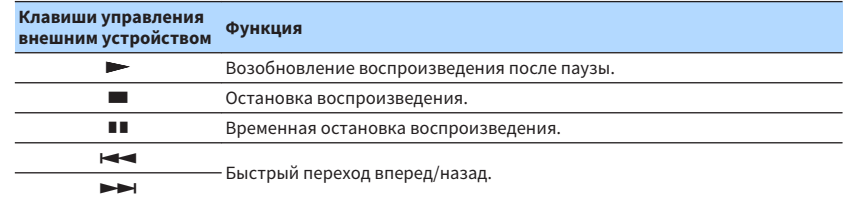

#### **Примечание**

Отображаемые элементы отличаются в зависимости от воспроизводимого контента.

## **Названия элементов и функции компонентов экрана просмотра**

Далее приведены названия элементов и функции компонентов экрана просмотра, доступные при подключении телевизора к аппарату с помощью HDMI. Экран просмотра появляется при выборе следующего источника входного сигнала.

- USB
- SERVER
- NET RADIO

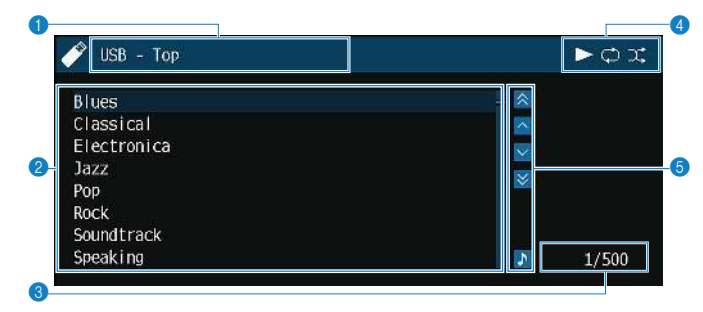

#### **1** Название списка

#### 2 **Список содержимого**

Отображение списка содержимого. С помощью клавиш курсора выберите элемент и нажмите ENTER, чтобы подтвердить выбор.

#### 3 **Номер текущего элемента/общее количество элементов**

#### 4 **Индикаторы статуса**

Отображение текущих настроек для воспроизведения в случайном порядке или повторного воспроизведения и состояния воспроизведения (например, воспроизведение/пауза).

#### 5 **Меню управления**

С помощью клавиш курсора выберите нужный элемент. Нажмите ENTER для подтверждения выбора.

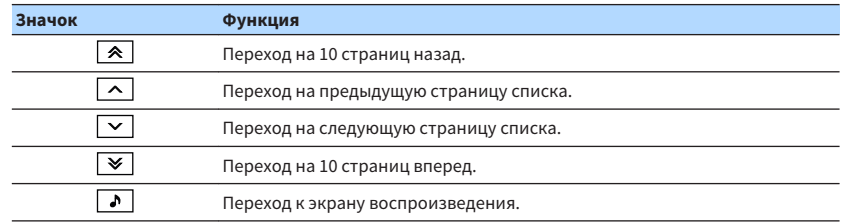

- Отображаемые элементы отличаются в зависимости от воспроизводимого контента.
- На дисплее передней панели будет отображено содержимое, выбранное с помощью курсора.

## **Прослушивание FM/AM-радио**

## **Установка шага настройки частоты**

(Только модель для Азии)

Заводскими установками для шага частоты являются значения в 50 кГц для FM и 9 кГц для AM. В зависимости от страны или региона можно установить шаг настройки частоты 100 кГц для FM и 10 кГц для AM.

### **1 Переведите аппарат в режим ожидания.**

**2 Удерживая кнопку STRAIGHT на передней панели, нажмите кнопку** z **(питание).**

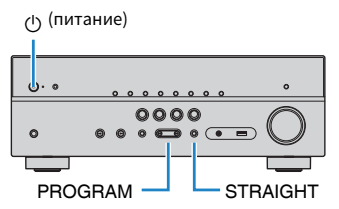

**3 Нажмите PROGRAM, чтобы выбрать значение "TU".**

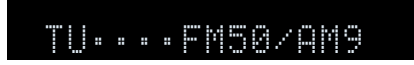

- **4 Нажмите STRAIGHT, чтобы выбрать "FM100/AM10".**
- **5 Нажмите кнопку**  $\circledcirc$  **(питание), чтобы перевести аппарат в режим ожидания, а затем включите его снова.**

Настройка завершена.

## **Выбор частоты для приема**

С помощью аппарата можно настроиться на нужную радиостанцию, указав ее частоту.

#### **Примечание**

 Радиочастоты зависят от страны или региона, в котором используется аппарат. В этом разделе в пояснении используется отображение частот, применяемых в модели для Европы.

### **1 Нажмите FM/AM, чтобы выбрать "TUNER" в качестве источника входного сигнала.**

 В качестве источника звука выбирается "TUNER" и отображается частота, выбранная на текущий момент.

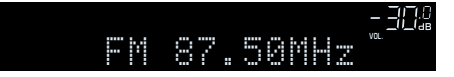

### **2 Нажмите несколько раз кнопку TUNING, чтобы выбрать частоту станции.**

 Нажмите и удерживайте эту кнопку приблизительно секунду для автоматического поиска станций.

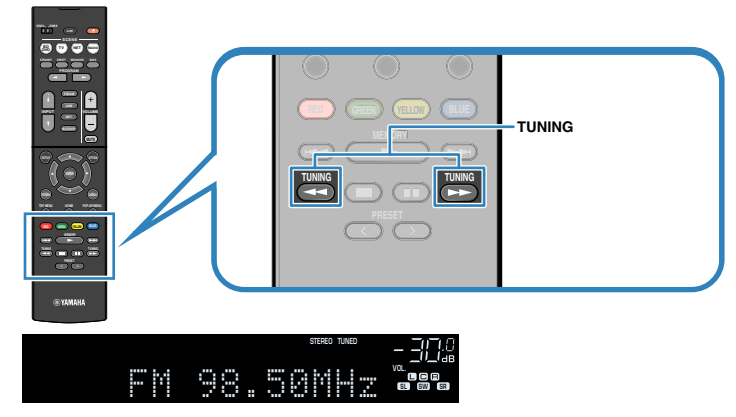

 "TUNED" загорается на дисплее передней панели при приеме аппаратом сигнала радиостанции FM/AM.

 "STEREO" загорается при приеме аппаратом стереофонического FMрадиосигнала.

#### **Примечание**

 Вы можете просматривать видео с внешних устройств при прослушивании радио. Подробнее об этом см. далее:

▪ "Выбор источника видеосигнала, который будет выводиться с выбранным источником аудио" (c. 72)

## **Выбор предустановленной станции**

Настроиться на сохраненную радиостанцию можно, выбрав соответствующий номер предустановки.

**1 Нажмите FM/AM, чтобы выбрать "TUNER" в качестве источника входного сигнала.**

 В качестве источника звука выбирается "TUNER" и отображается частота, выбранная на текущий момент.

### **2 Нажимайте PRESET для выбора нужной радиостанции.**

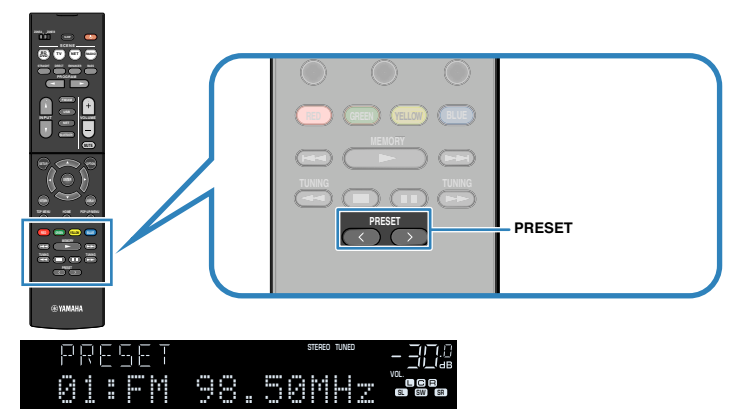

#### **Примечание**

Если сохраненные радиостанции отсутствуют, на дисплее передней панели отображается "No Presets".

## **Автоматическое сохранение радиостанций (Auto Preset)**

Автоматическое сохранение FM-радиостанций с сильным сигналом.

#### **Примечание**

- Можно сохранить до 40 радиостанций в качестве предустановленных станций.
- Для сохранения AM-радиостанций см. следующее:
	- "Сохранение радиостанции вручную" (c. 51)
- (Только модели для Европы и России) Только радиостанции, поддерживающие Radio Data System, автоматически сохраняются при использовании функции Auto Preset.

### **1 Нажмите FM/AM, чтобы выбрать "TUNER" в качестве источника входного сигнала.**

 В качестве источника звука выбирается "TUNER" и отображается частота, выбранная на текущий момент.

### **2 Нажмите кнопку OPTION.**

### **3 С помощью клавиш курсора выберите "Preset" и нажмите ENTER.**

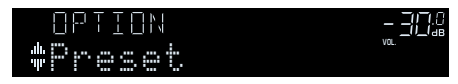

 На дисплее передней панели появится номер предустановки, с которого следует начинать сохранение.

#### **Примечание**

 Чтобы указать номер предустановки, с которого следует начинать сохранение, нажмите клавишу курсора или PRESET для выбора номера предустановки.

### **4 Чтобы начать процесс Auto Preset, нажмите ENTER.**

Отображается "SEARCH" во время Auto Preset

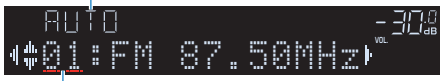

Номер предустановки, с которого следует начинать сохранение

Начнется процесс Auto Preset и появится "SEARCH" во время Auto Preset.

#### **Примечание**

Чтобы отменить процесс Auto Preset, нажмите RETURN.

После завершения процесса Auto Preset на дисплее передней панели появится "FINISH" и меню "Опция" закроется автоматически.

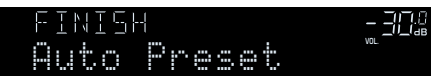

## **Сохранение радиостанции вручную**

Выберите станцию вручную и сохраните ее под номером предустановки.

#### **Примечание**

Можно сохранить до 40 радиостанций в качестве предустановленных станций.

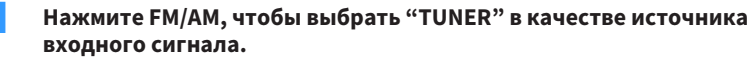

 В качестве источника звука выбирается "TUNER" и отображается частота, выбранная на текущий момент.

**2 Нажмите несколько раз кнопку TUNING, чтобы выбрать частоту станции.**

 Нажмите и удерживайте эту кнопку приблизительно секунду для автоматического поиска станций.

### **3 Удерживайте кнопку MEMORY в течение нескольких секунд.**

 При первом сохранении выбранная радиостанция будет сохранена под номером предустановки "01". После этого каждая выбранная радиостанция будет сохранена под следующим незанятым (неиспользуемым) номерм предустановки, который следует за последним сохраненным номером.

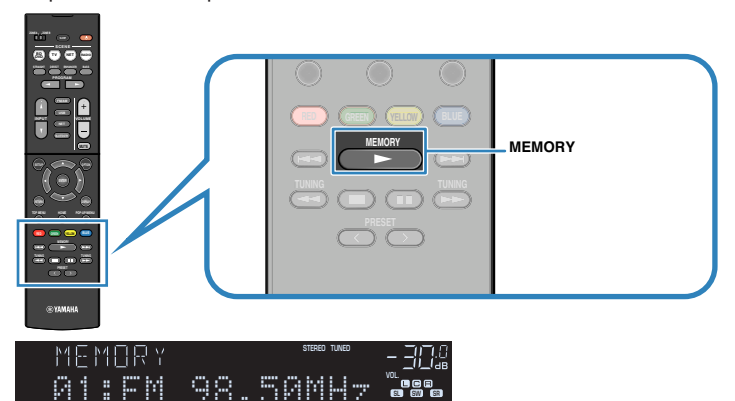

#### **Примечание**

Номер предустановки

Чтобы выбрать номер предустановки для сохранения, нажмите MEMORY один раз после настройки на нужную радиостанцию, нажмите PRESET, чтобы выбрать номер предустановки, а затем снова нажмите MEMORY.

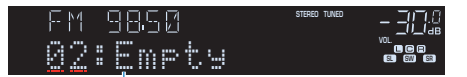

"Empty" (не используется) либо выполняется сохранение частоты

Сохранение завершено.

### **Удаление предустановленных станций**

Удаление радиостанций, сохраненных под номерами предустановок.

**1 Нажмите FM/AM, чтобы выбрать "TUNER" в качестве источника входного сигнала.**

 В качестве источника звука выбирается "TUNER" и отображается частота, выбранная на текущий момент.

- **2 Нажмите кнопку OPTION.**
- **3 С помощью клавиш курсора выберите "Preset" и нажмите ENTER.**

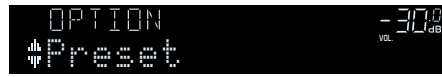

- **4 С помощью клавиш курсора выберите "CLEAR".**
- **5 С помощью клавиш курсора выберите предустановленную станцию, которую следует удалить, и нажмите ENTER.**

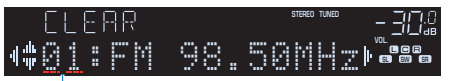

Предустановленная станция, которую следует удалить

 Если предустановленная станция удалена, отображается "Cleared" и номер следующей использующейся предустановки.

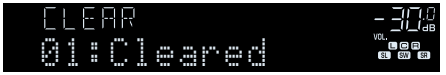

**6 Повторяйте шаг 5, пока все необходимые предустановленные станции не будут удалены.**

### **7 Нажмите кнопку OPTION.**

Удаление предустановленных станций завершено.

## **Отображение информации Radio Data System**

#### (Только модели для Европы и России)

Radio Data System — это система передачи данных, используемая FM-станциями многих стран. Аппарат может получать различные типы данных Radio Data System, например "Program Service", "Program Type", "Radio Text" и "Clock Time", если его настроить на станцию, транслирующую Radio Data System.

### **1 Настройтесь на нужную станцию, транслирующую Radio Data System.**

#### **Примечание**

 Рекомендуется использовать "Авто. предуст." для настройки станций, транслирующих Radio Data System. Подробнее об этом см. далее:

- "Автоматическое сохранение радиостанций (Auto Preset)" (c. 50)
- **2 Нажмите INFO на дисплее передней панели для выбора между различными отображаемыми элементами.**

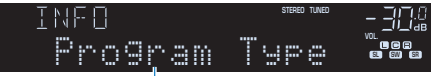

Название элемента

 Примерно через 3 секунды после выбора отображаемого элемента появится соответствующая информация.

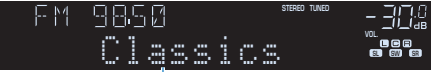

Информация

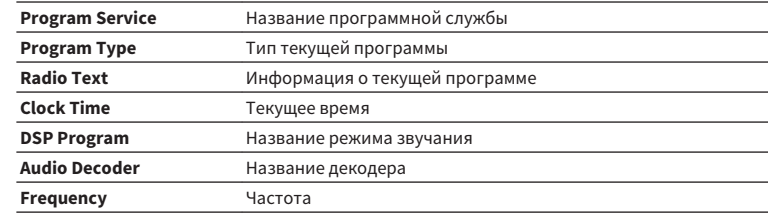

#### **Примечание**

"Program Service", "Program Type", "Radio Text" и "Clock Time" не отображаются, если радиостанция не предоставляет услуги Radio Data System.

## **Автоматический прием информации о дорожном движении**

(Только модели для Европы и России)

Если в качестве источника входного сигнала выбран вариант "TUNER", аппарат автоматически принимает информацию о дорожном движении. Чтобы включить эту функцию, выполните следующую процедуру для настройки станции, транслирующей информацию о дорожном движении.

### **1 Если в качестве источника входного сигнала выбран вариант "TUNER", нажмите OPTION.**

**2 С помощью клавиш курсора выберите "Прогр. дор. движ." и нажмите ENTER.**

 Через 5 секунд начнется поиск станции, транслирующей информацию о дорожном движении. Чтобы начать поиск немедленно, еще раз нажмите кнопку ENTER.

#### **Примечание**

- Чтобы выполнить поиск вверх/вниз от текущей частоты, нажмите клавиши курсора , когда отображается "READY".
- Для отмены поиска нажмите кнопку RETURN.

 По окончании измерения примерно на 3 секунды появится следующая индикация.

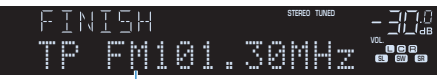

Станция, транслирующая информацию о дорожном движении (частота)

#### **Примечание**

Если станции, транслирующие информацию о дорожном движении, не найдены, примерно на протяжении 3 секунд отображается сообщение "TP Not Found".

## **Воспроизведение музыки с устройства Bluetooth®**

### **Воспроизведение на аппарате музыки с устройства Bluetooth®**

С помощью данного аппарата можно воспроизводить музыкальные файлы с устройства Bluetooth (например, смартфонов).

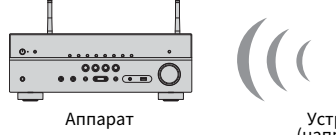

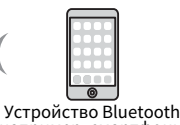

(например, смартфоны)

#### **Примечание**

- Для беспроводного подключения к устройству Bluetooth используйте беспроводные антенны, которые устанавливаются вертикально. Подробнее об этом см. далее:
	- "Подготовка беспроводных антенн (беспроводное соединение)" (c. 28)
- Для использования функции Bluetooth включите функцию Bluetooth устройства Bluetooth.
- Для использования функции Bluetooth задайте для параметра "Bluetooth" в меню "Настройка" значение "Вкл.". Подробнее об этом см. далее:
	- "Настройка использования Bluetooth®" (c. 101)
- Для получения подробной информации о поддерживаемых устройствах Bluetooth см. следующее:
- "Поддерживаемые устройства Bluetooth®" (c. 129)

### **1 Нажмите BLUETOOTH, чтобы выбрать "Bluetooth" в качестве источника входного сигнала.**

**2 Выберите аппарат (сетевое имя устройства) на устройстве Bluetooth.**

 Будет выполнено подключение между устройством Bluetooth и аппаратом.

Если потребуется пароль, введите число "0000".

### **3 Выберите песню на устройстве Bluetooth и начните воспроизведение.**

На телевизоре отобразится экран воспроизведения.

- Если аппарат обнаружит ранее подключавшееся устройство Bluetooth, он автоматически подключится к устройству Bluetooth после Шага 1. Для установки другого подключения Bluetooth сначала прекратите текущее подключение Bluetooth.
- Для прекращения подключения Bluetooth выполните одну из следующих операций.
- Выполните операцию отключения на устройстве Bluetooth.
- Выберите на аппарате источник входного сигнала, отличный от "Bluetooth".
- Выберите "Отключение" в "Получение аудио" в меню "Настройка".

## **Воспроизведение музыки с помощью AirPlay**

### **Воспроизведение музыкального контента на iTunes/iPhone с помощью AirPlay**

AirPlay позволяет воспроизводить с помощью аппарата музыку с iTunes или iPhone/ iPad/iPod touch по сети.

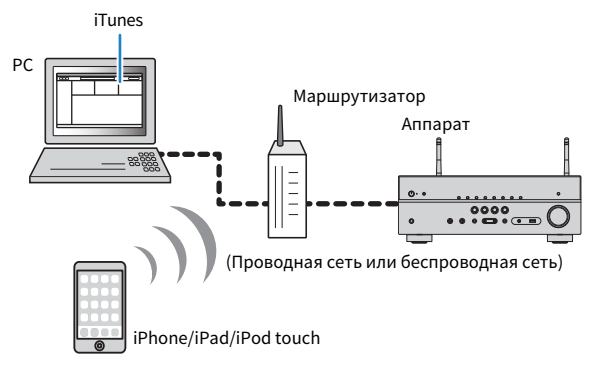

#### **Примечание**

Для получения подробной информации о поддерживаемых устройствах iPhone см. следующее:

- "Поддерживаемые устройства AirPlay" (c. 129)
	- **1 Запустите на ПК приложение iTunes или откройте экран воспроизведения на iPhone.**
- **2 В iTunes/iPhone выберите значок AirPlay и укажите устройство (сетевое имя устройства) в качестве устройства для вывода звука.**

iOS 10 (пример) iTunes (пример)

### **3 Выберите песню и включите воспроизведение.**

 Аппарат автоматически выбирает "AirPlay" в качестве источника входного сигнала и начинает воспроизведение.

На телевизоре отобразится экран воспроизведения.

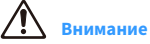

▪ При использовании органов управления iTunes/iPhone для регулировки громкости громкость воспроизведения может оказаться неожиданно высокой. Это может привести к повреждению аппарата или колонок. Если громкость внезапно возрастет во время воспроизведения, немедленно остановите воспроизведение на iTunes/iPhone. Рекомендуется управление громкостью с iTunes/ iPhone в ограниченном диапазоне путем установки "Блокир. громкости (Vol.Interlock)" в меню "Опция".

- Вы можете настроить аппарат на автоматическое включение при начале воспроизведения на iTunes или iPhone. Для получения подробной информации о настройках см. следующее:
- "Настройка использования функции сетевого режима ожидания" (c. 99)
- Можно редактировать сетевое имя (имя аппарата в сети), отображаемое на iTunes/iPhone. Подробнее об этом см. далее:
	- "Установка сетевого имени аппарата" (c. 100)
- Регулировать громкость воспроизведения аппарата можно через iTunes/iPhone. Чтобы отключить управление громкостью с iTunes/iPhone, см. следующее.
- "Включение управления громкостью через AirPlay" (c. 75)

### **Воспроизведение содержимого запоминающего устройства USB**

С помощью данного аппарата можно воспроизводить музыкальные файлы с запоминающего устройства USB.

#### **Примечание**

 Для получения подробной информации о поддерживаемых устройствах USB и форматах файлов на USB см. следующее:

- "Поддерживаемые устройства USB" (c. 129)
- "Поддерживаемые форматы файлов" (c. 130)

# **1 Подключите запоминающее устройство USB к гнезду USB.** Аппарат (вид спереди) **RADIO AUX USB STRAIGHT**  $^{\circledR}$ **AUDIO 5V 1A** Запоминающее устройство USB **Примечание**

- 
- Если запоминающее устройство USB содержит много файлов, их загрузка может занять некоторое время. В этом случае на дисплее передней панели появится индикация "Loading…".
- Останавливайте воспроизведение с запоминающего устройства USB перед его отключением от гнезда USB.
- Подключите устройство USB прямо к гнезду USB на аппарате. Не используйте кабельные удлинители.
- Аппарат не может заряжать устройства USB, когда он находится в режиме ожидания.

### **2 Нажмите USB, чтобы выбрать "USB" в качестве источника входного сигнала.**

На телевизоре отобразится экран просмотра.

#### **Примечание**

Если воспроизведение происходит на запоминающем устройстве USB, будет отображен экран воспроизведения.

### **3 С помощью клавиш курсора выберите элемент и нажмите ENTER.**

 Если выбрана песня, начнется ее воспроизведение, и будет отображен экран воспроизведения.

#### **Примечание**

- Для возврата к верхнему уровню во время пребывания на экране просмотра, удерживайте RETURN.
- Для переключения режима просмотра/воспроизведения/выключения экрана нажмите DISPLAY.

- Можно настроить параметры воспроизведения в случайном порядке/повторного воспроизведения для контента. Подробнее об этом см. далее:
	- "Настройка параметров воспроизведения в случайном порядке" (c. 74)
	- "Настройка параметров повторного воспроизведения" (c. 75)
- Вы можете сохранить контент в виде ярлыков и иметь к ним прямой доступ. Подробнее об этом см. далее:
- "Сохранение избранного контента в качестве ярлыка" (c. 63)

## **Настройка совместного использования носителей на медиа-серверах (ПК/NAS)**

Для воспроизведения музыкальных файлов, хранящихся на медиа-серверах, необходимо настроить параметры совместного использования носителей на каждом музыкальном сервере.

Процедура настройки может отличаться в зависимости от медиа-сервера. Следующая процедура представляет собой пример настройки для Windows Media Player 12.

#### **Примечание**

- В случае медиа-сервера с программным обеспечением помимо установленного Windows Media Player, см. инструкцию по эксплуатации для устройства или программного обеспечения и выполните конфигурацию настроек общего доступа к файлам мультимедиа.
- Процедура настройки может отличаться в зависимости от настройки просмотра Windows Media Player или настроек ПК.

### **1 Запустите Windows Media Player 12 на ПК.**

- **2 Выберите "Stream", затем "Turn on media streaming".**
- **3 Нажмите "Turn on media streaming".**
- **4 Выберите "Allowed" из раскрывающегося списка рядом с названием модели аппарата.**

### **5 Нажмите "OK" для выхода.**

Настройка завершена.

#### **Примечание**

Подробнее о настройках общего доступа к файлам мультимедиа см. в справке Windows Media Player.

## **Воспроизведение музыки, хранящейся на медиасерверах (ПК/NAS)**

С помощью аппарата можно воспроизводить музыкальные файлы на медиа-сервере.

### **Примечание**

- Необходимо заранее настроить параметры совместного использования носителей на каждом музыкальном сервере. Подробнее об этом см. далее:
	- "Настройка совместного использования носителей на медиа-серверах (ПК/NAS)" (c. 57)
- Для использования этой функции данный аппарат и ПК должны быть подключены к одному и тому же маршрутизатору. Вы можете проверить, правильно ли назначены устройству сетевые параметры (такие как IP-адрес). Подробнее об этом см. далее:
- "Проверка информации о сети данного аппарата" (c. 97)
- Воспроизведение аудио может быть прерывистым при использовании беспроводного подключения к Сети. В этом случае используйте проводное подключение.
- Для получения подробной информации о воспроизводимых форматах файлов см. следующее: – "Поддерживаемые форматы файлов" (c. 130)

### **1 Нажмите NET, чтобы выбрать "SERVER" в качестве источника входного сигнала.**

На телевизоре отобразится экран просмотра.

#### **Примечание**

Если на ПК выполняется воспроизведение музыкального файла, выбранного с аппарата, отобразится экран воспроизведения.

### **2 С помощью клавиш курсора выберите музыкальный сервер и нажмите ENTER.**

### **3 С помощью клавиш курсора выберите элемент и нажмите ENTER.**

 Если выбрана песня, начнется ее воспроизведение, и будет отображен экран воспроизведения.

#### **Примечание**

- Для возврата к верхнему уровню во время пребывания на экране просмотра, удерживайте RETURN.
- Для переключения режима просмотра/воспроизведения/выключения экрана нажмите DISPLAY.

- Можно настроить параметры воспроизведения в случайном порядке/повторного воспроизведения для контента. Подробнее об этом см. далее:
	- "Настройка параметров воспроизведения в случайном порядке" (c. 74)
	- "Настройка параметров повторного воспроизведения" (c. 75)
- Также можно использовать Digital Media Controller (DMC) для управления воспроизведением. Подробнее об этом см. далее:
	- "Настройка использования Digital Media Controller" (c. 99)
- Вы можете сохранить контент в виде ярлыков и иметь к ним прямой доступ. Подробнее об этом см. далее:
	- "Сохранение избранного контента в качестве ярлыка" (c. 63)

### **Прослушивание интернет-радио**

### **Выбор интернет-радиостанции**

Выберите Интернет-радиостанцию и начните воспроизведение.

#### **Примечание**

- Для использования этой функции аппарат должен быть подключен к Интернету. Вы можете проверить, правильно ли назначены устройству сетевые параметры (такие как IP-адрес). Подробнее об этом см. далее:
- "Проверка информации о сети данного аппарата" (c. 97)
- Прием некоторых интернет-радиостанций может быть невозможен.
- В данном аппарате используется служба airable.Radio, airable представляет собой службу Tune In GmbH.
- Данная служба может быть отключена без уведомления.
- Названия папок изменяются в зависимости от языка.

### **1 Нажмите NET, чтобы выбрать "NET RADIO" в качестве источника входного сигнала.**

На телевизоре отобразится экран просмотра.

### **2 С помощью клавиш курсора выберите элемент и нажмите ENTER.**

 Если выбрана интернет-радиостанция, начнется ее воспроизведение, и будет отображен экран воспроизведения.

#### **Примечание**

- Для возврата к верхнему уровню во время пребывания на экране просмотра, удерживайте RETURN.
- Для переключения режима просмотра/воспроизведения/выключения экрана нажмите DISPLAY.

### **Сохранение избранных интернет-радиостанций**

Воспроизводящуюся в данный момент интернет-радиостанцию можно сохранить в папке "Favorites".

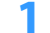

**1 При прослушивании интернет-радио нажмите кнопку OPTION.**

### **2 С помощью клавиш курсора выберите "Добав в Избранное" и нажмите ENTER.**

 На экране воспроизведения текущая станция будет добавлена в папку "Favorites". На экране выбора станций, текущая станция, выбранная в списке, будет добавлена в папку "Favorites".

 После завершения процесса сохранения меню "Опция" закрывается автоматически.

- $\bullet$  Радиостанции, сохраненные в Избранном, отображаются с " $\star$ ".
- Чтобы удалить станцию, которая сохранена в Избранном, выберите станцию, а затем выберите "Удал. из Избран.".
- Вы можете сохранить интернет-радиостанции в виде ярлыков и иметь к ним прямой доступ. Подробнее об этом см. далее:
- "Сохранение избранного контента в качестве ярлыка" (c. 63)

### **Прослушивание услуги потоковой передачи**

Вы можете прослушивать услугу потоковой передачи с помощью MusicCast CONTROLLER на мобильном устройстве. На экране MusicCast CONTROLLER выберите название комнаты, указанной для аппарата, а затем выберите услугу потоковой передачи, на которую можно настроиться с помощью названия ее станции. Для получения подробной информации см. приложение MusicCast CONTROLLER.

- Услуга ограничена определенными областями.
- Услуги, поддерживаемые данным аппаратом, могут быть недоступны в зависимости от некоторых регионов, в которых приобретен аппарат.
- Услуга может быть изменена или прекращена без уведомления.
- После сохранения аппарата в приложении MusicCast CONTROLLER можно использовать услугу потоковой передачи. Подробнее об этом см. далее:
	- "Добавление аппарата к сети MusicCast" (c. 35)
- Для использования этой функции аппарат должен быть подключен к Интернету. Вы можете проверить, правильно ли назначены устройству сетевые параметры (такие как IP-адрес). Подробнее об этом см. далее:
- "Проверка информации о сети данного аппарата" (c. 97)
- Для получения подробной информации об услугах потоковой передачи музыки см. дополнения по услугам потоковой передачи. Перейдите на сайт загрузок Yamaha для загрузки дополнения. http://download.yamaha.com/

## **Полезные функции воспроизведения**

## **Функция SCENE**

### n**Выбор источника входного сигнала и избранных настроек одним нажатием (SCENE)**

Функция СЦЕНА позволяет одним нажатием выбрать следующие настройки.

- Источник входных сигналов
- Звуковая программа
- Compressed Music Enhancer Вкл./Выкл.
- Связанное воспроизведени е для функции СЦЕНА
- Целевые зоны

Вы можете сохранить четыре функции СЦЕНА, назначенных соответственно четырем кнопкам SCENE на пульте ДУ.

## n**Выбор сохраненной сцены**

Нажмите SCENE, после чего будут напрямую выбраны источник входного сигнала и настройки, сохраненные для соответствующей сцены. Если аппарат находится в режиме ожидания, он включится автоматически.

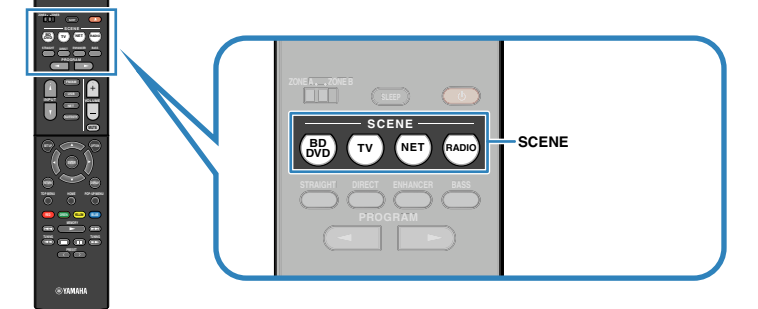

По умолчанию для каждой сцены сохранены следующие настройки.

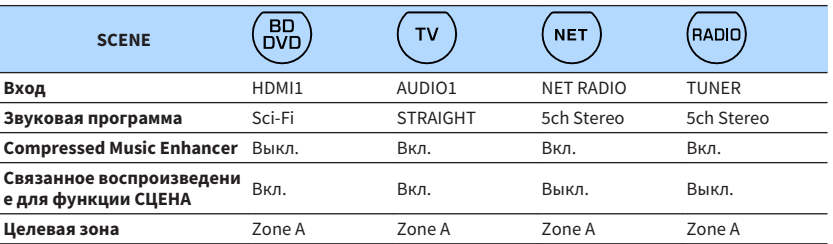

- Для получения подробной информации о звуковой программе, функции Compressed Music Enhancer и целевых зонах см. следующее:
	- "Использование эффектов звукового поля,оптимизированных для определенного типа контента" (c. 37)
	- "Воспроизведение форматов сжатия цифрового сигнала с улучшенным звуком (Compressed Music Enhancer)" (c. 40)
	- "Управление Zone B" (c. 42)
- Связанное воспроизведение для функции СЦЕНА позволяет автоматически включить телевизор или начать воспроизведение на внешнем устройстве, подключенном к аппарату через HDMI, совместно с выбором сцены. Подробнее об этом см. далее:
- "Настройка использования связанного воспроизведения SCENE" (c. 88)

### **• Сохранение сцены**

Вы можете изменить настройку по умолчанию и сохранить функцию, назначенную каждой из кнопок SCENE.

#### **Примечание**

Рекомендуется сохранять сцену во время воспроизведения контента, который нужно сохранить.

### **1 Выполните следующие действия, чтобы подготовить настройки, которые должны быть назначены сцене.**

- Выбор источника входного сигнала
- Выберите звуковую программу или прямое декодирование
- Включите/выключите Compressed Music Enhancer
- Включение/выключение связанного воспроизведения для функции СЦЕНА
- Включение и выключение вывода аудиосигнала в Zone A/B

**2 Удерживайте необходимую кнопку SCENE до тех пор, пока на дисплее передней панели не появится индикация "SET Complete".**

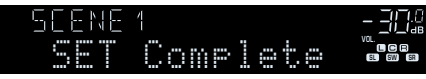

Сохранение завершено.

#### **Примечание**

Для получения подробной информации о настройках см. следующее:

- "Использование эффектов звукового поля,оптимизированных для определенного типа контента" (c. 37)
- "Воспроизведение форматов сжатия цифрового сигнала с улучшенным звуком (Compressed Music Enhancer)" (c. 40)
- "Настройка использования связанного воспроизведения SCENE" (c. 88)
- "Управление Zone B" (c. 42)

### **Функция ярлыка**

### **П Сохранение избранного контента в качестве ярлыка**

Вы можете сохранить контент Bluetooth, USB, медиа-сервера и сетевой контент в виде ярлыков и иметь к ним прямой доступ путем выбора номера ярлыка.

#### **Примечание**

- Вы можете сохранить в качестве ярлыков до 40 единиц контента.
- Вы также можете воспользоваться функцией "Favorites" для сохранения Интернет-радиостанций. Подробнее об этом см. далее:
- "Сохранение избранных интернет-радиостанций" (c. 59)
- Аппарат сохраняет Bluetooth или AirPlay в качестве источника входного сигнала. Сохранение отдельного содержимого невозможно.
- **1 Выполните воспроизведение песни или радиостанции, которую нужно сохранить.**

**2 Удерживайте кнопку MEMORY в течение нескольких секунд.**

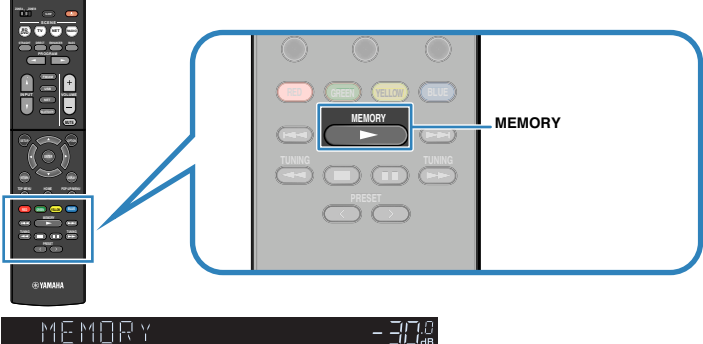

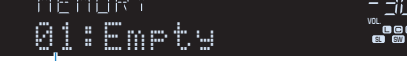

Номер ярлыка (мигает)

 На дисплее передней панели появится индикация "MEMORY" и начнет мигать номер ярлыка, с которым будет сохранен элемент.

#### **Примечание**

Для изменения номера ярлыка, с которым будет сохранен элемент, воспользуйтесь кнопкой PRESET для выбора номера ярлыка после шага 2.

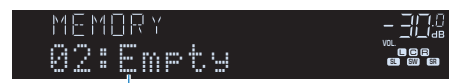

"Empty" (не используется) или сохраненный в данный момент

### **3 Нажмите кнопку MEMORY.**

 На дисплее передней панели появится сохраненный номер ярлыка и индикация "Memorized".

Сохранение завершено.

### n**Вызов сохраненного контента в качестве ярлыка**

Вызовите сохраненный контент (Bluetooth, USB, медиа-сервера и сетевой контент), выбрав номер ярлыка.

#### **Примечание**

Вы можете сохранить в качестве ярлыков до 40 единиц контента.

### **1 Нажмите кнопку BLUETOOTH, NET или USB.**

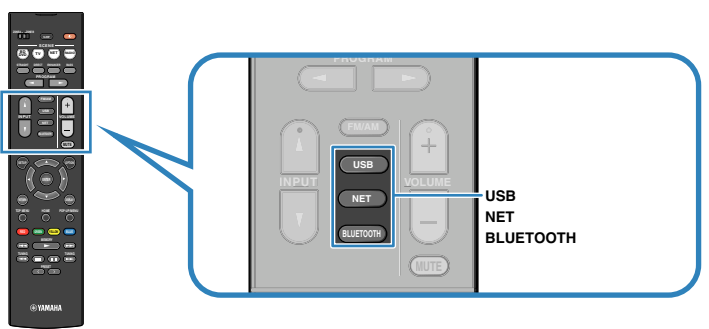

### **2 Нажмите PRESET для выбора нужного контента.**

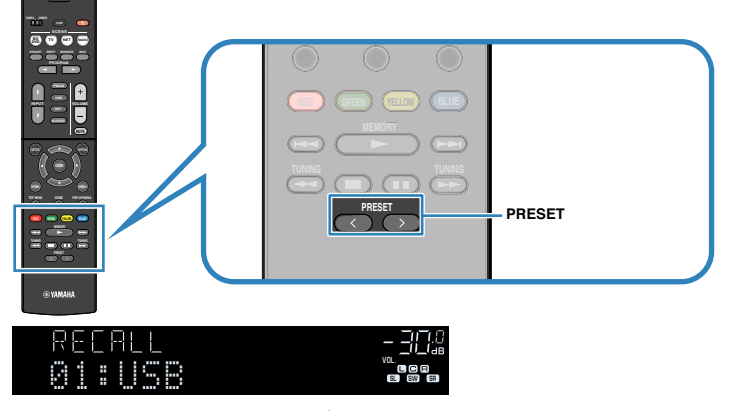

Начнется воспроизведение выбранного контента.

- Если сохраненные элементы отсутствуют, на дисплее передней панели отображается "No Presets".
- Вызов сохраненного элемента невозможен в следующих случаях.
- Запоминающее устройство USB, содержащее сохраненный элемент, не подключено к данному аппарату.
- ПК, содержащий сохраненный элемент, выключен или не подключен к сети.
- Сохраненный сетевой контент временно недоступен или не предоставляется.
- Сохраненный элемент (файл) был удален или перемещен в другое место.
- Установка подключения Bluetooth невозможна.
- При сохранении музыкальных файлов, хранящихся на запоминающем устройстве USB или медиа-сервере (ПК/NAS), данный аппарат запоминает относительное положение музыкальных файлов в папке. В случае добавления в папку или удаления из папки данный элемент может не осуществлять вызов музыкального файла. В таких случаях выполните повторное сохранение элементов.
- Сохраненный контент (песни и Интернет-радиостанции) может отображаться в виде списка и легко удаляться с помощью MusicCast CONTROLLER на мобильном устройстве. Подробнее об этом см. далее:
- "Использование MusicCast CONTROLLER" (c. 35)

## **Настройка параметров воспроизведения для различных источников воспроизведения (меню Опция)**

## **Основные операции меню Опция**

Выполните следующую основную процедуру для управления меню "Опция". С помощью меню "Опция" можно выполнить различные настройки воспроизведения в соответствии с источником, воспроизводимым в данный момент.

### **1 Нажмите кнопку OPTION.**

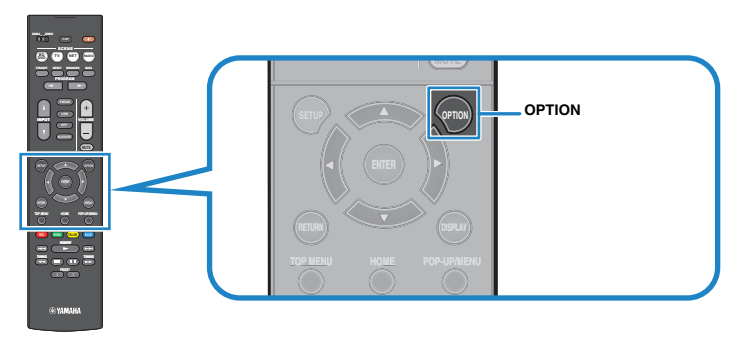

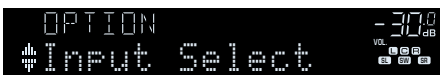

**Дисплей передней панели**

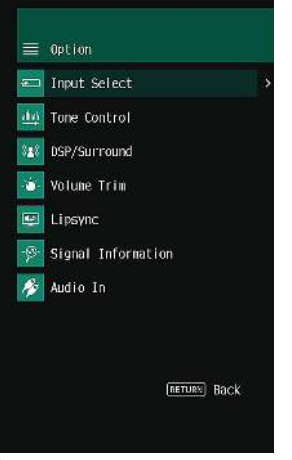

**Экран телевизора**

- **2 С помощью клавиш курсора выберите элемент и нажмите ENTER.**
- **3 С помощью клавиш курсора выберите настройку.**

### **4 Нажмите кнопку OPTION.**

Настройка завершена.

#### **Примечание**

Для получения подробной информации о настройках по умолчанию см. следующее:

▪ "Настройки по умолчанию меню Опция" (c. 139)

## **Элементы меню Опция**

Воспользуйтесь следующей таблицей для выполнения настроек на аппарате.

- Доступные элементы меню меняются в зависимости от выбранного источника входного сигнала.
- Текст в скобках обозначает индикацию на дисплее передней панели.
- В зависимости от региона приобретения в меню могут быть доступны пункты, связанные с услугой потоковой передачи аудиоданных.

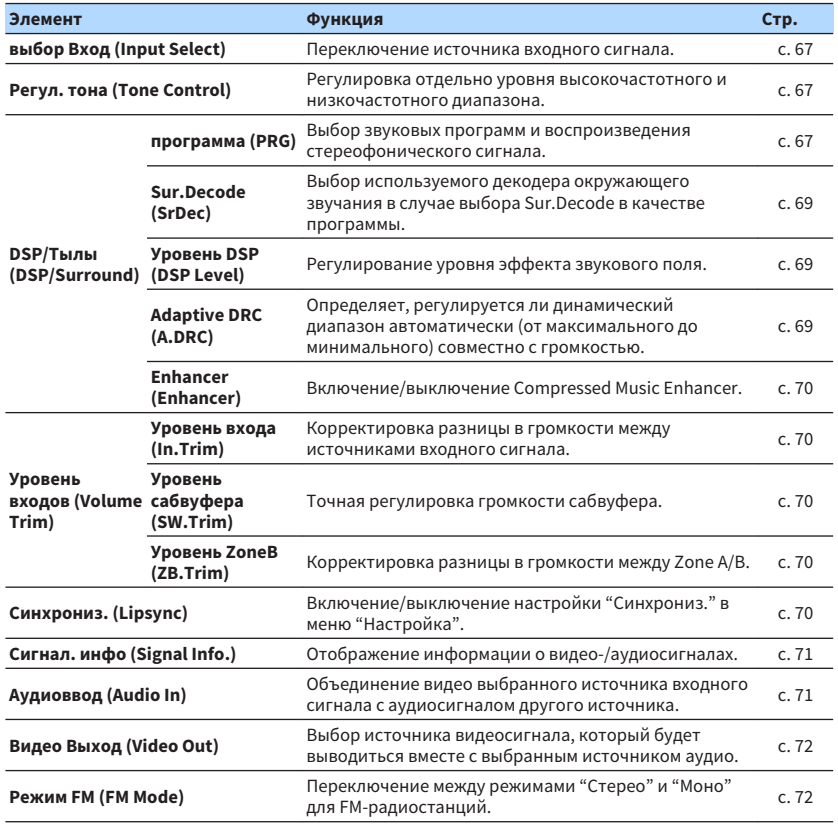

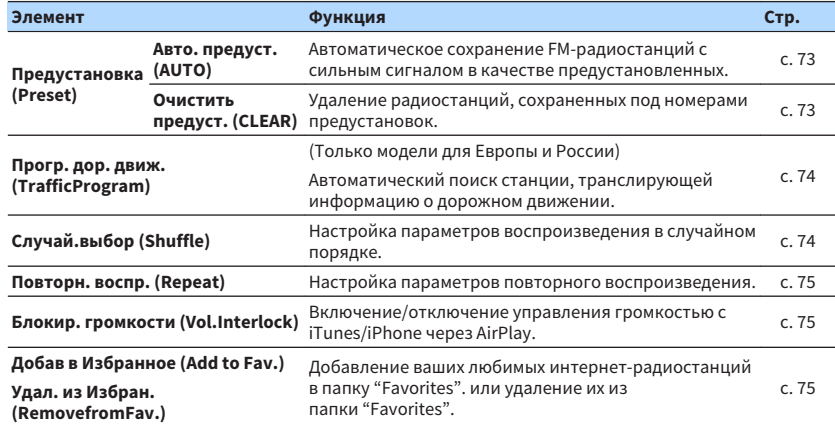

### **Переключение источника входного сигнала**

Переключение источника входного сигнала. Нажмите ENTER для переключения на выбранный источник входного сигнала.

#### **Меню Опция**

"выбор Вход"

### **Регулировка тона выводимого звука**

Регулировка отдельно уровня высокочастотного (Treble) и низкочастотного (Bass) диапазона.

#### **Меню Опция**

"Регул. тона"

#### **Возможные значения**

Высокие частоты, Басы

#### **Диапазон настр.**

От -6,0 дБ до +6,0 дБ (с шагом 0,5 дБ)

#### **Примечание**

- Если оба значения "Высокие частоты" и "Басы" равны 0,0 дБ, появится индикация "Bypass".
- Выполнить настройку тона можно также с помощью регуляторов на передней панели. Нажмите TONE CONTROL для выбора "Высокие частоты" или "Басы", затем нажмите PROGRAM для выполнения регулировки.
- Если установить предельное значение, звук может не соответствовать звуку, выводящемуся через другие каналы.

## **Настройка DSP/окружающего звучания**

## **• Выбор звуковых программ**

Выбор звуковых программ и воспроизведения стереофонического сигнала.

#### **Примечание**

Вы можете выбрать звуковую программу, нажав PROGRAM.

#### **Меню Опция**

"DSP/Тылы" > "программа"

#### **MUSIC**

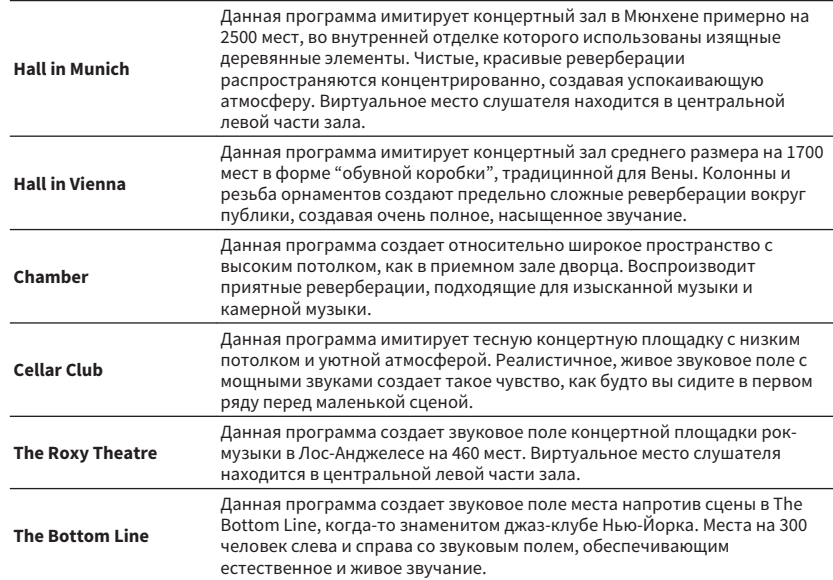

### **MOVIE**

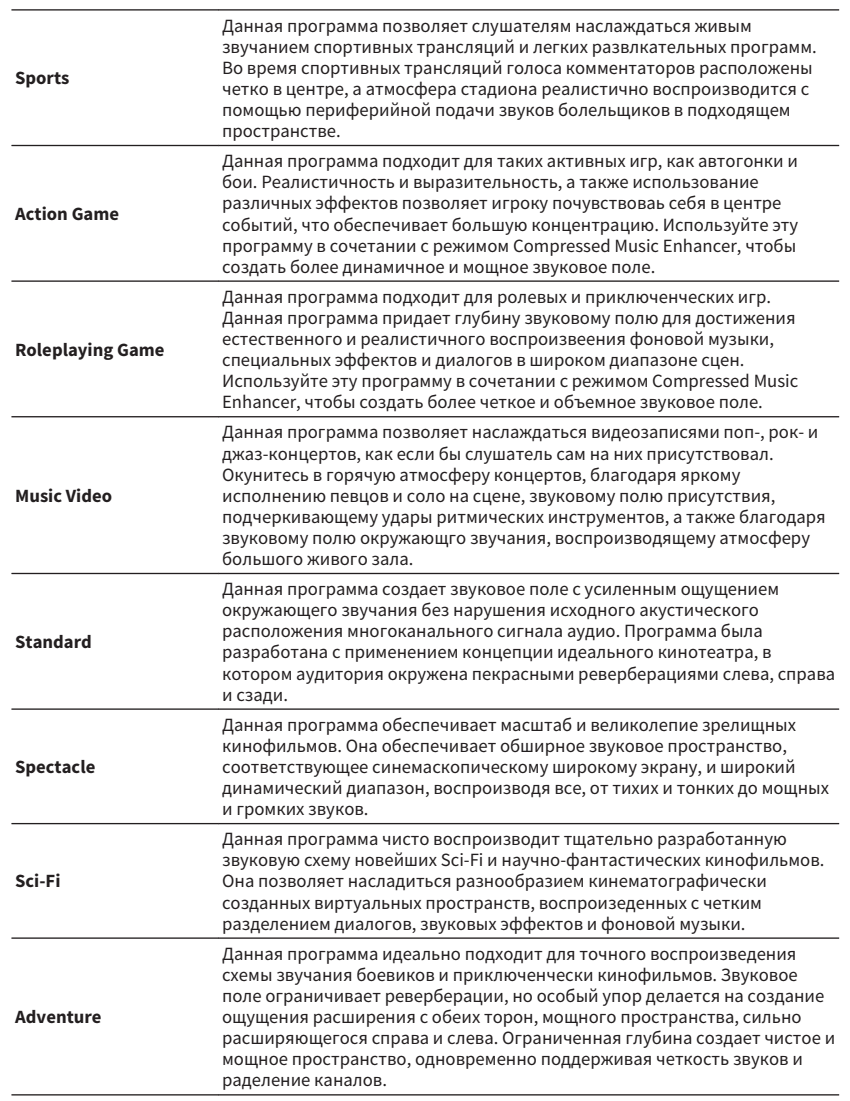

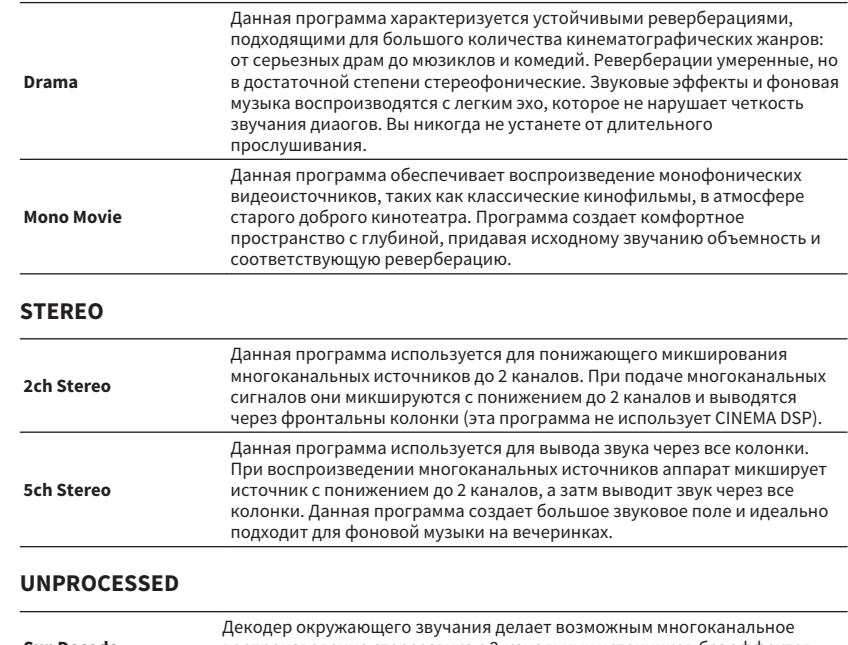

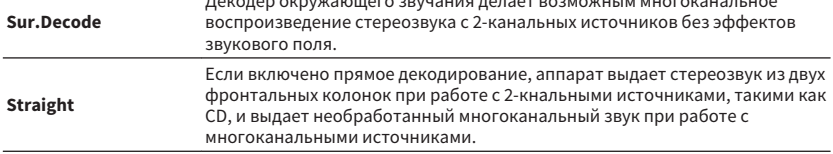

### **Примечание**

Для получения подробной информации о "Sur.Decode" см.следующее:

▪ "Выбор декодера окружающего звучания, который будет использоваться в программе" (c. 69)

### n**Выбор декодера окружающего звучания, который будет использоваться в программе**

Выберите декодер окружающего звучания, используемого, когда выбрано "Sur.Decode" в "программа" в меню "Опция" или путем нажатия PROGRAM.

#### **Примечание**

Для получения подробной информации о пункте "программа" в меню "Опция" см. следующее:

▪ "Выбор звуковых программ" (c. 67)

#### **Меню Опция**

"DSP/Тылы" > "Sur.Decode"

### **Настройки**

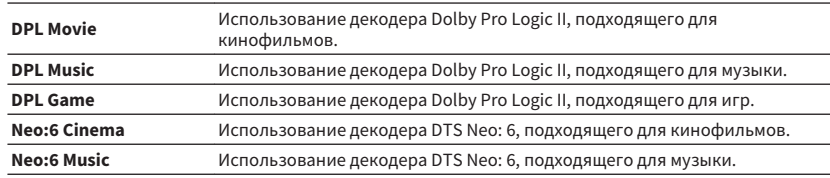

#### **Примечание**

- Для получения подробной информации о каждом из декодеров см. следующее:
	- "Глоссарий о формате декодирования аудиосигнала" (c. 127)
- Параметры декодера окружающего звучания можно настроить с помощью пункта "Параметр DSP"в меню "Настройка". Подробнее об этом см. далее:
	- "Настройка эффекта расширения фронтального звукового поля" (c. 89)
	- "Регулировка эффекта расширения центрального звукового поля" (c. 89)
	- "Регулировка разницы между уровнем фронтального звукового поля и уровнем звукового поля окружающего звучания" (c. 89)
	- "Регулировка локализации центра (эффект расширения) центрального звукового поля" (c. 89)

## n**Регулировка уровня эффекта звукового поля**

Регулирование уровня эффекта звукового поля.

### **Меню Опция**

"DSP/Тылы" > "Уровень DSP"

#### **Диапазон настр.**

От -6 дБ до +3 дБ (с шагом 1 дБ)

### n**Автоматическая регулировка динамического диапазона**

Определяет, регулируется ли динамический диапазон автоматически (от максимального до минимального) совметно с регулировкой громкости. При его установке в положение "Вкл." динамический диапазон при низкой громкости сужается, а при высокой — расширяется. Это можно использовать для воспроизведения звука с низким уровнем громкости ночью.

#### **Меню Опция**

"DSP/Тылы" > "Adaptive DRC"

#### **Настройки**

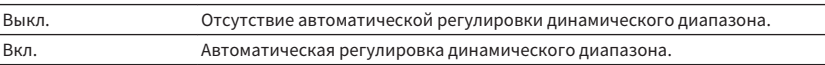

## **ПРАСТРОЙ КА Compressed Music Enhancer**

Включение/выключение Compressed Music Enhancer.

#### **Меню Опция**

"DSP/Тылы" > "Enhancer"

#### **Настройки**

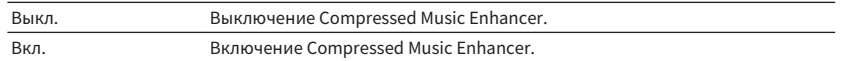

#### **Примечание**

- Данная настройка применяется отдельно к каждому источнику входного сигнала.
- Можно также использовать кнопку ENHANCER на пульте ДУ для включения/выключения Compressed Music Enhancer.
- Для получения подробной информации о функции Compressed Music Enhancer см. следующее:
- "Воспроизведение форматов сжатия цифрового сигнала с улучшенным звуком (Compressed Music Enhancer)" (c. 40)

## **Корректировка разницы в громкости во время воспроизведения**

### **• Корректировка разницы в громкости между источниками входного сигнала**

Корректировка разницы в громкости между источниками входного сигнала. Если вас не устраивает разница в громкости перед переключением между источниками входного сигнала, вы можте откорректировать ее с помощью этой функции.

#### **Меню Опция**

"Уровень входов" > "Уровень входа"

#### **Диапазон настр.**

От -6,0 дБ до +6,0 дБ (с шагом 0,5 дБ)

#### **Примечание**

Данная настройка применяется отдельно к каждому источнику входного сигнала.

## n**Регулировка громкости сабвуфера**

Точная регулировка громкости сабвуфера.

#### **Меню Опция**

"Уровень входов" > "Уровень сабвуфера"

#### **Диапазон настр.**

От -6,0 дБ до +6,0 дБ (с шагом 0,5 дБ)

## **NG Корректировка разницы в громкости между Zone A и Zone B**

Если вас не устраивает разница в громкости в зонах Zone A/B, откорректируйте громкость для Zone B.

#### **Меню Опция**

"Уровень входов" > "Уровень ZoneB"

#### **Диапазон настр.**

От -10,0 дБ до +10,0 дБ (с шагом 0,5 дБ)

#### **Примечание**

 Данная настройка недоступна, если для параметра "Громк. в ZoneB" в меню "Настройка" установлено значение "Асинхр.". Подробнее об этом см. далее:

▪ "Регулировка громкости для Zone B одновременно с уровнем громкости для Zone A" (c. 92)

## **Включение настройки Lipsync**

Включение/выключение настройки, установленной с помощью "Синхрониз." в меню "Настройка".

#### **Примечание**

Для получения подробной информации о пункте "Синхрониз." в меню "Настройка" см. следующее:

▪ "Установка способа настройки функции Lipsync" (c. 90)

#### **Меню Опция**

"Синхрониз."

#### **Настройки**

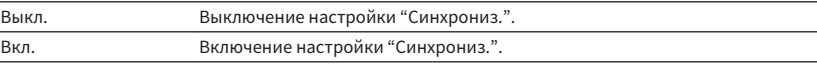

#### **Примечание**

Данная настройка применяется отдельно к каждому источнику входного сигнала.

## **Проверка информации о видео-/аудиосигналах**

Отображение информации о видео-/аудиосигналах.

#### **Меню Опция**

"Сигнал. инфо"

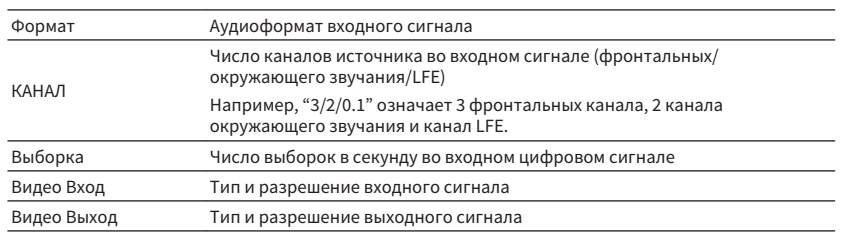

#### **Примечание**

Для переключения информации на дисплее передней панели нажмите клавиши курсора.

## **Объединение аудиосигнала другого источника входного сигнала с видеосигналом текущего источника входного сигнала**

Выберите аудиосигнал другого источника входного сигнала для воспроизведения вместе с видеосигналом выбранного в данный момент источника входного сигнала. Например, данную функцию необходимо использовать в следующих случаях:

• при подключении воспроизводящего устройства, которое поддерживает выходной видеосигнал HDMI, но не поддерживает выходной аудиосигнал HDMI

#### **Меню Опция**

"Аудиоввод"

**Источники входного сигнала**

HDMI 1-4, AV 1-3

#### **Настройки**

AV 1-3, AUDIO 1-3

### **Входные видео/аудиогнезда, доступные на аппарате**

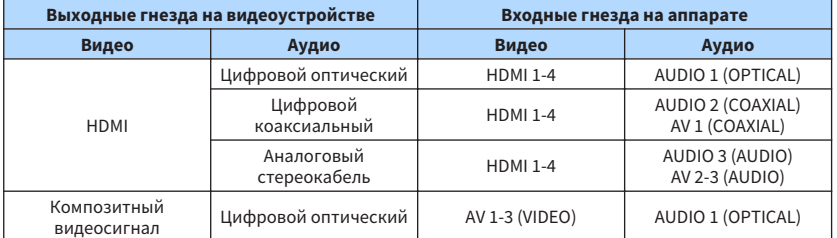

### **Необходимая настройка**

Например, если к гнезду AV 2 (VIDEO) и AUDIO 1 (OPTICAL) аппарата подключено видеоустройство, измените комбинацию настроек следующим образом.

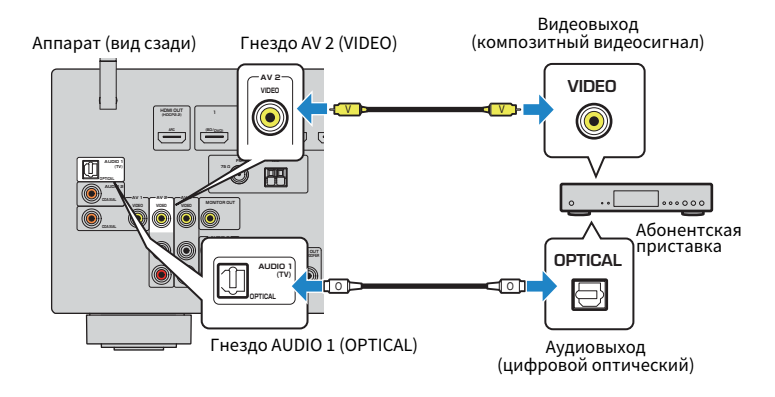

- **1 Нажмите INPUT для выбора "AV 2" (гнездо входного видеосигнала, которое будет использоваться) в качестве источника входного сигнала.**
- **2 Нажмите OPTION.**

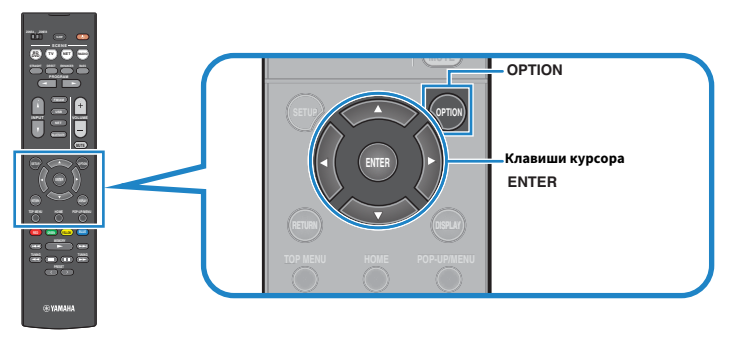

**3 С помощью клавиш курсора выберите "Audio In" и нажмите ENTER.**

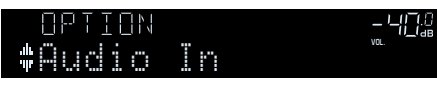

**4 С помощью клавиш курсора выберите "AUDIO 1" (входное аудиогнездо, которое будет использоваться).**

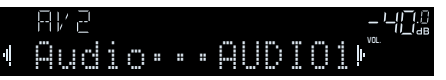

### **5 Нажмите кнопку OPTION.**

Необходимые настройки завершены.

## **Выбор источника видеосигнала, который будет выводиться с выбранным источником аудио**

Выбор источника видеосигнала, который будет выводиться вместе с выбранным источником аудио. Например, вы можете смотреть видео из разных источников, одновременно слушая радио.

### **Меню Опция**

"Видео Выход"

### **Источники входного сигнала**

AUX, AUDIO 1-3, TUNER, (сетевые источники), AirPlay, MusicCast Link, SERVER, NET RADIO, Bluetooth, USB

### **Настройки**

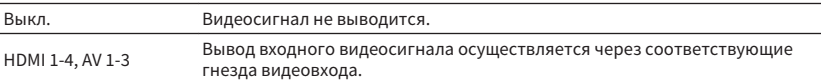

## **Переключение между стереофоническим и монофоническим приемом для FM-станций**

Переключение между стереофоническим и монофоническим приемом для FM-станций. Если прием сигнала FM-радиостанции нестабилен, можно повысить качество звучания, переключившись на монофонический сигнал.

#### **Меню Опция**

"Режим FM"

### **Настройки**

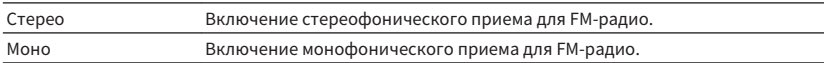
### **Установка предустановленных FM-радиостанций**

### n**Автоматическое сохранение радиостанций**

Автоматическое сохранение FM-радиостанций с сильным сигналом.

#### **Примечание**

- Можно сохранить до 40 радиостанций в качестве предустановленных станций.
- Для сохранения AM-радиостанций см. следующее:
	- "Сохранение радиостанции вручную" (c. 51)
- (Только модели для Европы и России) Только радиостанции, поддерживающие Radio Data System, автоматически сохраняются при использовании функции Auto Preset.

### **Меню Опция**

"Предустановка" > "Авто. предуст."

### **1 Нажмите FM/AM, чтобы выбрать "TUNER" в качестве источника входного сигнала.**

 В качестве источника звука выбирается "TUNER" и отображается частота, выбранная на текущий момент.

### **2 Нажмите кнопку OPTION.**

### **3 С помощью клавиш курсора выберите "Preset" и нажмите ENTER.**

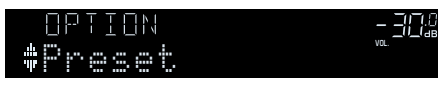

 На дисплее передней панели появится номер предустановки, с которого следует начинать сохранение.

### **Примечание**

 Чтобы указать номер предустановки, с которого следует начинать сохранение, нажмите клавишу курсора или PRESET для выбора номера предустановки.

### **4 Чтобы начать процесс Auto Preset, нажмите ENTER.**

Отображается "SEARCH" во время Auto Preset

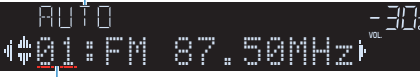

Номер предустановки, с которого следует начинать сохранение

Начнется процесс Auto Preset и появится "SEARCH" во время Auto Preset.

### **Примечание**

Чтобы отменить процесс Auto Preset, нажмите RETURN.

После завершения процесса Auto Preset на дисплее передней панели появится "FINISH" и меню "Опция" закроется автоматически.

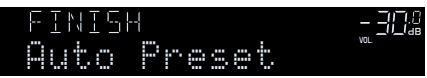

### n**Удаление предустановленных станций**

Удаление радиостанций, сохраненных под номерами предустановок.

### **Меню Опция**

"Предустановка" > "Очистить предуст."

### **1 Нажмите FM/AM, чтобы выбрать "TUNER" в качестве источника входного сигнала.**

 В качестве источника звука выбирается "TUNER" и отображается частота, выбранная на текущий момент.

### **2 Нажмите кнопку OPTION.**

**3 С помощью клавиш курсора выберите "Preset" и нажмите ENTER.**

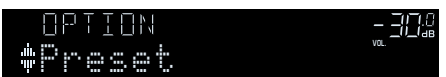

**4 С помощью клавиш курсора выберите "CLEAR".**

**5 С помощью клавиш курсора выберите предустановленную станцию, которую следует удалить, и нажмите ENTER.**

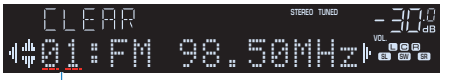

Предустановленная станция, которую следует удалить

 Если предустановленная станция удалена, отображается "Cleared" и номер следующей использующейся предустановки.

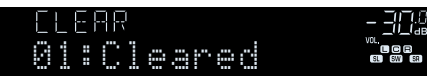

**6 Повторяйте шаг 5, пока все необходимые предустановленные станции не будут удалены.**

### **7 Нажмите кнопку OPTION.**

Удаление предустановленных станций завершено.

### **Автоматический прием информации о дорожном движении**

(Только модели для Европы и России)

Если в качестве источника входного сигнала выбран вариант "TUNER", аппарат автоматически выполняет поиск станции с информацией о дорожном движении.

### **Меню Опция**

"Прогр. дор. движ."

**1 Если в качестве источника входного сигнала выбран вариант "TUNER", нажмите OPTION.**

### **2 С помощью клавиш курсора выберите "Прогр. дор. движ." и нажмите ENTER.**

 Через 5 секунд начнется поиск станции, транслирующей информацию о дорожном движении. Чтобы начать поиск немедленно, еще раз нажмите кнопку ENTER.

#### **Примечание**

- Чтобы выполнить поиск вверх/вниз от текущей частоты, нажмите клавиши курсора , когда отображается "READY".
- Для отмены поиска нажмите кнопку RETURN.

 По окончании измерения примерно на 3 секунды появится следующая индикация.

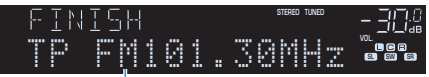

Станция, транслирующая информацию о дорожном движении (частота)

#### **Примечание**

Если станции, транслирующие информацию о дорожном движении, не найдены, примерно на протяжении 3 секунд отображается сообщение "TP Not Found".

### **Настройка параметров воспроизведения в случайном порядке**

Настройте параметры воспроизведения в случайном порядке.

### **Меню Опция**

"Случай.выбор"

### **Настройки**

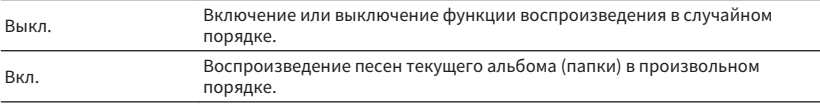

#### **Примечание**

 Данный параметр доступен только в том случае, если в качестве источника входного сигнала выбрано "USB" или "SERVER".

### **Настройка параметров повторного воспроизведения**

Настройте параметры повторного воспроизведения.

### **Меню Опция**

"Повторн. воспр."

### **Настройки**

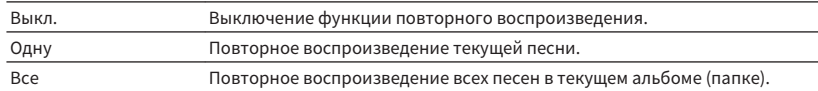

#### **Примечание**

 Данный параметр доступен только в том случае, если в качестве источника входного сигнала выбрано "USB" или "SERVER".

### **Включение управления громкостью через AirPlay**

Включение/отключение управления громкостью с iTunes/iPhone через AirPlay. При установке в положение, отличное от "Выкл.", можно регулировать громкость аппарата с iTunes/iPhone во время воспроизведения.

### **Меню Опция**

"Блокир. громкости"

### **Настройки**

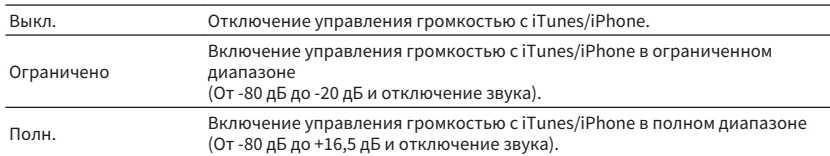

### **Добавление Интернет-радиостанции в папку "Favorites"**

Сохраните воспроизводимую в данный момент Интернет-радиостанцию в папку "Favorites".

### **Меню Опция**

"Добав в Избранное"

- **1 При прослушивании интернет-радио нажмите кнопку OPTION.**
- **2 С помощью клавиш курсора выберите "Добав в Избранное" и нажмите ENTER.**

 После завершения процесса сохранения меню "Опция" закрывается автоматически.

### **Удаление Интернет-радиостанции из папки "Favorites"**

Удалите Интернет-радиостанцию из папки "Favorites".

### **Меню Опция**

"Удал. из Избран."

### **1 С помощью клавиш курсора выберите станцию, которую нужно удалить из папки "Favorites".**

**2 Нажмите кнопку OPTION.**

### **3 С помощью клавиш курсора выберите "Удал. из Избран." и нажмите ENTER.**

 После завершения процесса удаления меню "Опция" закрывается автоматически.

# **КОНФИГУРАЦИИ**

### **Настройка различных функций (меню Настройка)**

### **Основные операции меню Настройка**

Выполните следующую основную процедуру для управления меню "Настройка". Можно настраивать различные функции данного аппарата с помощью меню "Настройка".

### **Примечание**

- Если доступно новое обновление встроенного ПО, появится экран сообщения.
- При обнаружении новой версии встроенного программного обеспечения на экране появится значок конверта  $(\blacksquare)$ .
- Для получения подробной информации по обновлению встроенного программного обеспечения см. следующее:
	- "Обновления встроенного программного обеспечения" (c. 119)

### **1 Нажмите кнопку SETUP.**

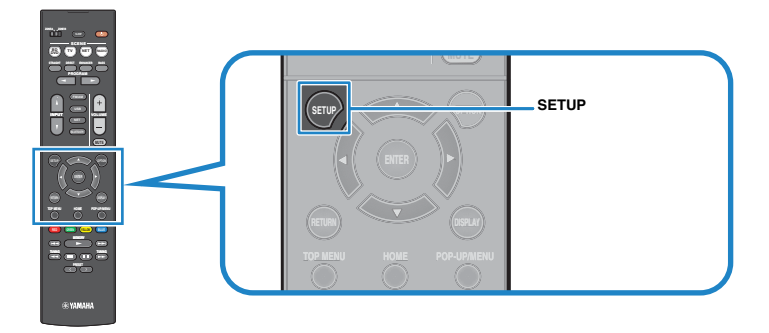

**2 С помощью клавиш курсора выберите меню и нажмите ENTER.**

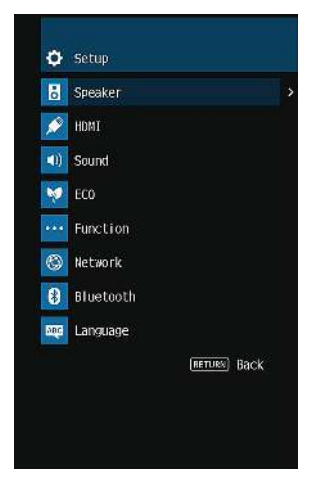

- **3 С помощью клавиш курсора выберите элемент и нажмите ENTER.**
- **4 С помощью клавиш курсора выберите значение и нажмите ENTER.**
- **5 Нажмите кнопку SETUP.**

Настройка завершена.

### **Примечание**

Для получения подробной информации о настройках по умолчанию см. следующее:

▪ "Настройки по умолчанию меню Настройка" (c. 139)

## **Элементы меню Настройка**

Воспользуйтесь следующей таблицей для настройки различных функций аппарата.

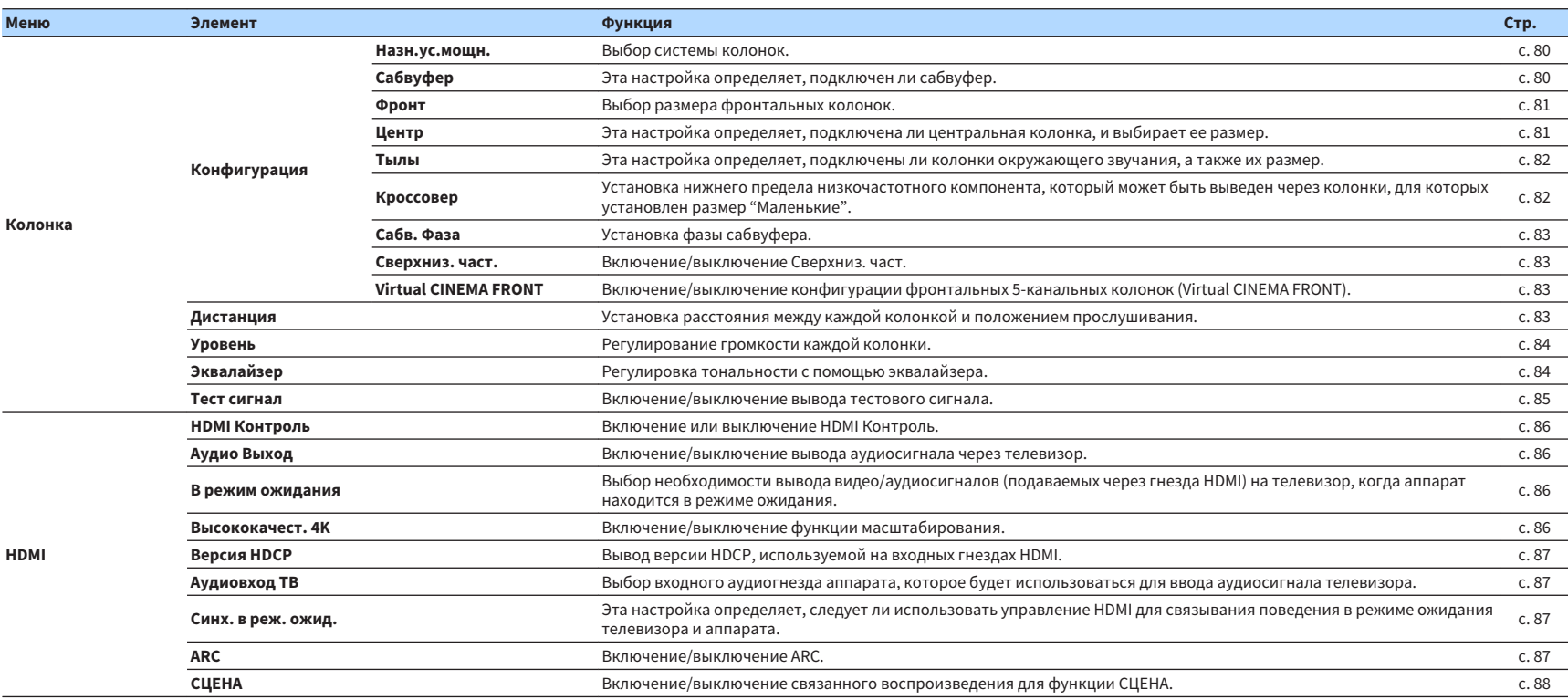

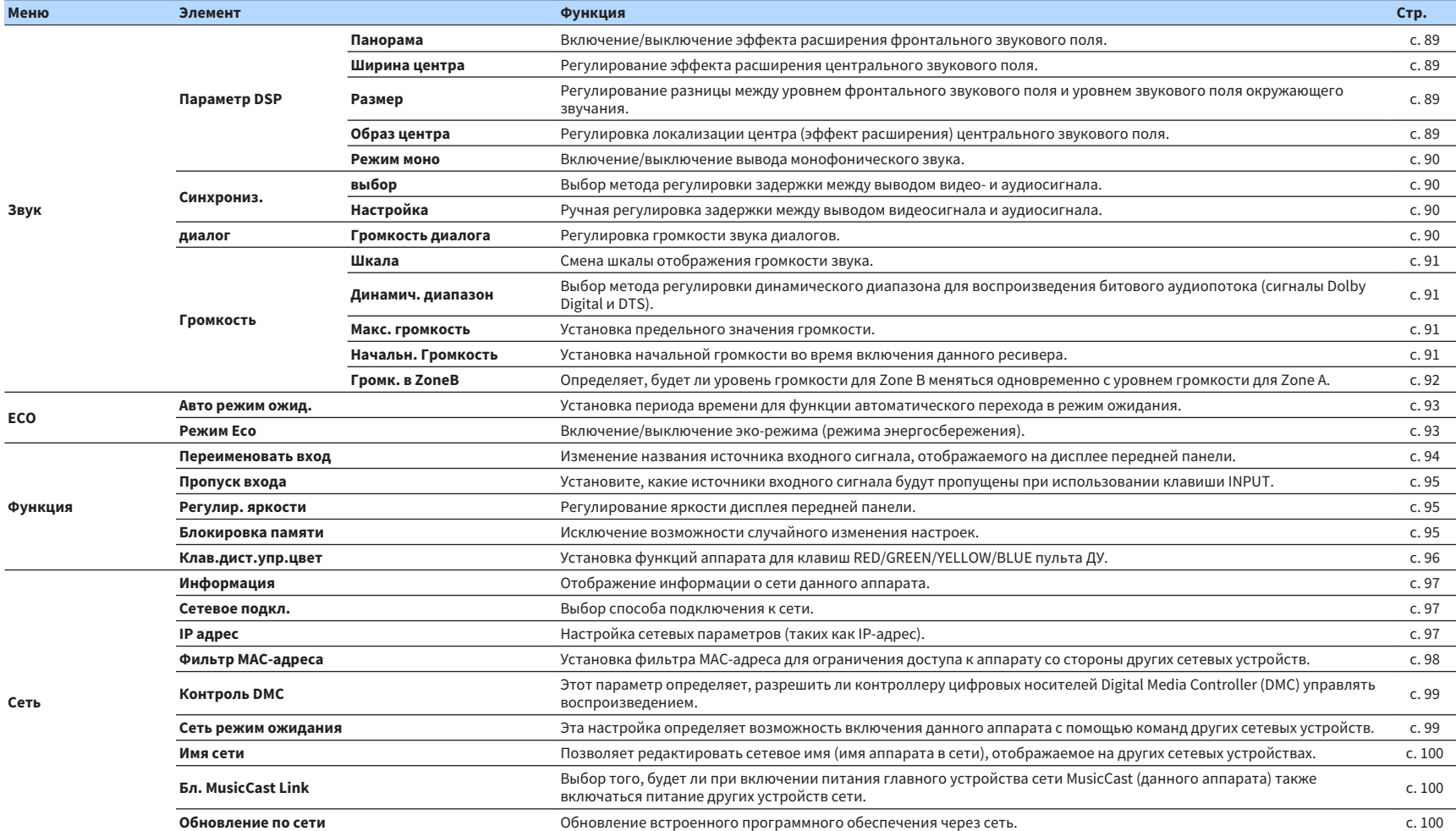

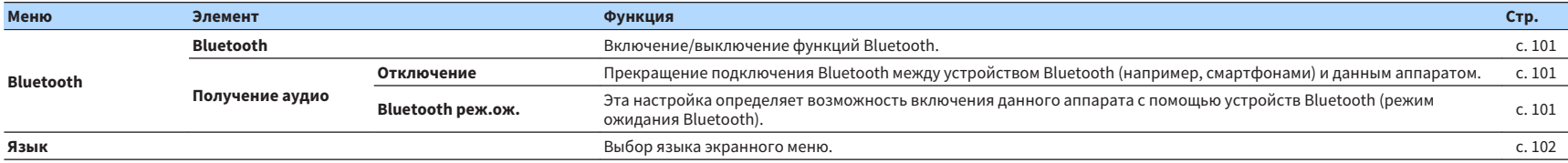

### **Настройка системы колонок**

Выберите настройку в соответствии с подключенными колонками.

### **Меню настроек**

"Колонка" > "Конфигурация" > "Назн.ус.мощн."

### **Настройки**

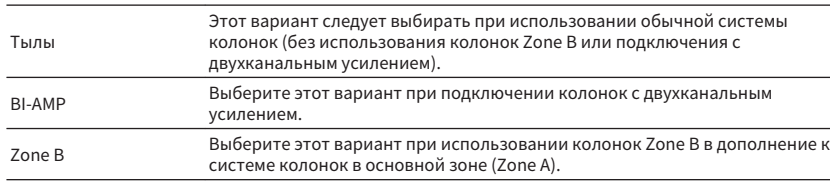

#### **Примечание**

Для получения подробной информации о системе колонок см. следующее:

- "Подключаемые системы колонок и колонки" (c. 16)
- "Подключение колонок, поддерживающих соединение с раздельным усилением верхних и нижних частот" (c. 22)
- "Воспроизведение музыки в нескольких комнатах" (c. 41)

### **Настройка использования сабвуфера**

Выберите настройку в соответствии с использованием сабвуфера.

### **Меню настроек**

"Колонка" > "Конфигурация" > "Сабвуфер"

### **Настройки**

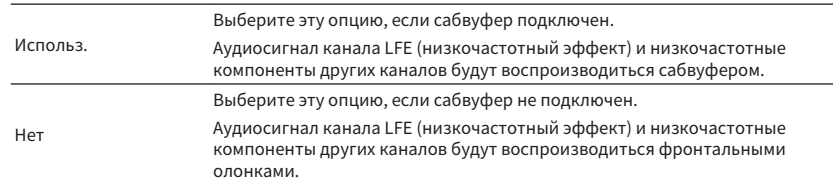

### **Установка размера фронтальных колонок**

Выбор настройки в соответствии с размером фронтальных колонок.

#### **Меню настроек**

"Колонка" > "Конфигурация" > "Фронт"

#### **Настройки**

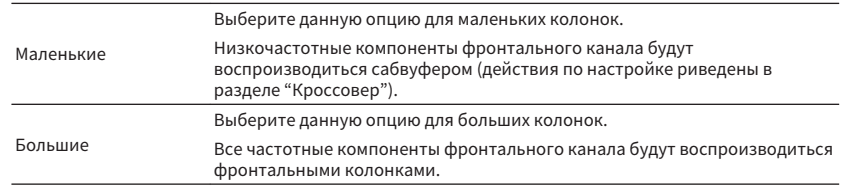

#### **Примечание**

▪ При настройке размера колонок как правило выбирайте значение "Большие" для колонок с диаметром низкочастотного динамика 16 см и больше или "Маленькие" для колонок с диаметром низкочастотного динамика меньше 16 см.

▪ Для опции "Фронт" автоматически устанавливается значение "Большие", когда для опции "Сабвуфер" установлено значение "Нет". Для получения подробной информации о пункте "Сабвуфер" в меню "Настройка" см. следующее:

– "Настройка использования сабвуфера" (c. 80)

### **Настройка использования центральной колонки и ее размера**

Выбор настройки в соответствии с использованием и размером фронтальной колонки.

### **Меню настроек**

"Колонка" > "Конфигурация" > "Центр"

### **Настройки**

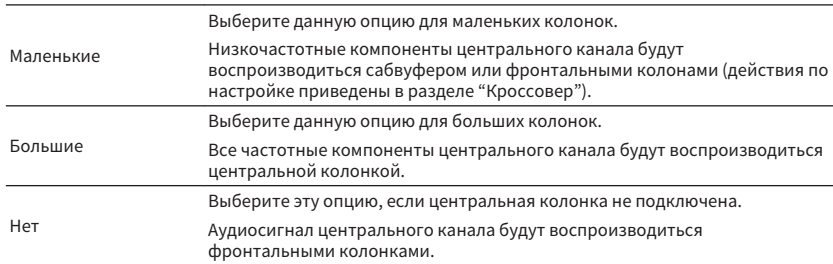

#### **Примечание**

При настройке размера колонок как правило выбирайте значение "Большие" для колонок с диаметром низкочастотного динамика 16 см и больше или "Маленькие" для колонок с диаметром низкочастотного динамика меньше 16 см.

### **Настройка использования колонок окружающего звучания и их размеров**

Выбор настройки в соответствии с использованием и размером колонок окружающего звучания.

### **Меню настроек**

"Колонка" > "Конфигурация" > "Тылы"

### **Настройки**

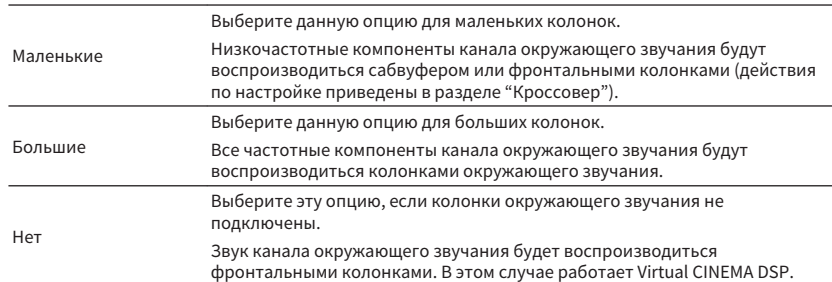

#### **Примечание**

- При настройке размера колонок как правило выбирайте значение "Большие" для колонок с диаметром низкочастотного динамика 16 см и больше или "Маленькие" для колонок с диаметром низкочастотного динамика меньше 16 см.
- Для получения подробной информации о Virtual CINEMA DSP см. следующее:
- "Использование эффектов звукового поля без колонок окружающего звучания (Virtual CINEMA DSP)" (c. 37)

### **Установка частоты разделения низкочастотных компонентов**

Установка нижнего предела низкочастотных компонентов, которые могут быть выведены через колонки, для которых установлен размер "Маленькие". Звук с частотой ниже заданного значения будет выводиться через сабвуфер или фронтальные колонки.

#### **Меню настроек**

"Колонка" > "Конфигурация" > "Кроссовер"

### **Настройки**

40 Hz, 60 Hz, 80 Hz, 90 Hz, 100 Hz, 110 Hz, 120 Hz, 160 Hz, 200 Hz

#### **Примечание**

Если на сабвуфере можно регулировать громкость и частоту кроссовера, установите громкость на половину, а частоту кроссовера на максимум.

### **Установка фазы сабвуфера**

Установка фазы сабвуфера. В случае недостаточного уровня или нечеткого воспроизведения низкочастотного аудиосигнала переключите фазу сабвуфера.

#### **Меню настроек**

"Колонка" > "Конфигурация" > "Сабв. Фаза"

### **Настройки**

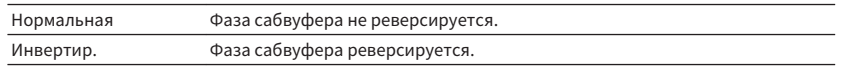

#### **Примечание**

 Данная настройка недоступна в случае установки для параметра "Сабвуфер" значения "Нет". Для получения подробной информации о пункте "Сабвуфер" в меню "Настройка" см. следующее:

▪ "Настройка использования сабвуфера" (c. 80)

### **Настройка использования Extra Bass**

Включение/выключение Сверхниз. част. Функция Сверхниз. част. позволяет наслаждаться улучшенным воспроизведением басов, независимо от размера фронтальных колонок или отсутствия сабвуфера.

### **Меню настроек**

"Колонка" > "Конфигурация" > "Сверхниз. част."

### **Настройки**

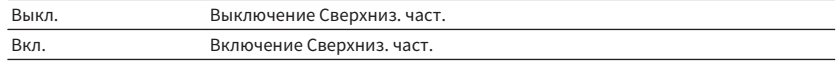

#### **Примечание**

Можно также использовать кнопку BASS на пульте ДУ для включения/выключения Сверхниз. част..

### **Настройка использования Virtual CINEMA FRONT**

Выберите, нужно ли использовать Virtual CINEMA FRONT.

#### **Примечание**

 Выбирайте "Вкл." только при использовании конфигурации Virtual CINEMA FRONT. Подробнее об этом см. далее:

▪ "Использование Virtual CINEMA FRONT" (c. 21)

#### **Меню настроек**

"Колонка" > "Конфигурация" > "Virtual CINEMA FRONT"

#### **Настройки**

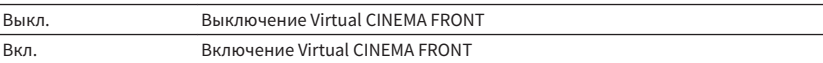

#### **Примечание**

 Данная настройка недоступна в случае установки для параметра "Тылы" значения "Нет". Для получения подробной информации о пункте "Тылы" в меню "Настройка" см. следующее:

▪ "Настройка использования колонок окружающего звучания и их размеров" (c. 82)

### **Установка расстояния между каждой колонкой и положением прослушивания**

Установка расстояния между каждой колонкой и положением прослушивания таким образом, чтобы звуки от колонок одновременно достигали положения прослушивания.

#### **Меню настроек**

"Колонка" > "Дистанция"

#### **Возможные значения**

Фронт левый, Фронт правый, Центр, Тыл левый, Тыл правый, Сабвуфер

### **Диапазон настр.**

от 0,30 m до 24,00 m (от 1,0 ft до 80,0 ft), с шагом 0,05 m (0,2 ft)

#### **Примечание**

Выберите единицы измерения расстояния "Метры" или "Футы" в "Ед.измерения".

### **Регулировка громкости каждой колонки**

Регулировка громкости каждой колонки в соответствии с положением прослушивания.

#### **Меню настроек**

"Колонка" > "Уровень"

#### **Возможные значения**

Фронт левый, Фронт правый, Центр, Тыл левый, Тыл правый, Сабвуфер

#### **Диапазон настр.**

От -10,0 дБ до +10,0 дБ (с шагом 0,5 дБ)

#### **Примечание**

Вывод тестового сигнала помогает отрегулировать баланс колонки. Подробнее об этом см. далее:

▪ "Вывод тестовых сигналов" (c. 85)

### **Настройка эквалайзера**

Выбор типа используемого эквалайзера и регулировка тона.

#### **Меню настроек**

"Колонка" > "Эквалайзер" > "Выбор EQ"

### **Настройки**

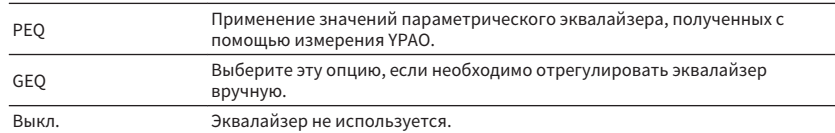

### **При выборе "GEQ"**

**1 С помощью клавиш курсора выберите пункт "Канал" и выберите нужный канал колонки.**

**2 С помощью клавиш курсора выберите нужный диапазон (частоту) и отрегулируйте коррекцию.**

**Диапазон настр.**

От -6,0 дБ до +6,0 дБ

### **3 Нажмите кнопку SETUP.**

Настройка завершена.

#### **Примечание**

- Вывод тестового сигнала помогает отрегулировать сигнал эквалайзера. Подробнее об этом см. далее: – "Вывод тестовых сигналов" (c. 85)
- Параметр "PEQ" доступен только после выполнения YPAO. Для получения подробной информации об YPAO см. следующее:
	- "Автоматическая оптимизация настроек колонок (YPAO)" (c. 31)

### **Вывод тестовых сигналов**

Включение/выключение вывода тестового сигнала. Вывод тестового сигнала помогает отрегулировать баланс колонки или сигнал эквалайзера.

### **Меню настроек**

"Колонка" > "Тест сигнал"

### **Настройки**

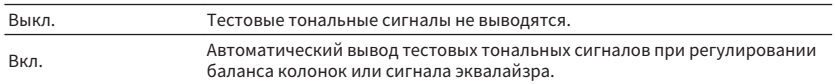

### **Настройка использования HDMI Контроль**

Включение или выключение HDMI Контроль. HDMI Контроль позволяет управлять внешними устройствами по интерфейсу HDMI.

#### **Меню настроек**

"HDMI" > "HDMI Контроль"

#### **Настройки**

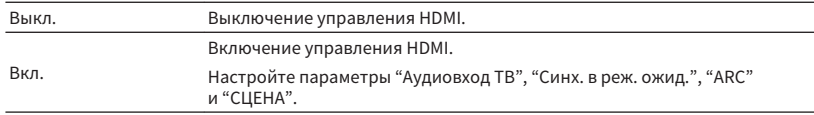

#### **Примечание**

 Чтобы использовать функцию "HDMI Контроль", необходимо после подключения устройств с поддержкой управления HDMI выполнить настройку связи для управления HDMI. Подробнее об этом см. далее:

▪ "HDMI Контроль и синхронизированные операции" (c. 131)

### **Настройка вывода аудиосигнала HDMI через колонку телевизора**

Включение/выключение вывода аудиосигнала с телевизора, подключенного к гнезду HDMI OUT при установке "HDMI Контроль" в положение "Выкл.".

#### **Примечание**

 Для получения подробной информации о пункте "HDMI Контроль" в меню "Настройка" см. следующее:

▪ "Настройка использования HDMI Контроль" (c. 86)

### **Меню настроек**

"HDMI" > "Аудио Выход"

### **Настройки**

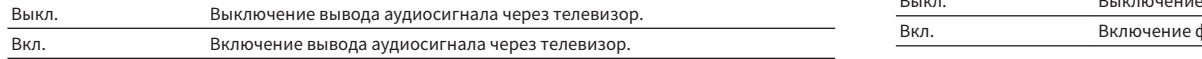

### **Настройка использования HDMI Standby Through**

Выберите, нужно ли выводить видео/аудиосигналы (подаваемые через гнезда HDMI) на телевизор, когда аппарат находится в режиме ожидания.

#### **Примечание**

Если для данной функции выбрано значение "Вкл." или "Автомат.", кнопки выбора входа (HDMI 1-4) можно использовать для выбора входа HDMI, даже если устройство находится в режиме ожидания (мигает индикатор режима ожидания на аппарате).

#### **Меню настроек**

"HDMI" > "В режим ожидания"

### **Настройки**

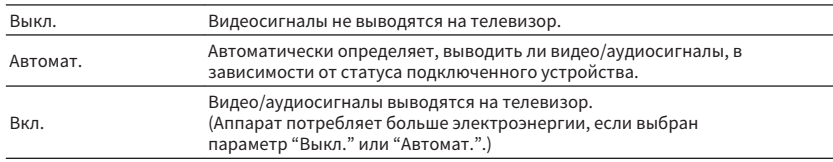

#### **Примечание**

▪ Настройка "Выкл." недоступна для выбора, если "HDMI Контроль" установлен в положение "Вкл.".

▪ Для получения подробной информации о пункте "HDMI Контроль" в меню "Настройка" см. следующее: – "Настройка использования HDMI Контроль" (c. 86)

### **Настройка использования масштабирования 4K видеосигнала HDMI**

Включение/выключение функции масштабирования. При ее включении контент 1080p отображается с разрешением 4K.

### **Меню настроек**

" $HDMI" > "BhICOKOKA492T"$  4K"

### **Настройки**

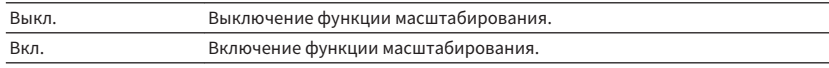

### **Установка версии HDCP, используемой на входных гнездах HDMI**

Выбор версии HDCP входных гнезд HDMI для просмотра видеоконтента 4K.

#### **Меню настроек**

"HDMI" > "Версия HDCP"

#### **Источники входного сигнала**

HDMI 1-4

### **Настройки**

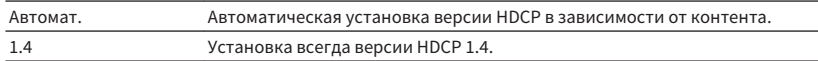

### **Настройка аудиогнезда, используемого для входного аудиосигнала телевизора**

Выбор входного аудиогнезда аппарата, которое будет использоваться для ввода аудиосигнала телевизора, есл для параметра "HDMI Контроль" установлено значение "Вкл.". Когда источник входного сигнала телевизора переключается на встроенный тюнер, источник входного сигнала ппарата автоматически переключается на аудиосигнал телевизора.

#### **Примечание**

 Для получения подробной информации о пункте "HDMI Контроль" в меню "Настройка" см. следующее:

▪ "Настройка использования HDMI Контроль" (c. 86)

#### **Меню настроек**

"HDMI" > "Аудиовход ТВ"

#### **Настройки**

AV 1–3, AUDIO 1–3

#### **Примечание**

 При выборе канала ARC для ввода аудиосигнала телевизора в аппарат будут использоваться выбранные в этой настройке входные гнезда для ввода аудиосигнала телевизора.

### **Связывание режимов ожидания аппарата и телевизора**

Укажите, следует ли использовать управление HDMI для связывания режима ожидания аппарата с питанием телевизора, когда для параметра "HDMI Контроль" установлено значение "Вкл.".

### **Примечание**

 Для получения подробной информации о пункте "HDMI Контроль" в меню "Настройка" см. следующее:

▪ "Настройка использования HDMI Контроль" (c. 86)

### **Меню настроек**

"HDMI" > "Синх. в реж. ожид."

### **Настройки**

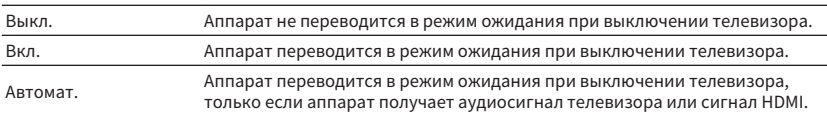

### **Настройка использования ARC**

Выберите, нужно ли выводить аудиосигнал телевизора на колонки, подключенные к аппарата при установке "HDMI Контроль" в положение "Вкл.".

#### **Примечание**

 Для получения подробной информации о пункте "HDMI Контроль" в меню "Настройка" см. следующее:

▪ "Настройка использования HDMI Контроль" (c. 86)

#### **Меню настроек**

" $HDMI" > "ARC"$ 

#### **Настройки**

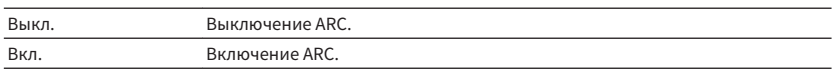

#### **Примечание**

 Обычно нет необходимости менять эту настройку. Если подключенные к аппарату колонки издают шумы, из-за того что ввод аудиосигналов телевизора в аппарат чрез канал ARC не поддерживается аппаратом, установите для функции "ARC" значение "Выкл." и используйте колонки телевизора.

### **Настройка использования связанного воспроизведения SCENE**

Включение/выключение связанного воспроизведения СЦЕНА, когда для параметра "HDMI Контроль" установлено значение "Вкл.".

Когда связанное воспроизведение СЦЕНА включено, устройства с поддержкой функции HDMI Контроль, подключенные к аппарату через HDMI, автоматически работают следующим образом (с выбором сцены).

- Телевизор: включение и демонстрация видео с воспроизводящего устройства
- Воспроизводящее устройство: начало воспроизведения

#### **Примечание**

 Для получения подробной информации о пункте "HDMI Контроль" в меню "Настройка" см. следующее:

▪ "Настройка использования HDMI Контроль" (c. 86)

### **Меню настроек**

"HDMI" > "СЦЕНА"

### **Варианты выбора (кнопкиSCENE)**

BD / DVD, TV, NET, RADIO

### **Настройки**

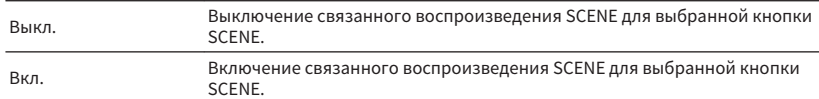

#### **Примечание**

 Связанное воспроизведение СЦЕНА может не функционировать надлежащим образом из-за проблем совместимости устройств. Для более эффективной работы функции HDMI Контроль рекомендуется использовать телевизор и воспроизводящие устройства одного производителя.

### **Настройка эффекта расширения фронтального звукового поля**

Включение/выключение эффекта расширения фронтального звукового поля. Когда эта функция включена, можно охватить поле звуками правого или левого фронтального канала и сформировать объемное звуковое поле в сочетании со звуковым полем окружающего звучания. Данная настройка действует, когда выбрано значение "DPL Music".

### **Меню настроек**

"Звук" > "Параметр DSP" > "Панорама"

### **Настройки**

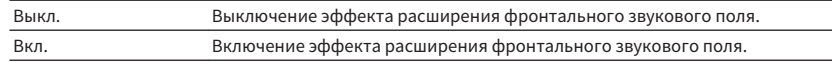

#### **Примечание**

Для получения подробной информации о декодере окружающего звучания см. следующее:

▪ "Выбор декодера окружающего звучания, который будет использоваться в программе" (c. 69)

### **Регулировка эффекта расширения центрального звукового поля**

Регулирование эффекта расширения центрального звукового поля. При увеличении этого значения эффект расширения усиливается, при уменьшении — снижается (ближе к центру). Данная настройка действует, когда выбрано значение "DPL Music".

### **Меню настроек**

"Звук" > "Параметр DSP" > "Ширина центра"

### **Диапазон настр.**

от 0 до 7

### **Примечание**

Для получения подробной информации о декодере окружающего звучания см. следующее:

▪ "Выбор декодера окружающего звучания, который будет использоваться в программе" (c. 69)

### **Регулировка разницы между уровнем фронтального звукового поля и уровнем звукового поля окружающего звучания**

Регулирование разницы между уровнем фронтального звукового поля и уровнем звукового поля окружающего звучания. При увеличении этого значения усиливается фронтальное звуковое поле, при уменьшении этого значения усилиается звуковое поле окружающего звучания. Данная настройка действует, когда выбрано значение "DPL Music".

### **Меню настроек**

"Звук" > "Параметр DSP" > "Размер"

### **Диапазон настр.**

от -3 до +3

### **Примечание**

Для получения подробной информации о декодере окружающего звучания см. следующее:

▪ "Выбор декодера окружающего звучания, который будет использоваться в программе" (c. 69)

### **Регулировка локализации центра (эффект расширения) центрального звукового поля**

Регулировка локализации центра (эффект расширения) центрального звукового поля. При увеличении этого значения локализация центра увеличивается (эффект расширения снижается), а при уменьшении локализация центра уменьшается (эффект расширения усиливается). Данная настройка действует, когда выбрано значение "Neo: 6 Music".

### **Меню настроек**

"Звук" > "Параметр DSP" > "Образ центра"

### **Диапазон настр.**

от 0,0 до 1,0

### **Примечание**

Для получения подробной информации о декодере окружающего звучания см. следующее:

▪ "Выбор декодера окружающего звучания, который будет использоваться в программе" (c. 69)

### **Настройка использования Monaural Mix**

Включение/выключение вывода монофонического звука. Данная функция может быть применена только при установке звуковой программы в "5ch Stereo".

### **Меню настроек**

"Звук" > "Параметр DSP" > "Режим моно"

### **Настройки**

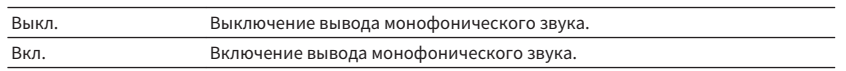

### **Установка способа настройки функции Lipsync**

Выбор метода регулировки задержки между выводом видео- и аудиосигнала.

### **Меню настроек**

"Звук" > "Синхрониз." > "выбор"

### **Настройки**

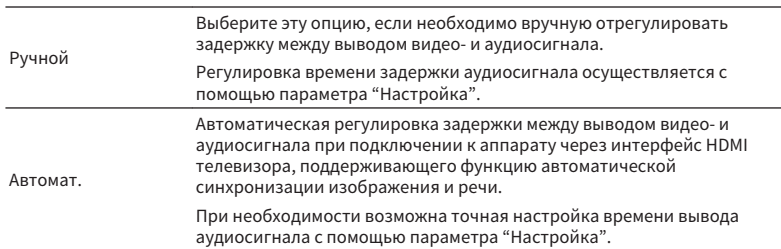

#### **Примечание**

- Вы можете включить/выключить функцию синхронизации изображения и речи для каждого источника входного сигала, выбрав пункт "Синхрониз." в меню "Опция". Подробнее об этом см. далее:
	- "Включение настройки Lipsync" (c. 70)
- Для получения подробной информации о пункте "Настройка" в меню "Настройка" см. следующее:

– "Регулировка задержки функции Lipsync" (c. 90)

### **Регулировка задержки функции Lipsync**

Ручная регулировка задержки между выводом видео- и аудиосигнала, когда для параметра "выбор" установлено значение "Ручной". Можно точно настроить время вывода аудиосигнала, когда для параметра "выбор" установлено значение "Автомат.".

#### **Меню настроек**

"Звук" > "Синхрониз." > "Настройка"

### **Диапазон настр.**

От 0 мс до 500 мс (с шагом 1 мс)

### **Примечание**

Для получения подробной информации о пункте "выбор" в меню "Настройка" см. следующее:

▪ "Установка способа настройки функции Lipsync" (c. 90)

### **Регулировка громкости звучания диалога**

Регулировка громкости плохо слышимых звуков диалога.

### **Меню настроек**

"Звук" > "диалог" > "Громкость диалога"

### **Диапазон настр.**

От 0 до 3 (чем выше значение, тем сильнее)

### **Установка шкалы отображения громкости звука**

Смена шкалы отображения громкости звука.

#### **Меню настроек**

"Звук" > "Громкость" > "Шкала"

### **Настройки**

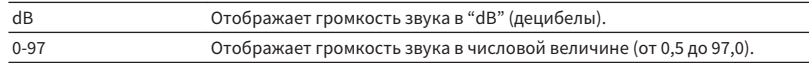

### **Установка метода регулировки динамического диапазона**

Выбор метода регулировки динамического диапазона для воспроизведения битового аудиопотока (сигналы Dolby Digital и DTS).

### **Меню настроек**

"Звук" > "Громкость" > "Динамич. диапазон"

### **Настройки**

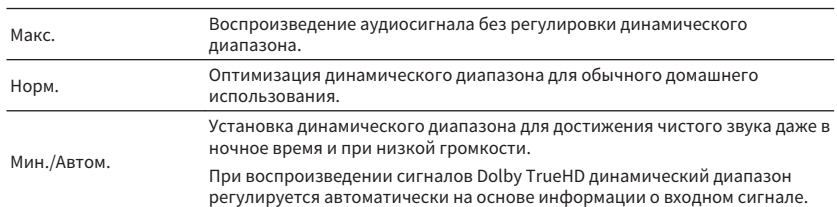

### **Установка предельного значения громкости**

Установка предельного значения громкости, регулируемого с помощью клавиш VOLUME на пульте ДУ.

### **Меню настроек**

"Звук" > "Громкость" > "Макс. громкость"

### **Диапазон настр.**

От -60,0 dB до +15,0 dB (с шагом в 5,0 dB), +16,5 dB [от 20,0 до 95,0 (с шагом в 5,0), 97,0]

### **Установка начальной громкости при включении аппарата**

Установка начальной громкости при включении аппарата.

#### **Меню настроек**

"Звук" > "Громкость" > "Начальн. Громкость"

### **Настройки**

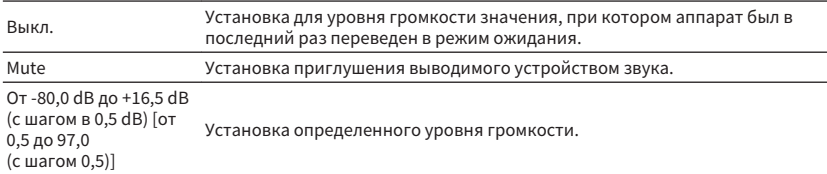

### **Примечание**

 Данная настройка работает только в случае установки уровня громкости ниже "Макс. громкость". Для получения подробной информации о пункте "Макс. громкость" в меню "Настройка" см. следующее:

▪ "Установка предельного значения громкости" (c. 91)

### **Регулировка громкости для Zone B одновременно с уровнем громкости для Zone A**

Определяет, будет ли уровень громкости для Zone B меняться одновременно с уровнем громкости для Zone A.

### **Меню настроек**

"Звук" > "Громкость" > "Громк. в ZoneB"

### **Настройки**

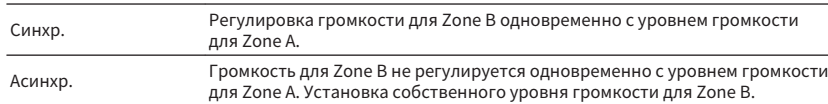

### **Примечание**

 Если для параметра "Громк. в ZoneB" установлено значение "Асинхр.", для Zone B временно устанавливается уровень громкости -40 дБ. При необходимости установите нужный уровень громкости с помощью пульта ДУ. Подробнее об этом см. далее:

▪ "Установка собственного уровня громкости для Zone B" (c. 43)

### **Установка периода времени для функции автоматического перехода в режим ожидания**

Установка периода времени для функции автоматического перехода в режим ожидания.

### **Меню настроек**

"ECO" > "Авто режим ожид."

#### **Настройки**

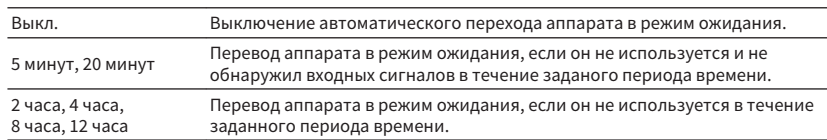

#### **Примечание**

Перед переходом аппарата в режим ожидания на дисплее передней панели появляется сообщение "AutoPowerStdby" и начинается обратный отсчет.

### **Переключение использования эко-режима**

Вы можете снизить энергопотребление аппарата путем установки эко-режима в положение "Вкл.". После изменения настройки обязательно нажмите ENTER для перезапуска аппарата.

Эко-режим позволяет снизить энергопотребление аппарата.

#### **Меню настроек**

"ECO" > "Режим Eco"

#### **Настройки**

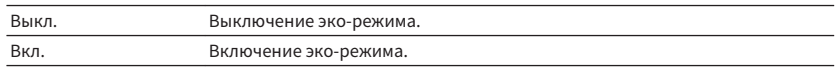

#### **Примечание**

- Если для параметра "Режим Eco" установлено значение "Вкл.", дисплей передней панели может быть тусклым.
- Если требуется воспроизводить аудио на высокой громкости, установите для параметра "Режим Eco" значение "Выкл.".

### **Конфигурация настроек функции**

### **Автоматическое изменение названий источников входного сигнала, отображаемых на дисплее передней панели**

Автоматическое изменение названий источников входного сигнала, отображаемых на дисплее передней панели. Вы можете выбрать название, созданное с помощью функции Автомат. переимен.

### **Меню настроек**

"Функция" > "Переименовать вход"

#### **Источники входного сигнала**

HDMI 1-4, AV 1-3, AUDIO 1-2

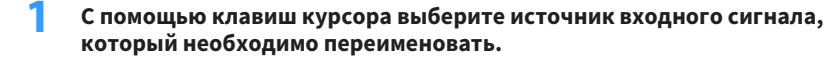

- **2 С помощью клавиш курсора выберите "Автомат.".**
- **3 Чтобы изменить название другого источника входного сигнала, повторите шаги с 1 по 2.**

### **4 Нажмите кнопку SETUP.**

Настройка завершена.

#### **Примечание**

При выборе "Автомат." сохраненное название будет сохранено даже после отключения внешнего устройства. Для сброса настройки по умолчанию переключите ее один раз в положение "Ручной", а затем обратно в положение "Автомат.".

### **Изменение вручную названий источников входного сигнала, отображаемых на дисплее передней панели**

Возможность вручную устанавливать названия источников входного сигнала, отображаемых на дисплее передней панели.

#### **Меню настроек**

"Функция" > "Переименовать вход"

### **Источники входного сигнала**

HDMI 1-4, AV 1-3, AUX, AUDIO 1-3, TUNER, MusicCast Link, SERVER, NET RADIO, USB

- **1 С помощью клавиш курсора выберите источник входного сигнала, который необходимо переименовать.**
- **2 С помощью клавиш курсора выберите "Ручной" и нажмите ENTER.**

Будет отображен экран редактирования.

**3 С помощью клавиш курсора и клавиши ENTER отредактируйте название, а затем выберите "ОК" и нажмите ENTER.**

#### **Примечание**

- Для отмены ввода выберите "ОТМЕН".
- В случае выбора "СБРОС" в область редактирования будет вставлено название источника входного сигнала по умолчанию.

### **4 Чтобы изменить название другого источника входного сигнала, повторите шаги с 1 по 3.**

**5 Нажмите кнопку SETUP.**

Настройка завершена.

### **Установка источников входного сигнала, которые будут пропущены при использовании клавиши INPUT**

Установите, какие источники входного сигнала будут пропущены при использовании клавиши INPUT.

Вы можете быстро выбрать нужный источник входного сигнала с помощью этой функции.

### **Меню настроек**

"Функция" > "Пропуск входа"

### **Источники входного сигнала**

HDMI 1-4, AV 1-3, AUX, AUDIO 1-3, TUNER, NET, Bluetooth, USB

### **Настройки**

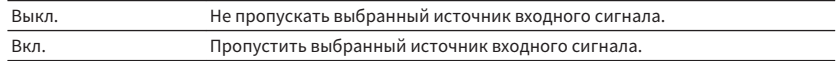

#### **Примечание**

 При использовании AV CONTROLLER невозможно выбрать источники входного сигнала, установленные в положение "Вкл.," в данной функции.

### **Регулировка яркости дисплея передней панели**

Регулирование яркости дисплея передней панели.

#### **Меню настроек**

"Функция" > "Регулир. яркости"

### **Диапазон настр.**

От -4 до 0 (чем выше значение, тем ярче)

#### **Примечание**

 Дисплей передней панели может стать тусклым, если для параметра "Режим Eco" установлено значение "Вкл.". Подробнее об этом см. далее:

▪ "Переключение использования эко-режима" (c. 93)

### **Исключение возможности случайного изменения настроек**

Исключение возможности случайного изменения настроек.

#### **Меню настроек**

"Функция" > "Блокировка памяти"

#### **Настройки**

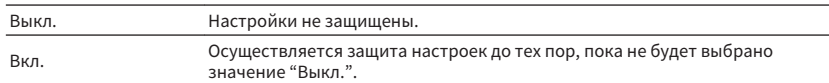

#### **Примечание**

Когда для параметра "Блокировка памяти" установлено значение "Вкл.", на экране меню отображается значок замка $(\mathbf{\hat{\mathbf{\Omega}}} )$ .

### **Настройка функций аппарата для клавиш RED/ GREEN/YELLOW/BLUE на пульте ДУ**

Установка функций аппарата для клавиш RED/GREEN/YELLOW/BLUE пульта ДУ.

### **Меню настроек**

"Функция" > "Клав.дист.упр.цвет"

### **Настройки**

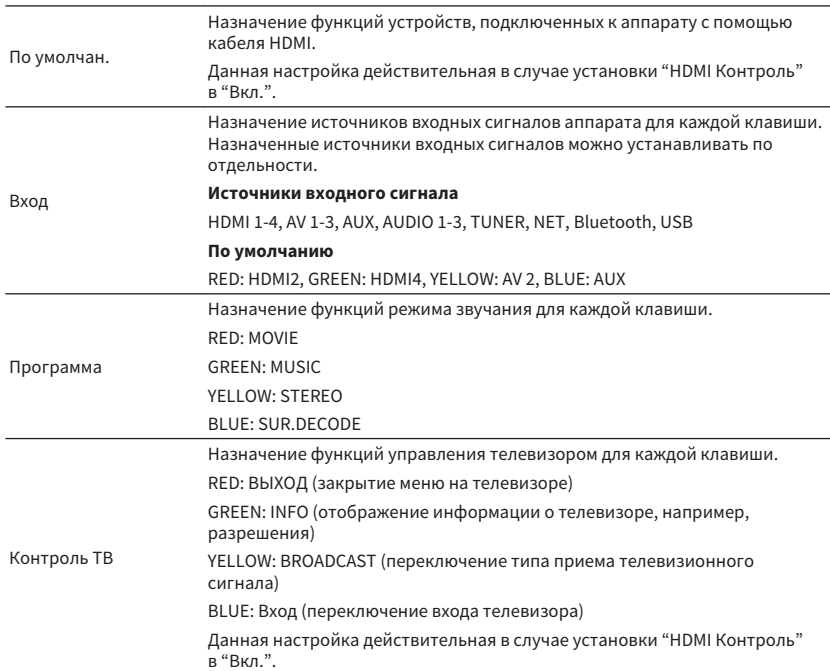

#### **Примечание**

- Для получения подробной информации о пункте "HDMI Контроль" в меню "Настройка" см. следующее: – "Настройка использования HDMI Контроль" (c. 86)
- Чтобы использовать функцию "HDMI Контроль", необходимо после подключения устройств с поддержкой управления HDMI выполнить настройку связи для управления HDMI. Подробнее об этом см. далее:
- "HDMI Контроль и синхронизированные операции" (c. 131)
- HDMI Контроль может не функционировать надлежащим образом.

### **Проверка информации о сети данного аппарата**

Отображение информации о сети данного аппарата.

#### **Меню настроек**

"Сеть" > "Информация"

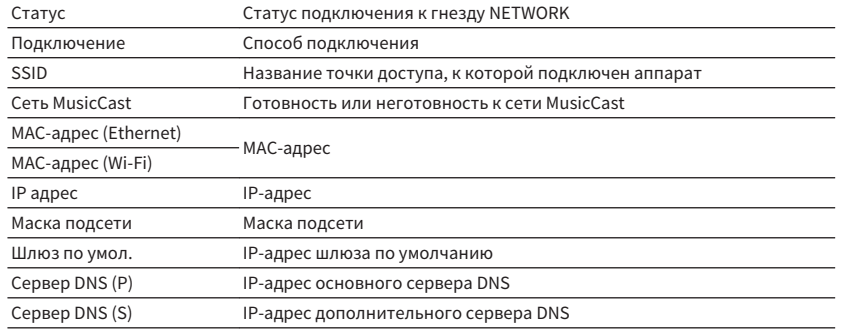

### **Настройка способа подключения к сет (проводное/беспроводное)**

Выбор способа подключения к сети.

#### **Меню настроек**

"Сеть" > "Сетевое подкл."

#### **Возможные значения**

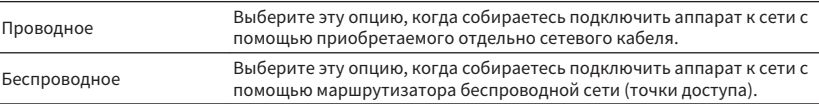

#### **Примечание**

Для получения подробной информации о подключении к сети см. следующее:

▪ "Подготовка к сетевому подключению" (c. 27)

### **Автоматическая настройка сетевых параметров (DHCP)**

Автоматическая настройка сетевых параметров (например, IP-адреса, маски подсети и шлюза по умолчанию) с помощью DHCP-сервера.

#### **Меню настроек**

"Сеть" > "IP адрес" > "DHCP"

### **Настройки**

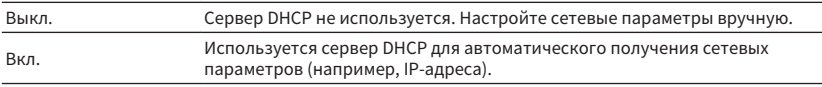

### **Настройка сетевых параметров вручную**

Настройка сетевых параметров (например, IP-адреса, маски подсети и шлюза по умолчанию) вручную.

### **Меню настроек**

"Сеть" > "IP адрес"

- **1 Установите для параметра "DHCP" значение "Выкл.".**
- **2 Используйте клавиши курсора для выбора типа параметра.**

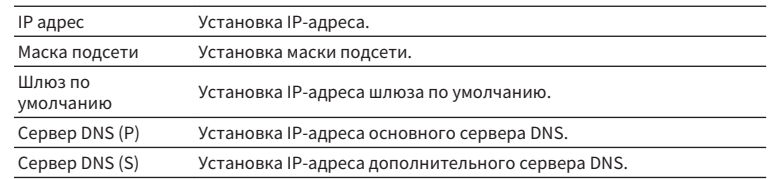

- **3 С помощью клавиш курсора переместите расположение редактирования и выберите значение.**
- **4 Для настройки другого параметра нажмите RETURN и повторите шаги со 2 по 3.**
- **5 Нажмите кнопку SETUP.**
- Настройка завершена.

### **Настройка фильтра MAC-адреса**

Установка фильтра MAC-адреса для ограничения доступа к аппарату со стороны других сетевых устройств.

#### **Примечание**

- Действие функции AirPlay или DMC не ограничивается данной настройкой.
- Вы можете указать до 10 сетевых устройств, которым разрешен доступ к аппарату.

### **Меню настроек**

"Сеть" > "Фильтр MAC-адреса" > "Фильтр"

### **Настройки**

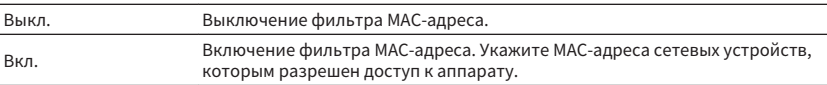

### **При выборе "Вкл."**

- **1 С помощью клавиш курсора выберите номер MAC-адреса.**
- **2 С помощью клавиш курсора переместите расположение редактирования и выберите значение.**
- **3 Чтобы указать другой MAC-адрес, нажмите RETURN и повторите шаги с 1 по 2.**

### **4 Нажмите SETUP.**

Настройка завершена.

### **Настройка использования Digital Media Controller**

Этот параметр определяет, разрешить ли контроллеру цифровых носителей Digital Media Controller (DMC) управлять воспроизведением. Контроллер цифровых носителей Digital Media Controller (DMC) представляет собой устройство, способное управлять другими сетевыми устройствами через сеть. Когда эта функция включена, можно управлять воспроизведением на аппарате с помощью контроллеров цифровых носителей DMC (таких как Windows Media Player 12) в той же сети.

### **Меню настроек**

"Сеть" > "Контроль DMC"

### **Настройки**

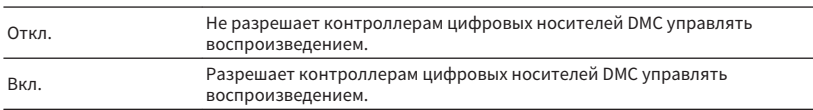

### **Настройка использования функции сетевого режима ожидания**

Эта настройка определяет возможность включения аппарата с помощью команд других сетевых устройств (сетевой режим ожидания).

### **Меню настроек**

"Сеть" > "Сеть режим ожидания"

### **Настройки**

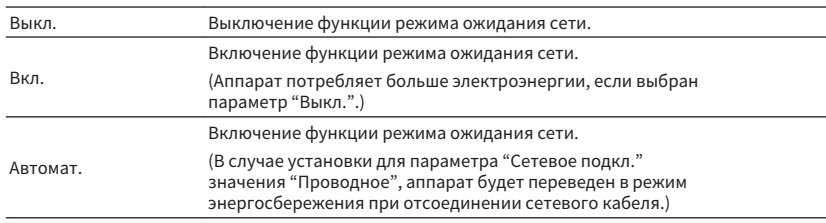

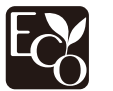

Благодаря передовому энергосберегающему дизайну данное изделие отличается малой потребляемой мощностью не более чем два ватта в режиме Сеть режим ожидания.

### **Установка сетевого имени аппарата**

Позволяет редактировать сетевое имя (имя аппарата в сети), отображаемое на других сетевых устройствах.

### **Меню настроек**

"Сеть" > "Имя сети"

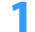

**1 Нажмите ENTER для выбора экрана редактирования названия.**

- **2 Измените настройку с помощью клавиш курсора , а затем нажмите ENTER для редактирования названия.**
- **3 Выберите "ОК" для подтверждения нового названия и нажмите ENTER.**

**4 Нажмите кнопку SETUP.**

Настройка завершена.

### **Настройка блокировки питания с аппарата на MusicCast-совместимые устройства**

Выбор того, будет ли при включении питания главного устройства сети MusicCast (данного аппарата) также включаться питание других устройств сети.

### **Меню настроек**

"Сеть" > "Бл. MusicCast Link"

### **Настройки**

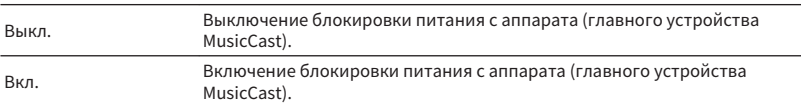

### **Обновление встроенного программного обеспечения через сеть**

Обновление встроенного программного обеспечения через сеть. Когда аппарат будет готов к обновлению программного обеспечения, вы сможете выбрать "Начать обновление". Вы также можете проверить версию встроенного программного обеспечения и системный идентификационный код.

### **Меню настроек**

"Сеть" > "Обновление по сети"

### **Примечание**

- Обновление встроенного программного обеспечения может длиться 20 и более минут.
- Если подключение к Интернету является медленным или аппарат подключен к беспроводной сети, то, в зависимости от состояния сети, обновление по сети может быть невозможно. В этом случае подождите, пока не будет готово обновление встроенного программного обеспечения, или обновите его с помощью запоминающего устройства USB. Для получения подробной информации по использованию запоминающего устройства USB см. следующее:
	- "Обновление встроенного программного обеспечения (UPDATE)" (c. 106)

### **Конфигурация настроек Bluetooth®**

### **Настройка использования Bluetooth®**

Включение/выключение функции Bluetooth.

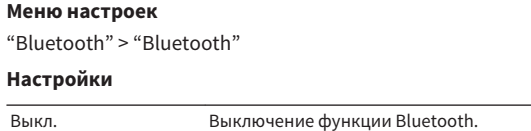

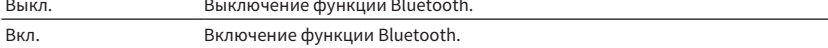

### **Прекращение соединения между устройством Bluetooth® и данным аппаратом**

Прекращение соединения Bluetooth между устройством Bluetooth (например, смартфоном) и данным аппаратом.

### **Меню настроек**

"Bluetooth" > "Получение аудио" > "Отключение"

Выберите "Отключение" и нажмите ENTER для прекращения соединения Bluetooth.

#### **Примечание**

Эта настройка недоступна, если устройства Bluetooth не подключены.

### **Настройка использования функции режима ожидания Bluetooth®**

Эта настройка определяет возможность включения данного аппарата с помощью устройств Bluetooth (режим ожидания Bluetooth). В случае установки для этой функции значения "Вкл." аппарат автоматически включится при выполнении операции подключения на устройстве Bluetooth.

### **Меню настроек**

"Bluetooth" > "Получение аудио" > "Bluetooth реж.ож."

#### **Настройки**

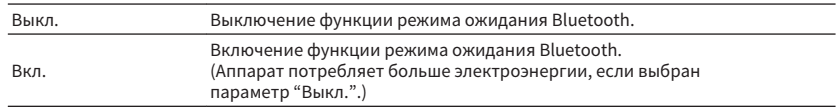

#### **Примечание**

 Данная настройка недоступна в случае установки для параметра "Сеть режим ожидания" значения "Выкл.". Подробнее об этом см. далее:

▪ "Настройка использования функции сетевого режима ожидания" (c. 99)

### **Установка языка экранного меню**

Выберите язык экранного меню.

**Меню настроек**

"Язык"

### **Настройки**

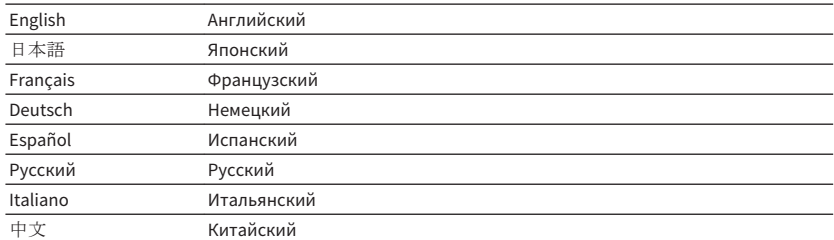

**Примечание** Информация на дисплее передней панели отображается только на английском языке.

### **Настройка расширенных параметров (меню ADVANCED SETUP)**

### **Основные операции меню ADVANCED SETUP**

Выполните следующую основную процедуру для управления меню "ADVANCED SETUP" с помощью дисплея передней панели.

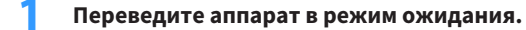

- **2 Удерживая кнопку STRAIGHT на передней панели, нажмите кнопку** z **(питание).**
	- (1) (питание) ه ان  $0.000000$  $0000$  $\circ$  $\circ \bullet \bullet (\bullet \bullet)$  $PROGRAM \longrightarrow$  STRAIGHT

 Верхний пункт и его настройка меню "ADVANCED SETUP" появятся на дисплее передней панели.

- **3 Нажмите кнопку PROGRAM, чтобы выбрать элемент.**
- **4 Нажмите кнопку STRAIGHT, чтобы выбрать настройку.**
- **5** Нажмите кнопку  $\circlearrowleft$  (питание), чтобы перевести аппарат в режим **ожидания, а затем включите его снова.**

Настройка завершена.

### **Примечание**

Для получения подробной информации о настройках по умолчанию см. следующее:

▪ "Настройки по умолчанию меню ADVANCED SETUP" (c. 140)

### **Элементы меню ADVANCED SETUP**

Воспользуйтесь следующей таблицей для выполнения системных настроек аппарата.

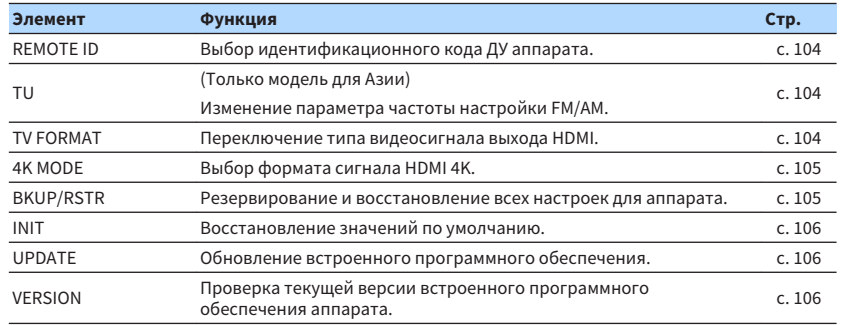

### **Выбор идентификационного кода пульта ДУ (REMOTE ID)**

## REMOTE ID••ID1

Измените идентификационный код пульта ДУ аппарата так, чтобы он совпадал с идентификационным кодом пульта ДУ (по умолчанию: ID1). При использовании нескольких ресиверов Yamaha АВ ресивер можно установить для каждого пульта ДУ уникальный идентификационный код, соответствующий его ресиверу.

### **Меню ADVANCED SETUP**

"REMOTE ID"

### **Настройки**

ID1, ID2

### **Изменение идентификационного кода ДУ пульта ДУ**

- Для выбора ID1 нажмите левую клавишу курсора и, не отпуская ее, удерживайте нажатой клавишу SCENE (BD/DVD) в течение 5 секунд.
- Для выбора ID2 нажмите левую клавишу курсора и, не отпуская ее, удерживайте нажатой клавишу SCENE (TV) в течение 5 секунд.

### **Изменение параметра частоты настройки FM/AM (TU)**

(Только модель для Азии)

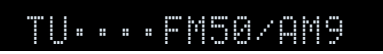

Изменение параметра частоты настройки FM/AM аппарата в зависимости от страны или региона.

### **Меню ADVANCED SETUP**

 $"TII"$ 

### **Настройки**

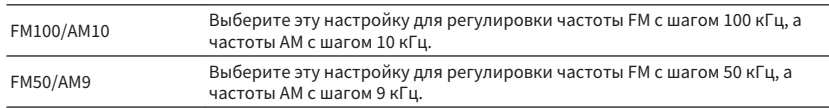

### **Переключение типа видеосигнала (TV FORMAT)**

## TU FORMAT•NTSC

Переключение типа видеосигнала выхода HDMI в соответствии с форматом телевизора.

Поскольку аппарат автоматически выбирает тип видеосигнала согласно формату телевизора, обычно нет необходимости изменять эту настройку. Эту настройку следует изменять, только когда изображения на экране телевизора отображаются неправильно.

### **Меню ADVANCED SETUP**

"TV FORMAT"

### **Настройки**

NTSC, PAL

### **Выбор формата сигнала HDMI 4K (4K MODE)**

## 4K MODE•MODE 1

Выбор формата входных и выходных сигналов аппарата, когда к нему подключен телевизор и воспроизводящее устройство с поддержкой HDMI 4K.

### **Меню ADVANCED SETUP**

"4K MODE"

### **Настройки**

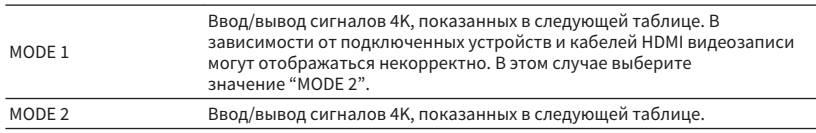

#### **Примечание**

В случае выбора "MODE 1" используйте кабель Premium High Speed HDMI Cable или кабель Premium High Speed Cable с Ethernet.

### **Формат**

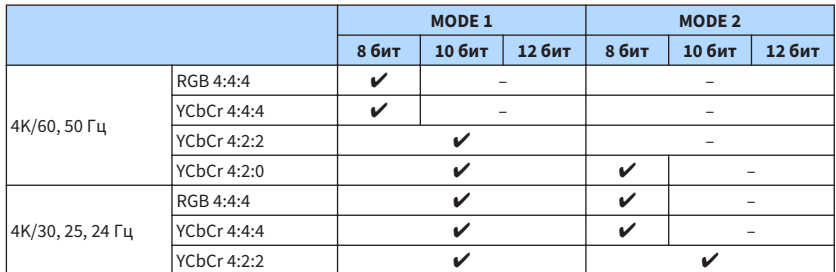

### **Резервирование и восстановление всех настроек (BKUP/RSTR)**

## BKUP/RSTR•BKUP

Резервирование и восстановление всех настроек аппарата на запоминающее устройство USB. Заранее подготовьте запоминающее устройство USB с использованием формата FAT16 или FAT32.

### **Меню ADVANCED SETUP**

"BKUP/RSTR"

### **Настройки**

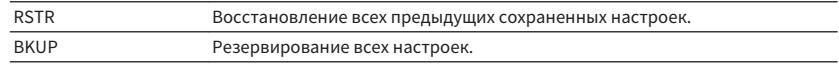

**1 Подключите запоминающее устройство USB к гнезду USB на передней панели.**

- **2 Чтобы начать процесс, нажмите STRAIGHT для выбора "BKUP" или "RSTR", а затем нажмите INFO на передней панели.**
- **3 Снова нажмите INFO после появления подтверждающего сообщения на дисплее передней панели.**
- **4 При появлении сообщения "Complete" на дисплее передней панели** нажмите кнопку  $\circlearrowleft$  (питание), чтобы перевести аппарат в режим **ожидания, а затем включите его снова.**

 Если на дисплее передней панели появится сообщение "Failed", проверьте следующее и снова начните процесс.

### **В случае "BKUP":**

- Перезапись сохраненной информации невозможна. При повторном сохранении настроек переместите файл в другую папку.
- Файл сохраняется с именем "MC\_backup\_(название модели).dat" в папке на запоминающем устройстве USB.

### **В случае "RSTR":**

• Проверьте, что файл сохранен в папке на запоминающем устройстве USB.

### **Примечание**

- Параметр "RSTR" действителен после резервирования всех настроек.
- Не выключайте аппарат во время резервирования и восстановления настроек. В противном случае настройки могут быть восстановлены неправильно.
- Информация о пользователе (например, учетная запись, пароль) не сохраняются.

### **Восстановление настроек по умолчанию (INIT)**

## MUTE VIRTUAL INIT••••CANCEL

Восстановление настроек по умолчанию для аппарата.

### **Меню ADVANCED SETUP**

"INIT"

### **Возможные значения**

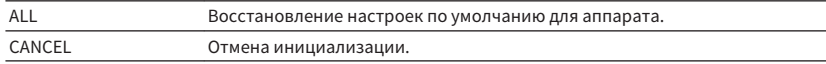

### **Обновление встроенного программного обеспечения (UPDATE)**

## UPDATE••••••USB

При необходимости будет появляться новое встроенное программное обеспечение, включающее дополнительные ункции и усовершенствования изделия. Обновления можно загрузить с нашего веб-сайта на запоминающее устройство USB. Вы можете выполнить обновление встроенного программного обеспечения с помощью данного запоминающего устройства USB. Подробные данные приведены в информации к обновлению.

### **Меню ADVANCED SETUP**

"UPDATE"

### **Возможные значения**

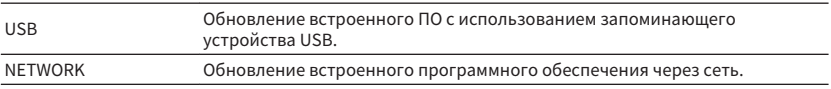

### **Примечание**

Не выполняйте это меню, если не требуется обновление встроенного программного обеспечения. Перед обновлением встроенного программного обеспечения обязательно прочитайте информацию, поставляемую вместе с обновлениями.

### **Проверка версии встроенного программного обеспечения (VERSION)**

## UERSION••xx.xx

Проверка текущей версии встроенного программного обеспечения аппарата.

### **Меню ADVANCED SETUP**

"VERSION"

# **УСТРАНЕНИЕ НЕИСПРАВНОСТЕЙ**

**При возникновении каких-либо проблем**

### **При возникновении проблемы сначала проверьте следующее:**

Если аппарат функционирует неправильно, проверьте следующее.

- силовые кабели аппарата, телевизора и воспроизводящих устройств (таких, как BD/ DVD-проигрыватели) надежно подключены к настенным розеткам переменного тока;
- аппарат, сабвуфер, телевизор и воспроизводящие устройства (такие, как BD/DVDпроигрыватели) включены;
- штекеры каждого кабеля надежно вставлены в гнезда каждого устройства.

При отсутствии проблем с питанием и кабелями см. инструкции, приведенные в разделе "При возникновении каких-либо проблем", относящиеся к проблеме с аппаратом.

Если неисправность не указана в таблице или инструкции не помогли, выключите аппарат, отсоедините кабель питания и обратитесь к ближайшему авторизованному дилеру или в сервисный центр Yamaha.

### **Питание, система или пульт ДУ**

### n**Питание не включается**

### l **Схема защиты сработала три раза подряд.**

 Если индикатор режима ожидания на аппарате мигает при попытке включения питания, это означает, что в качестве меры предосторожности возможность включения питания заблокирована. Обратитесь к ближайшему дилеру или в сервисный центр Yamaha для проведения ремонта.

### n**Питание не включается при синхронизации с телевизором**

### l **HDMI контроль на аппарате выключен.**

 Если выключение аппарата также не синхронизировано с телевизором, проверьте настройку HDMI Контроль на аппарате. Для получения подробной информации о HDMI Контроль см. следующее:

– "Настройка использования HDMI Контроль" (c. 86)

### l **HDMI контроль на телевизоре выключен.**

 Если только включение аппарата не синхронизировано с телевизором, проверьте настройку на телевизоре. Для получения подробной информации см. инструкцию по эксплуатации для телевизора и установите HDMI Контроль на телевизоре.

### l **Питание аппарата больше не синхронизировано из-за сбоя питания.**

 Отсоедините кабели HDMI и кабели питания и через пять минут подсоедините сначала кабели воспроизводящих устройств, затем аппарата, а затем телевизора. Затем убедитесь, что питание синхронизировано.

### n**Питание не выключается**

l **Завис внутренний микрокомпьютер из-за воздействия сильного электрического напряжения от внешних источниов (например, молнии или сильного статического электричества) или из-за падения напряжения электропитания.**

Удерживайте кнопку <sup>(!</sup>) (питание) на передней панели более 15 секунд, чтобы выполнить перезагрузку аппарата. Если проблема сохраняется, отключите силовой кабель от настенной розетки переменного тока и вставьте его снова.

### n**Питание немедленно отключается (режим**

### **ожидания)**

l **Аппарат был включен, когда кабель колонки находился в закороченном состоянии.**

 Скрутите оголенные провода каждой колонки и заново подключите к аппарату и колонкам. Подробнее об этом см. далее:

– "Подключение колонки" (c. 17)

### n**Аппарат автоматически входит в режим ожидания**

### l **Сработал таймер сна.**

Включите аппарат и повторно запустите воспроизведение.

l **Поскольку в течение определенного времени аппарат не использовался, была активирована функция автоматического перехода в режим ожидания.**

 Чтобы отключить функцию автоматического перехода в режим ожидания, установите для параметра "Авто режим ожид." в меню "Настройка" значение "Выкл.". Подробнее об этом см. далее:

– "Установка периода времени для функции автоматического перехода в режим ожидания" (c. 93)

### l **Сработала схема защиты из-за короткого замыкания.**

 Скрутите оголенные провода каждой колонки и заново подключите к аппарату и колонкам. Подробнее об этом см. далее:

– "Подключение колонки" (c. 17)

### n**Аппарат не отвечает**

l **Завис внутренний микрокомпьютер из-за воздействия сильного электрического напряжения от внешних источниов (например, молнии или сильного статического электричества) или из-за падения напряжения электропитания.**

Удерживайте кнопку  $\circlearrowleft$  (питание) на передней панели более 15 секунд, чтобы выполнить перезагрузку аппарата. Если проблема сохраняется, отключите силовой кабель от настенной розетки переменного тока и вставьте его снова.

### n**Управление аппаратом с помощью пульта ДУ невозможно**

### l **Аппарат находится за пределами рабочего расстояния.**

 Используйте пульт ДУ в пределах рабочего расстояния. Подробнее об этом см. далее:

– "Диапазон работы пульта ДУ" (c. 7)

l **Слабое напряжение батареек.**

Замените батарейки.

l **Сенсор ДУ аппарата подвержен действию прямых солнечных лучей или яркого искусственного света.**

Отрегулируйте угол попадания света или измените расположение аппарата.

### l **Идентификационные коды аппарата и пульта ДУ не совпадают.**

 Измените идентификационный код аппарата или пульта ДУ. Подробнее об этом см. далее:

– "Выбор идентификационного кода пульта ДУ (REMOTE ID)" (c. 104)

### l **Пульт ДУ переведен в режим управления Zone B.**

Переведите пульт ДУ в режим управления Zone A. Подробнее об этом см. далее:

– "Названия и функции компонентов пульта ДУ" (c. 14)
# **П** Не удается выбрать нужный источник входного **сигнала даже в случае нажатия "INPUT"**

### l **Установлена функция пропуска некоторых источников входного сигнала.**

 Установите параметр "Пропуск входа" нужного источника входного сигнала в меню "Настройка" в положение "Выкл.". Подробнее об этом см. далее:

– "Установка источников входного сигнала, которые будут пропущены при использовании клавиши INPUT" (c. 95)

# **Не функционируют кнопки RED/GREEN/YELLOW/ BLUE на пульте ДУ**

l **Устройство, подключенное к аппарату через HDMI, не поддерживает работу кнопок RED/GREEN/YELLOW/BLUE.**

 Используйте устройство, которое поддерживает работу кнопок RED/GREEN/ YELLOW/BLUE.

### l **Настройки кнопок RED/GREEN/YELLOW/BLUE пульта ДУ аппарата были изменены.**

 Установите параметры "Клав.дист.упр.цвет" в меню "Настройка" в положение "По умолчан.". Подробнее об этом см. далее:

– "Настройка функций аппарата для клавиш RED/GREEN/YELLOW/BLUE на пульте ДУ" (c. 96)

# **Проблемы с аудиосигналом**

# **• Отсутствует звук**

### l **Выбран другой источник входного сигнала.**

 Выберите соответствующий источник входного сигнала с помощью клавиш выбора входного сигнала. Подробнее об этом см. далее:

– "Основная процедура для воспроизведения видео и музыки" (c. 44)

### l **На вход поступают сигналы, которые аппарат не может воспроизвести.**

 Аппарат не может воспроизводить некоторые форматы цифровых аудиосигналов. Убедитесь, что сигналы относятся к типам, которые аппарат может воспроизводить. Для получения подробной информации о поддерживаемых форматах файлов, аудиоформатах HDMI или совместимом формате декодирования, см. следующее:

- "Поддерживаемые форматы файлов" (c. 130)
- "Технические характеристики" (c. 135)

### l **Zone B выключена.**

 Установите переключатель зоны в положение "ZONE B", а затем выполните управление Zone B. Для получения подробной информации см. следующее: – "Управление Zone B" (c. 42)

l **Кабель, соединяющий аппарат и воспроизводящее устройство, имеет дефект.** Если проблемы соединения отсутствуют, замените кабель.

# **Не удается увеличить громкость**

### l **Установлена слишком низкая максимальная громкость.**

 Используйте параметр "Макс. громкость" в меню "Настройка", чтобы отрегулировать максимальную громкость. Подробнее об этом см. далее:

– "Установка предельного значения громкости" (c. 91)

### l **Не включено устройство, подключенное к выходному гнезду аппарата.**

Включите все устройства, подключенные к выходным гнездам аппарата.

# n**Через какую-либо из колонок не воспроизводится**

### **звук**

#### l **Источник воспроизведения не содержит сигналов канала.**

 Для проверки используйте "Сигнал. инфо" в меню "Опция". Подробнее об этом см. далее:

– "Проверка информации о видео-/аудиосигналах" (c. 71)

### l **Текущая звуковая программа/декодер не использует колонку.**

 Для проверки используйте "Тест сигнал" в меню "Настройка". Подробнее об этом см. далее:

– "Вывод тестовых сигналов" (c. 85)

### l **Аудиовыход через колонку отключен.**

 Выполните YPAO или воспользуйтесь функцией "Конфигурация" в меню "Настройка" для изменения настроек колонки. Подробнее об этом см. далее:

- "Автоматическая оптимизация настроек колонок (YPAO)" (c. 31)
- "Настройка использования сабвуфера" (c. 80)
- "Установка размера фронтальных колонок" (c. 81)
- "Настройка использования центральной колонки и ее размера" (c. 81)
- "Настройка использования колонок окружающего звучания и их размеров" (c. 82)

### l **Громкость колонки слишком мала.**

 Выполните YPAO или воспользуйтесь функцией "Уровень" в меню "Настройка" для регулировки громкости колонки. Подробнее об этом см. далее:

- "Автоматическая оптимизация настроек колонок (YPAO)" (c. 31)
- "Регулировка громкости каждой колонки" (c. 84)

#### l **Кабель, соединяющий аппарат и колонку, имеет дефект.**

 Проверьте разъемы SPEAKERS аппарата и разъемы колонок. Если проблемы соединения отсутствуют, замените поврежденный кабель колонки на другой кабель колонки.

#### **• Колонка неисправна.**

 Для проверки замените ее другой колонкой. Если проблема сохраняется при использовании другой колонки, возможно, аппарат неисправен.

# **Пе поступает звук из сабвуфера**

### l **Источник воспроизведения не содержит Low Frequency Effect(LFE) или низкочастотных сигналов.**

 Чтобы это проверить, установите для параметра "Сверхниз. част." в меню "Настройка" значение "Вкл." для вывода низкочастотного звука фронтального канала через сабвуфер. Подробнее об этом см. далее:

– "Настройка использования Extra Bass" (c. 83)

### l **Выход через сабвуфер отключен.**

 Выполните YPAO или установите для параметра "Сабвуфер" в меню "Настройка" значение "Использ.". Подробнее об этом см. далее:

- "Автоматическая оптимизация настроек колонок (YPAO)" (c. 31)
- "Настройка использования сабвуфера" (c. 80)

### l **Громкость сабвуфера слишком мала.**

Отрегулируйте громкость сабвуфера.

l **Сабвуфер выключен функцией автоматического перехода в режим ожидания.** Отключите функцию перехода в режим ожидания сабвуфера или отрегулируйте ее.

# **Пет звука от воспроизводящего устройства (подключенного к аппарату через HDMI)**

- l **Телевизор не поддерживает HDCP (High-bandwidth Digital Content Protection).** Для проверки характеристик телевизора см. инструкции по его эксплуатации.
- l **Количество устройств, подключенных к гнезду HDMI OUT превышает максимально допустимое.**

Отключите некоторые из устройств HDMI.

# n**Нет звука от телевизора при использовании функции HDMI Контроль**

l **Настройки телевизора предусматривают вывод звука через колонки телевизора.**

 Измените настройки аудиовыхода на телевизоре таким образом, чтобы звук из телевизора выводился через колонки, подключенные к аппарату.

l **Телевизор, не поддерживающий ARC, подключен к аппарату только HDMIкабелем.**

 Используйте цифровой оптический кабель для создания аудиосоединения. Подробнее об этом см. далее:

– "HDMI-соединение с телевизором" (c. 23)

l **Если телевизор подключен к аппарату с помощью аудиокабеля, настройка аудиовхода телевизора не соответствует фактическому подключению.**

 Используйте параметр "Аудиовход ТВ" в меню "Настройка" для выбора правильного гнезда входного аудиосигнала. Подробнее об этом см. далее:

- "Настройка аудиогнезда, используемого для входного аудиосигнала телевизора" (c. 87)
- l **При попытке использовать ARC, ARC будет выключен на аппарате или телевизоре.**

 Установите "ARC" в меню "Настройка" в положение "Вкл." и включите ARC на телевизоре. Подробнее об этом см. далее:

– "Настройка использования ARC" (c. 87)

# **Многоканальный аудиосигнал воспроизводится**

# **только фронтальными колонками**

l **Воспроизводящее устройство настроено на вывод звука только в 2-канальном режиме (например, PCM).**

 Для проверки используйте "Сигнал. инфо" в меню "Опция". При необходимости измените настройку вывода цифрового аудиосигнала на воспроизводящем устройстве. Подробнее об этом см. далее:

– "Проверка информации о видео-/аудиосигналах" (c. 71)

# n**Слышен шум/гул**

l **Аппарат расположен слишком близко к другому цифровому или радиочастотному устройству.**

Отодвиньте аппарат дальше от устройства.

l **Кабель, соединяющий аппарат и воспроизводящее устройство, имеет дефект.** Если проблемы соединения отсутствуют, замените кабель.

# n**Звук искажен**

### l **Громкость аппарата слишком велика.**

 Уменьшите громкость. Если параметр "Режим Eco" в меню "Настройка" установлен в положение "Вкл.", установите его в положение "Выкл.". Подробнее об этом см. далее:

– "Переключение использования эко-режима" (c. 93)

l **Не включено устройство (например, внешний усилитель мощности), подключенное к выходному гнезду аппарата.**

Включите все устройства, подключенные к выходным аудиогнездам аппарата.

# **Проблемы с видеосигналом**

# **ПРЕТ ВИДЕО**

### l **Выбран другой источник входного сигнала на аппарате.**

 Выберите соответствующий источник входного сигнала с помощью клавиш выбора входного сигнала.

### l **Выбран другой источник входного сигнала на телевизоре.**

 Выберите источник входного видеосигнала телевизора для отображения видеосигнала с аппарата.

l **Видеосигнал, выводимый с аппарата, не поддерживается телевизором.**

 Проверьте настройку вывода видеосигнала на воспроизводящем устройстве. Сведения о поддерживаемых телевизором видеосигналах см. в инструкции по эксплуатации телевизора.

l **Кабель, соединяющий аппарат и телевизор (или воспроизводящее устройство), имеет дефект.**

Если проблемы соединения отсутствуют, замените кабель.

# n**Отсутствует видеоизображение от воспроизводящего устройства, подключенного к аппарату через HDMI**

### l **Входящий видеосигнал (разрешение) не поддерживается аппаратом.**

 Для проверки информации о текущем видеосигнале (разрешении) и видеосигналах, поддерживаемых аппаратом, см. следующее:

- "Проверка информации о видео-/аудиосигналах" (c. 71)
- "Совместимость сигналов HDMI" (c. 133)

### l **Телевизор не поддерживает HDCP (High-bandwidth Digital Content Protection).**

Для проверки характеристик телевизора см. инструкции по его эксплуатации.

l **Количество устройств, подключенных к гнезду HDMI OUT, превышает максимально допустимое.**

Отключите некоторые из устройств HDMI.

# n**Отсутствует изображение (контент, необходимый для устройства, совместимого с HDCP 2.2 HDMI) с воспроизводящего устройства**

### l **Телевизор (входное гнездо HDMI) не поддерживает HDCP 2.2.**

 Подключите аппарат к телевизору (входному гнезду HDMI), который поддерживает HDCP 2.2. (На экране телевизора может отображаться предупреждение.)

# **На экране телевизора не отображается меню аппарата**

### l **Телевизор не подключен к устройству при помощи HDMI.**

 Меню аппарата можно вывести на экран телевизора только при условии, что устройства соединяются кабелем HDMI. Если нужно, воспользуйтесь кабелем HDMI для их подключения. Подробнее об этом см. далее:

– "HDMI-соединение с телевизором" (c. 23)

### l **Выбран другой источник входного сигнала на телевизоре.**

 Выберите источник входного видеосигнала телевизора для вывода видеосигнала с аппарата (гнездо HDMI OUT).

# **П** Слабый или шумный прием стереофонической FM**радиостанции**

### l **Многолучевая интерференция.**

 Отрегулируйте высоту или направленность FM-антенны либо разместите ее в другом месте.

### l **Вы находитесь слишком далеко от передатчика FM-станции.**

 Для выбора монофонического приема FM-радиостанций установите "Режим FM" в меню "Опция" в положение "Моно". Или используйте наружную FM-антенну. Для получения подробной информации о "Режим FM" см.следующее:

– "Переключение между стереофоническим и монофоническим приемом для FMстанций" (c. 72)

# **• Слабый или шумный прием стереофонической АМрадиостанции**

l **Шумы могут быть вызваны флуоресцентной лампой, мотором, термостатом или другим электрическим оборудованим.**

 Полностью устранить шумы сложно. Их можно снизить с помощью наружной AMантенны.

# n**Автоматический выбор радиостанций невозможен**

### l **Вы находитесь слишком далеко от передатчика FM-станции.**

 Выберите станцию вручную. Или используйте наружную антенну. Рекомендуется использовать чувствительную много элементную антенну. Для получения подробной информации о выборе станции вручную см. следующее:

– "Выбор частоты для приема" (c. 49)

### l **Слабый сигнал AM-радиостанции.**

 Отрегулируйте ориентацию AM-антенны. Выберите станцию вручную. Используйте наружную AM-антенну. Для получения подробной информации о выборе станции вручную см. следующее:

– "Выбор частоты для приема" (c. 49)

# n**AM-станции не сохраняются в качестве предустановленных**

### l **Использовалась функция Auto Preset.**

 Функция Auto Preset предназначена для регистрации только FM-радиостанций. Сохраните AM-радиостанции вручную. Подробнее об этом см. далее:

– "Сохранение радиостанции вручную" (c. 51)

# **Проблемы с USB**

# n**Аппарат не обнаруживает устройство USB**

### l **Устройство USB ненадежно подключено к гнезду USB.**

 Выключите аппарат, повторно подключите устройство USB, а затем снова включите аппарат.

l **Формат файловой системы устройства USB не соответствует FAT16 или FAT32.** Используйте устройство USB с форматом FAT16 или FAT32.

# **Невозможен просмотр папок и файлов на USBустройстве**

l **Данные, содержащиеся на USB-носителе, защищены шифрованием.** Используйте USB-носитель без функции шифрования.

# n**Аппарат не выполняет непрерывное воспроизведение файлов на устройстве USB**

l **При обнаружении аппаратом во время воспроизведения серии неподдерживаемых файлов, воспроизведение автоматически останавливается.** Не сохраняйте неподдерживаемые файлы (например, изображения и скрытые

файлы) в папках для воспроизведения.

# **Пе работает функция сети**

### l **Параметры сети (IP-адрес) не получены надлежащим образом.**

 Включите функцию DHCP на используемом маршрутизаторе и установите для параметра "DHCP" в меню "Настройка" этого аппарата значение "Вкл.". При желании настроить параметры сети вручную следует убедиться, что используемый IP-адрес не используется другими сетевыми устройствами в вашей сети. Подробнее об этом см. далее:

- "Автоматическая настройка сетевых параметров (DHCP)" (c. 97)
- "Настройка сетевых параметров вручную" (c. 98)

### l **Аппарат не поддерживает сеть IPv6.**

Подключите сеть IPv4.

# n**Аппарат не может подключиться к Интернету с помощью беспроводного маршрутизатора (точки доступа)**

l **Беспроводной маршрутизатор (точка доступа) выключен.**

Включите беспроводной маршрутизатор.

l **Аппарат и беспроводной маршрутизатор (точка доступа) расположены слишком далеко друг от друга.**

 Разместите аппарат и беспроводной маршрутизатор (точку доступа) ближе друг к другу.

l **Имеется препятствие между аппаратом и беспроводным маршрутизатором (точкой доступа).**

 Переместите аппарат и беспроводной маршрутизатор (точку доступа) в место, где между ними нет препятствий.

l **Беспроводной маршрутизатор (точка доступа) настроен на использование беспроводного канала 14.**

 Измените настройки беспроводного маршрутизатора (точки доступа) на использование одного из беспроводных каналов с 1 по 13.

# n**Беспроводная сеть не найдена**

l **Микроволновые печи и другие беспроводные устройства, расположенные рядом, могут создавать помехи беспровдной связи.**

Выключите эти устройства.

l **Доступ к сети ограничен настройками беспроводного маршрутизатора (точки доступа).**

 Проверьте настройки брандмауэра на беспроводном маршрутизаторе (точке доступа).

# n**Аппарат не обнаруживает медиа-сервер (ПК/NAS)**

### l **Неверная настройка совместного использования носителей.**

 Настройте параметры совместного использования и выберите данный аппарат в качестве устройства, которому предоставляется доступ к совместному использованию музыкального содержимого. Подробнее об этом см. далее:

- "Настройка совместного использования носителей на медиа-серверах (ПК/ NAS)" (c. 57)
- l **Некоторые программы защиты данных, установленные на медиа-сервере, блокируют доступ аппарата к медиа-серверу.**

Проверьте настройки программ защиты данных, установленных на медиа-сервере.

### l **Аппарат и медиа-сервер находятся в разных сетях.**

 Проверьте соединения сети и настройки маршрутизатора, чтобы аппарат и медиасервер были подключены к одной сети.

### l **В аппарате включен фильтр MAC-адресов.**

 В пункте "Фильтр MAC-адреса" в меню "Настройка" отключите фильтр MAC-адреса или укажите MAC-адрес медиа-сервера, чтобы ему был предоставлен доступ к аппарату. Подробнее об этом см. далее:

– "Настройка фильтра MAC-адреса" (c. 98)

# n **Файлы на медиасервере (ПК/NAS) не**

# **просматриваются или не воспроизводятся**

### l **Файлы не поддерживаются этим аппаратом или медиа-сервером.**

 Используйте формат файлов, поддерживаемый аппаратом и медиа-сервером. Сведения о поддерживаемых аппаратом форматах файлов см. следующее.

– "Поддерживаемые форматы файлов" (c. 130)

# **Пе воспроизводится интернет-радио**

### l **Выбранная интернет-радиостанция в текущий момент недоступна.**

 Возможно, возникли проблемы на радио передающей станции, либо вещание было прекращено. Попробуйте включить эту станцию позже или выберите другую станцию.

### l **Выбранная интернет-радиостанция в текущий момент вещает тишину.**

 Некоторые интернет-радиостанции вещают тишину в течение определенных периодов в течение дня. Попробуйте включить эту станцию позже или выберите другую станцию.

### l **Доступ к сети ограничен настройками брандмауэров сетевых устройств (например, настройками маршрутизатора и т. п.).**

 Проверьте настройки брандмауэров сетевых устройств. Воспроизведение интернет-радио возможно только в том случае, если данные проходят через порт, назначенный каждой радиостанцией. Номер порта изменяется в зависимости от радиостанции.

# n**iPhone не распознает аппарат при использовании AirPlay**

### l **Аппарат подключен к маршрутизатору с несколькими SSID.**

 Доступ к аппарату может быть ограничен функцией разделения сетей на маршрутизаторе. Подключите iPhone к SSID, который имеет доступ к аппарату. (Подключите к Primary SSID в верхней части списка.)

# n**Приложение для мобильных устройств не может обнаружить аппарат**

### l **Аппарат и мобильное устройство находятся в разных сетях.**

 Проверьте соединения сети и настройки маршрутизатора, чтобы аппарат и мобильное устройство были подключены к одной сети.

### l **В аппарате включен фильтр MAC-адресов.**

 В пункте "Фильтр MAC-адреса" в меню "Настройка" отключите фильтр MAC-адреса или укажите MAC-адрес мобильного устройства, чтобы ему был предоставлен доступ к аппарату. Подробнее об этом см. далее:

– "Настройка фильтра MAC-адреса" (c. 98)

### l **Аппарат подключен к маршрутизатору с несколькими SSID.**

 Доступ к аппарату может быть ограничен функцией разделения сетей на маршрутизаторе. Подключите iPhone к SSID, который имеет доступ к аппарату. (Подключите к Primary SSID в верхней части списка.)

# n**Не удается выполнить обновление встроенного программного обеспечения через сеть**

### l **Это может произойти в зависимости от текущего состояние сети.**

 Попробуйте обновить встроенное программное обеспечение через сеть еще раз или воспользуйтесь для обновления запоминающим устройством USB. Подробнее об этом см. далее:

– "Обновление встроенного программного обеспечения через сеть" (c. 100)

# **Проблемы с Bluetooth®**

# **Ne удается установит подключение Bluetooth**<sup>®</sup>

### l **Функция Bluetooth устройства выключена.**

Включите функцию Bluetooth. Подробнее об этом см. далее:

- "Настройка использования Bluetooth®" (c. 101)
- l **К аппарату уже подключено другое устройство Bluetooth.**

 Прекратите текущее подключение Bluetooth, а затем установите новое подключение. Подробнее об этом см. далее:

- "Воспроизведение на аппарате музыки с устройства Bluetooth®" (c. 54)
- l **Аппарат и устройство Bluetooth находятся слишком далеко друг от друга.** Переместите устройство Bluetooth ближе к аппарату.
- l **Рядом находится устройство (например, микроволновая печь и беспроводная локальная сеть), передающее сигнаы на частоте 2,4 ГГц.**

Переместите аппарат и устройство Bluetooth подальше от этих устройств.

l **Устройство Bluetooth не поддерживает A2DP.**

Используйте устройство Bluetooth, поддерживающее A2DP.

l **Информация о подключении, сохраненная на устройстве Bluetooth, по какой-то причине не функционирует.**

 Удалите информацию о подключении на устройстве Bluetooth, а затем снова установите подключение между устройством Bluetooth и данным аппаратом. Подробнее об этом см. далее:

 $-$  "Воспроизведение на аппарате музыки с устройства Bluetooth®" (c. 54)

# n**Звук не выводится или прерывается во время воспроизведения с помощью соединения Bluetooth®**

- l **Установлена слишком низкая громкость устройства Bluetooth.** Увеличьте громкость устройства Bluetooth.
- l **Устройство не настроено на передачу аудиосигналов Bluetooth на данный аппарат.**

Переключите вывод аудиосигналов Bluetooth устройства на данный аппарат.

l **Подключение Bluetooth прекращено.**

 Установите снова подключение Bluetooth между устройством Bluetooth и данным аппаратом. Подробнее об этом см. далее:

– "Воспроизведение на аппарате музыки с устройства Bluetooth<sup>®</sup>" (с. 54)

- l **Аппарат и устройство Bluetooth находятся слишком далеко друг от друга.** Переместите устройство Bluetooth ближе к аппарату.
- l **Рядом находится устройство (например, микроволновая печь и беспроводная локальная сеть), передающее сигнаы на частоте 2,4 ГГц.**

Переместите аппарат и устройство Bluetooth подальше от этих устройств.

# **Сообщения об ошибках на дисплее передней панели**

При появлении сообщения об ошибках на дисплее передней панели см. следующую таблицу.

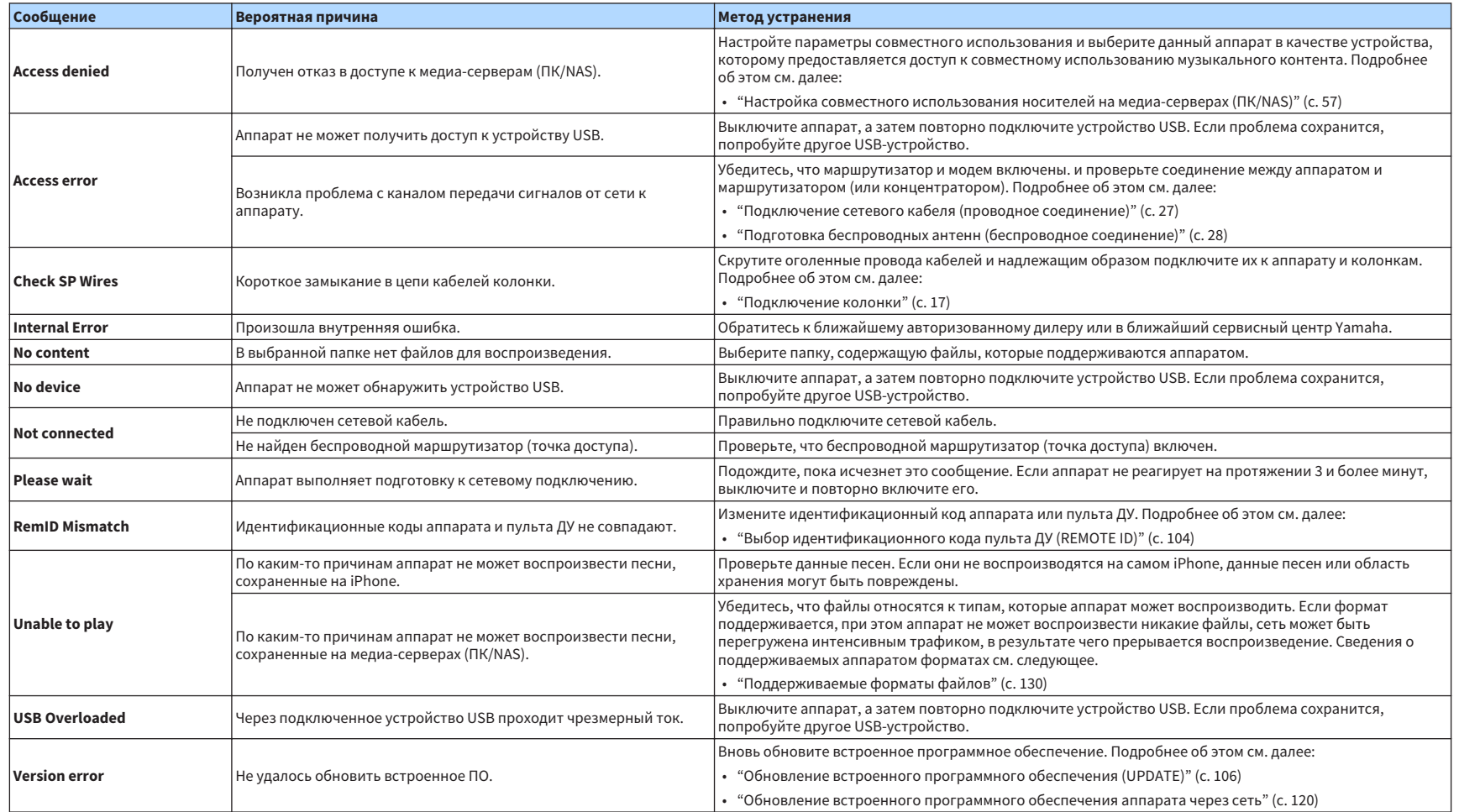

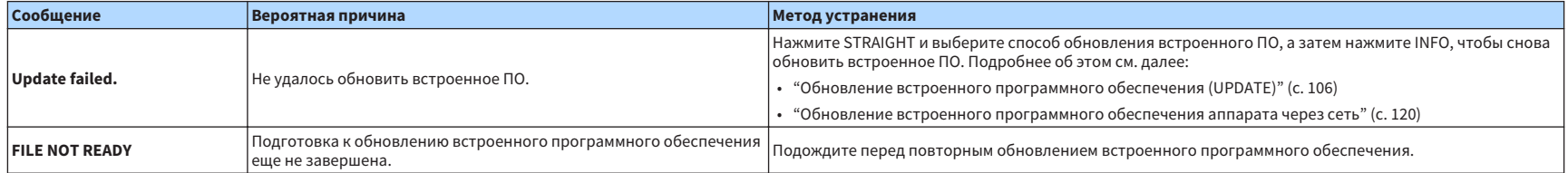

# **ПРИЛОЖЕНИЕ**

# **Обновление встроенного программного обеспечения аппарата через сеть**

# **Обновления встроенного программного обеспечения**

При необходимости будет появляться новое встроенное программное обеспечение, включающее дополнительные ункции и усовершенствования изделия. Если аппарат подключен к Интернету, новое встроенное программное обеспечение загружается через сеть. Если обновление встроенного программного обеспечения готово, после нажатия SETUP появится следующее сообщение.

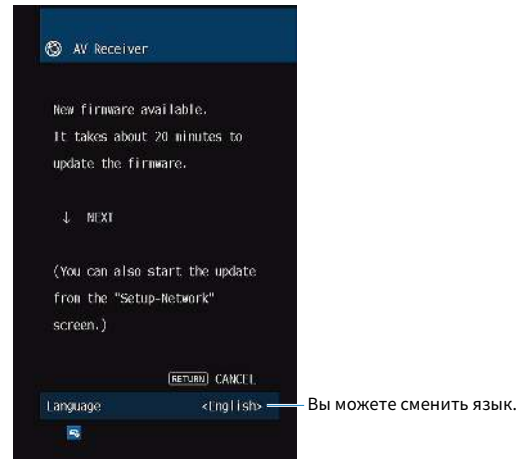

Для получения подробной информации по обновлению встроенного программного обеспечения см. следующее:

• "Обновление встроенного программного обеспечения аппарата через сеть" (c. 120)

#### **Уведомление**

▪ Не управляйте аппаратом и не отключайте кабель питания или сетевой кабель во время обновления встроенного программного обеспечения. Если обновление встроенного программного обеспечения будет прервано, возможно возникновение неисправности аппарата. В этом случае обратитесь к ближайшему авторизованному дилеру или в сервисный центр Yamaha для проведения ремонта.

#### **Примечание**

- Если обновление встроенного ПО готово, загорается индикатор обновления встроенного ПО на дисплее передней панели. Данный индикатор может не загораться в случае слишком низкой скорости сетевого соединения или если доступно более позднее обновление встроенного программного обеспечения.
- Обновление встроенного программного обеспечения может длиться 20 и более минут.
- В зависимости от состояния сетевого соединения сообщение может не появиться или индикатор обновления встроенного программного обеспечения на дисплее передней панели может не загореться. В этом случае обновление встроенного программного обеспечения следует производить с использованием запоминающего устройства USB. Подробнее об этом см. далее:
- "Обновление встроенного программного обеспечения (UPDATE)" (c. 106)
- Подробная информация об обновлении встроенного ПО представлена на веб-сайте Yamaha.

# **Обновление встроенного программного обеспечения аппарата через сеть**

Проверьте описание на экране, отображенное после нажатия SETUP, и начните обновление программного обеспечения.

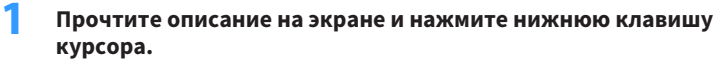

Появится следующий экран.

**2 Для запуска обновления встроенного программного обеспечения нажмите кнопку ENTER.**

Дисплей на экране погаснет.

### **3 Если на дисплее передней панели появится сообщение "UPDATE SUCCESS PLEASE POWER OFF!**", нажмите клавишу  $\circled{}$  (питание) на **передней панели.**

Обновление встроенного программного обеспечения завершено.

#### **Примечание**

- Обновление встроенного программного обеспечения может длиться 20 и более минут.
- В зависимости от состояния сетевого соединения сообщение может не появиться или индикатор обновления встроенного программного обеспечения на дисплее передней панели может не загореться. В этом случае обновление встроенного программного обеспечения следует производить с использованием запоминающего устройства USB. Для получения подробной информации по использованию запоминающего устройства USB см. следующее:
	- "Обновление встроенного программного обеспечения (UPDATE)" (c. 106)
- Чтобы более подробно узнать о возможностях обновления, посетите веб-сайт компании Yamaha.
- Если нужно выполнить обновление при выключении аппарата, нажмите не ENTER, а нижнюю клавишу курсора в шаге 2 и выполните инструкции на экране. При выключении аппарата будет отображен экран с просьбой подтвердить обновление программного обеспечения и нажмите ENTER, чтобы начать обновление встроенного программного обеспечения. После завершения обновления встроенного ПО аппарат автоматически выключится.
- Для выполнения обновления во время выключения аппарата см. следующие инструкции и дополнительные пояснения.
	- Обновление встроенного ПО можно начать, нажав INFO на передней панели.
	- Если после отображения экрана подтверждения обновления встроенного ПО прошло две минуты, аппарат автоматически выключится без выполнения обновления встроенного ПО.
	- Для отмены процесса обновления встроенного программного обеспечения нажмите RETURN, после чего аппарат выключится.
	- Аппарат выключится без выполнения обновления встроенного программного обеспечения, если выключить его с помощью AV CONTROLLER или MusicCast CONTROLLER.

# **Беспроводное подключение к сети**

# **Выбор способа беспроводного сетевого подключения**

Выберите способ беспроводного подключения в соответствии с вашей сетевой средой.

#### **Примечание**

- Вам необходимо будет выполнить настройки сети только в том случае, если маршрутизатор не поддерживает функцию DHCP или вы хотите настроить сетевые параметры вручную. Подробнее об этом см. далее:
- "Настройка сетевых параметров вручную" (c. 98)
- При добавлении аппарата к сети MusicCast одновременно можно выполнить настройки сети. Данный метод рекомендуется при использовании MusicCast. Подробнее об этом см. далее:
	- "Добавление аппарата к сети MusicCast" (c. 35)

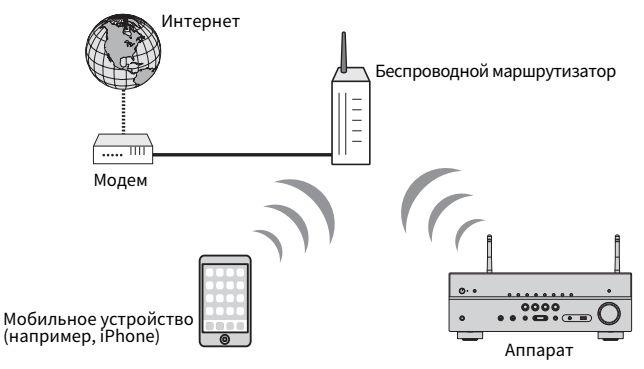

- Нажмите кнопку  $\bigcirc$  (питание ресивера), чтобы включить аппарат.
- **2 Включите телевизор и выберите источник входного видеосигнала телевизора для вывода видеосигнала с аппарата (гнездо HDMI OUT).**
- **3 Нажмите кнопку SETUP.**
- **4 С помощью клавиш курсора выберите "Сеть" и нажмите ENTER.**
- **5 С помощью клавиш курсора выберите "Сетевое подкл." и нажмите ENTER.**
- **6 С помощью клавиш курсора выберите "Беспроводное" и нажмите ENTER.**

Доступны следующие способы подключения.

- "Настройка беспроводного соединения с помощью кнопки WPS" (c. 122)
- "Настройка беспроводного подключения с помощью устройства iOS" (c. 122)
- "Настройка беспроводного соединения путем выбора из списка доступных точек доступа" (c. 123)
- "Настройка беспроводного подключения вручную" (c. 124)
- "Настройка беспроводного соединения с помощью PIN-кода WPS" (c. 125)

# **Настройка беспроводного соединения с помощью кнопки WPS**

Вы можете легко настроить беспроводное соединение с помощью одного нажатия кнопки WPS.

#### **Меню настроек**

"Сеть" > "Сетевое подкл." > "Беспроводное"

**1 С помощью клавиш курсора выберите "Кнопка WPS" и нажмите ENTER.**

### **2 Прочтите описание на экране и нажмите кнопку WPS на беспроводном маршрутизаторе (точке доступа).**

 Когда процесс подключения будет завершен, на дисплее передней панели появится сообщение "Completed".

 Если на дисплее появилось сообщение "Not connected", повторите процесс подключения с шага 1 или попробуйте иной способ подключения.

Настройка сети завершена.

#### **Примечание**

- Аппарат может не подключиться к беспроводному маршрутизатору (точке доступа) с помощью WEP в качестве метода шифрования. В этом случае попробуйте другой способ подключения.
- Вы можете воспользоваться кнопкой INFO (WPS) на передней панели. Удерживайте нажатой кнопку INFO (WPS) в течение нескольких секунд для настройки беспроводного соединения, а после появления сообщения "Press WPS button on Access Point" на дисплее передней панели нажмите кнопку WPS.

#### **О функции WPS**

• WPS (Wi-Fi Protected Setup) представляет собой стандарт, разработанный организацией Wi-Fi Alliance, с помощью которого можно легко создать беспроводную домашнюю сеть.

# **Настройка беспроводного подключения с помощью устройства iOS**

Вы можете настроить беспроводное подключение, применив параметры подключения на устройствах iOS (iPhone/iPad/iPod touch).

Прежде чем продолжить, убедитесь, что ваше устройство iOS подключено к беспроводному маршрутизатору.

#### **Примечание**

- Этот процесс приведет к восстановлению следующих настроек по умолчанию.
- Настройки сети
- Настройки Bluetooth
- Контент Bluetooth, USB, медиа-сервера и сетевой контент, сохраненный в виде ярлыков
- Интернет-радиостанции, сохраненные в "Favorites"
- Информация об учетных записях для сетевых служб
- Необходимо устройство iOS с iOS 7 или более поздней версии. (Следующая процедура представляет собой пример настройки для iOS 10.)
- Данная конфигурация не работает, если способом обеспечения безопасности беспроводного маршрутизатора (точки доступа) является WEP. В этом случае используйте другой способ подключения.

#### **Меню настроек**

"Сеть" > "Сетевое подкл." > "Беспроводное"

**1 С помощью клавиш курсора выберите "WAC(iOS)" и нажмите ENTER.**

### **2 Прочтите описание на экране и нажмите кнопку ENTER.**

#### **Примечание**

При использовании проводного сетевого подключения на экране будет отображено предупреждение. Отключите сетевой кабель от аппарата, а затем нажмите ENTER.

### **3 На устройстве iOS выберите аппарат в качестве колонки AirPlay на экране Wi-Fi.**

#### **iOS 10 (в качестве примера приводится версия на англ. языке)**

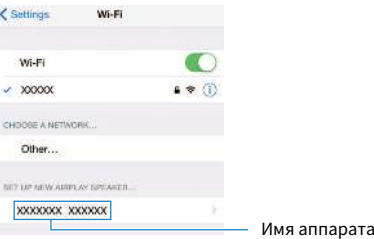

**4 Выберите сеть (точку доступа), существующие настройки которой нужно использовать для аппарата.**

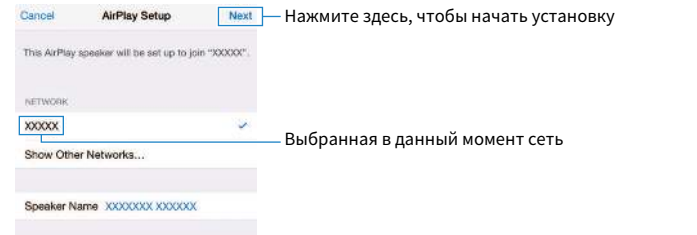

 После завершения процесса использования существующей настройки аппарат будет автоматически подключен к выбранной сети (точке доступа) и на дисплее передней панели появится "Completed".

 Если появится сообщение "Not shared" или "Not connected", нажмите ENTER чтобы повторить процесс подключения с шага 1 или попробовать иной способ подключения.

# **5 Нажмите кнопку SETUP.**

Настройка сети завершена.

# **Настройка беспроводного соединения путем выбора из списка доступных точек доступа**

Вы можете настроить беспроводное соединение, выбрав точку доступа из списка маршрутизаторов беспроводной локальной сети (точек доступа), найденных аппаратом. Вам необходимо вручную ввести ключ безопасности.

#### **Меню настроек**

"Сеть" > "Сетевое подкл." > "Беспроводное"

### **1 С помощью клавиш курсора выберите "Поиск точки доступа" и нажмите ENTER.**

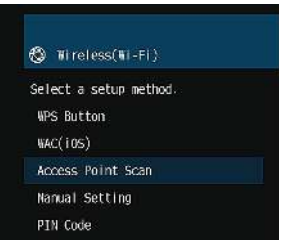

 После поиска точки доступа на экране телевизора появится список доступных точек доступа.

### **2 С помощью клавиш курсора выберите нужную точку доступа и нажмите ENTER.**

 На экран телевизора будет выведено окно настроек беспроводного подключения.

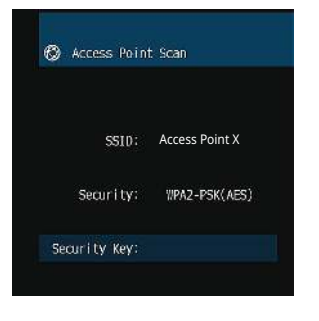

# **3 Нажмите кнопку ENTER.**

Появится экран редактирования.

**4 С помощью клавиш курсора и кнопки ENTER введите ключ безопасности.**

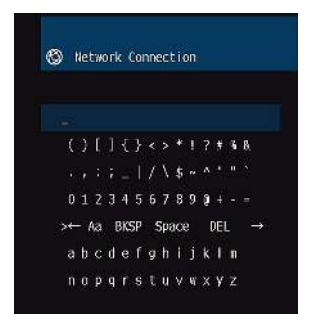

**5 После завершения ввода ключа с помощью клавиш курсора выберите "ОК" и нажмите ENTER.**

 На экране телевизора появится окно настройки предыдущего беспроводного подключения.

**6 С помощью клавиш курсора выберите "Подключение" и нажмите ENTER, чтобы начать процесс подключения.**

 Когда процесс подключения будет завершен, на экране телевизора появится сообщение "завершено".

 Если на дисплее появилось сообщение "не подключен", повторите процесс подключения с шага 2 или попробуйте иной способ подключения.

## **7 Нажмите кнопку SETUP.**

Настройка сети завершена.

# **Настройка беспроводного подключения вручную**

Можно вручную настроить беспроводное подключение с помощью ввода необходимой информации. Вам нужно задать SSID (имя сети), метод шифрования и ключ безопасности для вашей сети.

#### **Меню настроек**

"Сеть" > "Сетевое подкл." > "Беспроводное"

### **1 С помощью клавиш курсора выберите "Установка вручную" и нажмите ENTER.**

Появится экран ручной настройки.

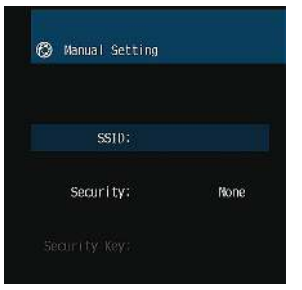

### **2 С помощью клавиш курсора выберите "SSID" и нажмите ENTER.**

Появится экран редактирования.

**3 С помощью клавиш курсора и кнопки ENTER введите SSID точки доступа.**

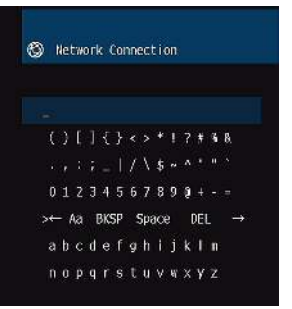

### **4 После завершения ввода ключа с помощью клавиш курсора выберите "ОК" и нажмите ENTER.**

На экране телевизора появится экран предыдущей ручной настройки.

**5 С помощью клавиш курсора выберите "Безопасность" и выберите метод шифрования.**

#### **Возможные значения**

Нет, WEP, WPA-PSK(AES), Смешанный режим

**Примечание** Если вы выберите "Нет", соединение может быть небезопасным, так как связь не шифруется.

**6 С помощью клавиш курсора выберите "Ключ безоп." и нажмите ENTER.**

Появится экран редактирования.

**Примечание**

Если в шаге 5 вы выбрали "Нет", то эта команда будет недоступна.

**7 С помощью клавиш курсора и кнопки ENTER введите ключ безопасности.**

**8 После завершения ввода ключа с помощью клавиш курсора выберите "OK" и нажмите ENTER.**

На экране телевизора появится экран предыдущей ручной настройки.

### **9 С помощью клавиш курсора выберите "Подключение" и нажмите ENTER, чтобы начать процесс подключения.**

 Когда процесс подключения будет завершен, на экране телевизора появится сообщение "завершено".

 Если на экране появилось сообщение "не подключен", убедитесь, что вся информация введена правильно, и повторите шаги с пункта 2.

# **10 Нажмите кнопку SETUP.**

Настройка сети завершена.

# **Настройка беспроводного соединения с помощью PIN-кода WPS**

Вы можете настроить беспроводное соединение, введя PIN-код аппарата в беспроводной маршрутизатор (точку доступа). Этот метод доступен, если беспроводной маршрутизатор (точка доступа) поддерживает метод WPS PIN-кода.

#### **Меню настроек**

"Сеть" > "Сетевое подкл." > "Беспроводное"

# **1 С помощью клавиш курсора выберите "PIN-код" и нажмите ENTER.**

На экране телевизора появится список доступных точек доступа.

### **2 С помощью клавиш курсора выберите нужную точку доступа и нажмите ENTER.**

На экране телевизора отобразится PIN-код аппарата.

### **3 Введите PIN-код аппарата в беспроводной маршрутизатор (точку доступа).**

 Подробнее о настройках смотрите в инструкции по эксплуатации беспроводного маршрутизатора (точки доступа).

## **4 Нажмите ENTER, чтобы начать процесс подключения.**

 Когда процесс подключения будет завершен, на экране телевизора появится сообщение "завершено".

 Если на дисплее появилось сообщение "не подключен", повторите процесс подключения с шага 2 или попробуйте иной способ подключения.

## **5 Нажмите кнопку SETUP.**

Настройка сети завершена.

# **Видео/аудиогнезда**

# **ПГ** Гнезда HDMI

Цифровое видео и цифровой звук передаются по одному кабелю. Используйте кабель HDMI.

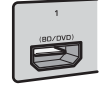

Кабель HDMI

#### **Примечание**

- Используйте 19-штыревой кабель HDMI с логотипом HDMI. Рекомендуется использовать кабель длиной до 5,0 м, чтобы избежать ухудшения качества сигнала.
- Гнезда HDMI аппарата поддерживают функции управления HDMI, Audio Return Channel (ARC), и 3D и передачи видео в формате 4K Ultra HD (вывод через аппарат).
- Используйте кабель Premium High Speed HDMI Cable или кабель Premium High Speed Cable с Ethernet для просмотра 3D-видео или видео 4K Ultra HD.

# **Видеогнезда**

# n**Гнезда VIDEO**

Используются для передачи аналоговых видеосигналов. Используйте штекерный видеокабель.

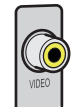

Штекерный видеокабель

# **Аудиогнезда**

# **ПРЕГЛЕБО OPTICAL**

Используются для передачи цифровых аудиосигналов. Используйте цифровой оптический кабель. При наличии на конце кабеля защитного колпачка, снимите его перед использованием кабеля.

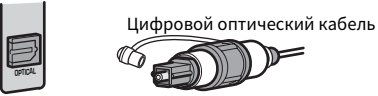

# **ПРЕГЛЕБА ГРАДИТЕЛЬНОСТВОВ ПРЕГЛЕ**

Используются для передачи цифровых аудиосигналов. Используйте цифровой коаксиальный кабель.

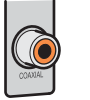

Цифровой коаксиальный кабель

# n**Гнезда AUDIO**

Используются для передачи аналоговых стереофонических аудиосигналов.

### **(Гнезда L/R каналов стереозвука)**

Используйте штекерный стереокабель (кабель RCA).

Стереофонический штекерный кабель

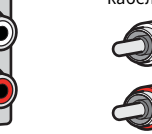

### **(Мини-гнездо стереокабеля)**

Используйте стереокабель с мини-штекером.

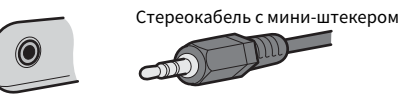

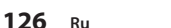

# **Глоссарий информации об аудиосигнале**

# **Плоссарий о формате декодирования аудиосигнала**

Это словарь технических терминов, относящихся к формату декодирования аудиосигнала и используемых в данном руководстве.

#### **Dolby Digital**

Dolby Digital – это разработанный компанией Dolby Laboratories, Inc формат сжатия цифрового звука, поддерживающий 5.1-канальный аудиосигнал. Эта технология используется для передачи звука на большинстве DVD-дисков.

#### **Dolby Digital Plus**

Dolby Digital Plus – это разработанный компанией Dolby Laboratories, Inc. формат сжатия цифрового звука, поддерживающий 7.1-канальный аудиосигнал. Формат Dolby Digital Plus полностью совместим с существующими многоканальными аудиосистемами, которые поддерживают функцию Dolby Digital. Данная технология используется для потоковой передачи аудиосигнала через Интернет и аудиосигнала на BD (диске Blu-ray).

#### **Dolby Pro Logic II**

Dolby Pro Logic II делает возможным 5-канальное воспроизведение из 2-канальных источников. Данная технология предусматривает три режима: "Режим музыки" для музыкальных источников, "Режим кино" для кинофильмов и "Режим игры" для игровых истчников.

#### **Dolby TrueHD**

Dolby TrueHD – это передовой формат сжатия звука без потери качества, разработанный компанией Dolby Laboratories, Inc. для домашних кинотеатров высокой четкости; он позволяет добиться звучания, которое в точности соответтвует студийной записи. Dolby TrueHD может одновременно нести до 8 каналов звука 96 кГц/24 бит (до 6 каналов звука 192 кГц/24 бит). Эта технология используется для передачи звука на дисках BD (Blu-ray Disc).

#### **DTS 96/24**

DTS 96/24 – это формат сжатия цифровых аудиоданных, поддерживающий 5.1-канальный звук и звук 96 кГц/ 24 бит. Этот формат полностью совместим с существующими многоканальными аудиосистемами, которые поддерживают фукцию DTS Digital Surround. Эта технология используется для музыкальных DVD-дисков и т. д.

#### **DTS Digital Surround**

DTS Digital Surround – это разработанный компанией DTS, Inc формат сжатия цифрового звука, поддерживающий 5.1-канальный аудиосигнал. Эта технология используется для передачи звука на большинстве DVD-дисков.

#### **DTS Express**

DTS Express – это формат сжатия цифрового звука, поддерживающий 5.1-канальный звук и обеспечивающий более высокую степень сжатия, чем формат DTS Digital Surround, разработанный DTS, Inc. Эта технология разработана для потоковой передачи через Интернет и вторичного аудиосигнала на дисках BD (Blu-ray Disc).

#### **DTS-HD High Resolution Audio**

DTS-HD High Resolution Audio – это формат сжатия цифрового звука, разработанный компанией DTS, Inc, поддерживающий 7.1-канальный аудиосигнал 96 кГц/24 бит. Формат DTS-HD High Resolution Audio полностью совместим с существующими многоканальными аудиосистемами, которые поддерживают функцию DTS Digital Surround. Эта технология используется для передачи звука на большинстве дисков BD (Blu-ray Disc).

#### **DTS-HD Master Audio**

DTS-HD Master Audio – это передовой формат сжатия звука без потери качества для домашних кинотеатров высокой четкости; он позволяет добиться звучания, которое в точности соответствует студийной записи, разработанный компанией DTS, Inc. DTS-HD Master Audio может одновременно нести до 8 каналов звука 96 кГц/24 бит (до 6 каналов звука 192 кГц/24 бит). Эта технология используется для передачи звука на дисках BD (Blu-ray Disc).

#### **DTS Neo: 6**

DTS Neo: 6 делает возможным 6-канальное воспроизведение из 2-канальных источников. Данная технология предусматривает 2 режима: "Режим музыки" для музыкальных источников и "Режим кино" для кинофильмов. Эта технология позволяет использовать дискретные широкополосные матричные каналы окружающего звучания.

#### **DSD (Direct Stream Digital)**

Технология DSD (Direct Stream Digital) позволяет сохранять аудиосигналы на таких цифровых носителях информации, как диски SACD (Super Audio CDs). Сигналы сохраняются с высокой частотой выборки (например, 11,2 МГц). Наибольшая высокочастотная характеристика равна или превышает 100 кГц при динамическом диапазоне 120 дБ. Эта технология предлагает лучшее качество звука, чем то, которое используется для CD-дисков.

#### **FLAC**

FLAC представляет собой формат файлов для сжатия аудиоданных без потерь. Формат FLAC имеет более низкую степень сжатия по сравнению с форматами, создающими потери, однако обеспечивает более ысокое качество звука.

#### **MP3**

Один из форматов сжатия цифрового звука, используемый стандартом MPEG. Благодаря психоакустическим технологиям этот метод обеспечивает высокую степень сжатия. Считается, что он позволяет сжимать данные в соотношении 1/10, одновременно сохраняя качество звука на определенном уровне.

#### **MPEG-4 AAC**

Аудиостандарт MPEG-4. Он используется в мобильных телефонах, портативных аудиоплеерах и при потоковой передачи через Интернет, оскольку обеспечивает высокую степень сжатия данных, одновременно сохраняя лучшее качество звука, чем MP3.

#### **PCM (Pulse Code Modulation)**

PCM – это формат сигнала, позволяющий преобразовывать аналоговые аудиосигналы в цифровой формат, записывать и передавать их. Эта технология лежит в основе всех остальных форматов аудиосигналов. Эта технология используется как формат сжатия звука без потери качества, который называется линейным форматом PCM и используется для записи звука на разные носители, среди которых CD-диски.

#### **Частота выборки/глубина квантования**

Частота выборки и глубина квантования указывают на объем информации при оцифровке аналоговых аудиосигналов. Эти значения указываются следующим образом: "48 кГц/24 бит".

• Частота выборки

Частота выборки (количество определений уровня сигнала в секунду) называется интервалом выборки. При более высокой частоте выборки диапазон воспроизводимых частот расширяется.

• Глубина квантования

Значение глубины квантования указывает на степень точности при преобразовании уровня звука в цифровое знчение. При большей глубине квантования можно получить более точные уровни звука.

#### **WAV**

Windows Стандартный формат аудиофайлов, определяющий метод записи цифровых данных, полученных путем преобразоваия аудиосигналов. По умолчанию используется метод PCM (без сжатия), но можно также использовать и другие методы сжатия.

#### **WMA (Windows Media Audio)**

Это один из форматов сжатия цифрового звука, разработанный Microsoft Corporation. Благодаря психоакустическим технологиям этот метод обеспечивает высокую степень сжатия. Считается, что он позволяет сжимать данные в соотношении 1/20, одновременно сохраняя качество звука на определенном уровне.

# n**Глоссарий информации об аудиосигнале, помимо формата декодирования аудиосигнала**

Это словарь технических терминов, относящихся к информации об аудиосигнале и используемых в данном руководстве.

#### **Соединение двухканального усиления (Bi-amp)**

При соединении двухканального усиления используются два усилителя для одной колонки. При использовании двухканального усиления, аппарат воспроизводит сигнал высоких и низких частот с испольованием отдельных усилителей. В результате колонка высоких частот и сабвуфер выводят чистый аудиосигнал без искажений.

#### **LFE (Low Frequency Effects) 0.1 channel**

Данный канал воспроизводит низкочастотные сигналы и обладает частотным диапазоном от 20 Гц до 120 Гц. Этот канал добавляется к каналам любых диапазонов с Dolby Digital или DTS для усиления низкочастотных звуковых эффектов. Он считается каналом 0.1, поскольку ограничивается только низкочастотным звуком.

#### **Lip sync**

Иногда видеовыход отстает от аудиовыхода из-за сложности процесса обработки сигнала, причиной чего является увеличение мощности видеосигнала. Lip sync – это технология, позволяющая автоматически корректировать интервал задержки между выходом аудио- и видеосигналов.

# **Глоссарий информации о видеосигналах и HDMI**

Это словарь технических терминов, относящихся к информации о HDMI и видеосигналах, и используемых в данном руководстве.

#### **Композитный видеосигнал**

В системе композитного видеосигнала, цвета, яркости и синхронизации данных сигналы комбинируются и передаются с помощью одного кабеля.

#### **Deep Color**

Deep Color – это технология, которую поддерживает спецификация HDMI. Deep Color увеличивает количество доступных цветов в пределах, ограниченных цветовым пространством RGB или YCbCr. Обычные системы цветопередачи для обработки цвета используют 8 бит. Deep Color обрабатывает цвет, используя 10, 12 или 16 бит. Эта технология позволяет телевизорам высокой четкости и другим экранам перейти от миллионов к миллиардам цветов, устранить неравномерность закраски и получить плавные тональные переходы и тонкие градации между цветами.

#### **HDMI**

HDMI (High-Definition Multimedia Interface) – это распространенный по всему миру стандартный интерфейс для передачи цифровых аудио- и видеосигналов. Этот интерфейс позволяет передавать цифровые аудио- и видеосигналы с помощью одного кабеля без малейшей птери качества. HDMI совместим с HDCP (High-bandwidth Digital Content Protection) и обеспечивает надежный аудио/видеоинтерфейс. Для получения подробной информации о HDMI посетите вебсайт HDMI по адресу "http://www.hdmi.org/".

#### **x.v.Color**

"x.v.Color" – это технология, которую поддерживает спецификация HDMI. Это расширенное цветовое пространство по сравнению с sRGB, позволяющее получать недоступные ранее цвета. Оставаясь совместимым с цветовой гаммой стандартов sRGB, стандарт "x.v.Color" расширяет цветовое пространство и предоставляет возможности для получения более живых, естественных изображений.

# **Глоссарий информации о сети**

Это словарь технических терминов, относящихся к информации о сети, и используемых в данном руководстве.

#### **SSID**

SSID (Service Set Identifier) – это имя определенной точки доступа в беспроводной локальной сети.

#### **Wi-Fi**

Wi-Fi (Wireless Fidelity) – это технология, которая позволяет электронным устройствам обмениваться данными и подключаться к Интернету по беспроводной сети с помощью радиоволн. Технология Wi-Fi позволяет избежать сложностей, связанных с подключением кабелей локальной сети, используя беспроводное соединение. Только продукты, прошедшие тест на совместимость со стандартом Wi-Fi Alliance, могут обозначаться маркировкой "Wi-Fi Certified".

#### **WPS**

WPS (Wi-Fi Protected Setup) представляет собой стандарт, разработанный организацией Wi-Fi Alliance, с помощью которого можно легко создать беспроводную домашнюю сеть.

# **Глоссарий по технологиям Yamaha**

Это словарь технических терминов, относящихся к технологиям Yamaha, и используемых в данном руководстве.

#### **CINEMA DSP (цифровая обработка звукового поля)**

Поскольку системы окружающего звучания были изначально разработаны для использования в кинотеатрах, их возможности наиболее полно раскрываются в кинотеатрах с большим количеством колонок, предназначенных для акустических эффектов. Вследствие различий в домашних условиях (таких как размеры комнаты, материалы стен и количество колонок) низбежно различие и в слышимом звучании. Основываясь на большом количестве реальных измеренных данных, оригинальная технология DSP CINEMA DSP, Yamaha позволяет создавать аудиовизуальные эффекты кинотеатра в домашних условиях.

#### **CINEMA DSP 3D**

Фактически измеренные данные звукового поля содержат информацию о высоте звуковых образов. Режим CINEMA DSP 3D позволяет воспроизводить точную высоту звуковых образов, создавая таким образом точные и глубокие трехмерные звуковые поля в помещении для прослушивания.

#### **Compressed Music Enhancer**

Функция Compressed Music Enhancer компенсирует отсутствие гармоник в сжатых музыкальных форматах (таких как MP3). В результате данная технология обеспечивает улучшение звучания всей акустической системы.

#### **SILENT CINEMA**

Компания Yamaha разработала алгоритм звуковых эффектов DSP для естественного, реалистичного воспроизведения звука через наушники. Параметры для наушников установлены для каждой звуковой программы, что позволяет точно воспроизводить вс звуковые программы для прослушивания через наушники.

#### **Virtual CINEMA DSP**

Virtual CINEMA DSP позволяет системе виртуально воспроизводить звуковое поле колонок окружающего звучания с помощью левой правой фронтальных колонок. Даже если колонки окружающего звучания не подключены, аппарат создает реалистичное звуковое поле в помещении для прослушивания.

#### **Virtual Presence Speaker (VPS)**

Virtual Presence Speaker позволяет системе виртуально воспроизводить высоту объемного звукового поля без колонок присутствия. Даже если колонки присутствия не подключены, аппарат создает в помещении объемное звуковое поле.

#### **YPAO (Yamaha Parametric room Acoustic Optimizer)**

Функция Yamaha Parametric room Acoustic Optimizer (YPAO) определяет подключения колонок и измеряет расстояние между ними и положением слушателя, а затем автоматически оптимизирует настройки колонок, такие как баланс громкости и акустические параметры, в соответствии с характеристиками вашего помещения.

# **Поддерживаемые устройства и форматы файлов**

# **Поддерживаемые устройства Bluetooth®**

Аппарат может использовать следующие устройства Bluetooth.

- Могут использоваться устройства Bluetooth, которые поддерживают A2DP.
- Работа всех устройств Bluetooth не может быть гарантирована.

# **Поддерживаемые устройства USB**

Аппарат может использовать следующие устройства USB.

• Данный аппарат совместим с запоминающими устройствами USB в формате FAT16 или FAT32.

Не подсоединяйте какие-либо другие типы устройств USB.

- Также не могут быть использованы устройства USB с шифрованием.
- Работа всех устройств USB не может быть гарантирована.

# **Поддерживаемые устройства AirPlay**

AirPlay работает с iPhone, iPad, а iPod touch с iOS 4.3.3 или более поздней версии, Mac с OS X Mountain Lion или более поздней версии и ПК с iTunes 10.2.2 или более поздней версии.

#### **Изготовлено для.**

iPhone 7 Plus, iPhone 7, iPhone SE, iPhone 6s Plus, iPhone 6s, iPhone 6 Plus, iPhone 6, iPhone 5s, iPhone 5c, iPhone 5, iPhone 4s

iPad Pro (10,5″), iPad Pro (12,9″) 2-е поколение, iPad Pro (12,9″) 1-е поколение, iPad Pro (9,7″), iPad mini 4, iPad Air 2, iPad mini 3, iPad Air, iPad mini 2, iPad mini, iPad (5-е поколение), iPad (4-е поколение), iPad (3-е поколение), iPad 2

iPod touch (6-е поколение), iPod touch (5-е поколение)

(по состоянию на февраль 2018 г.)

# **Поддерживаемые форматы файлов**

Аппарат может использовать следующие форматы файлов.

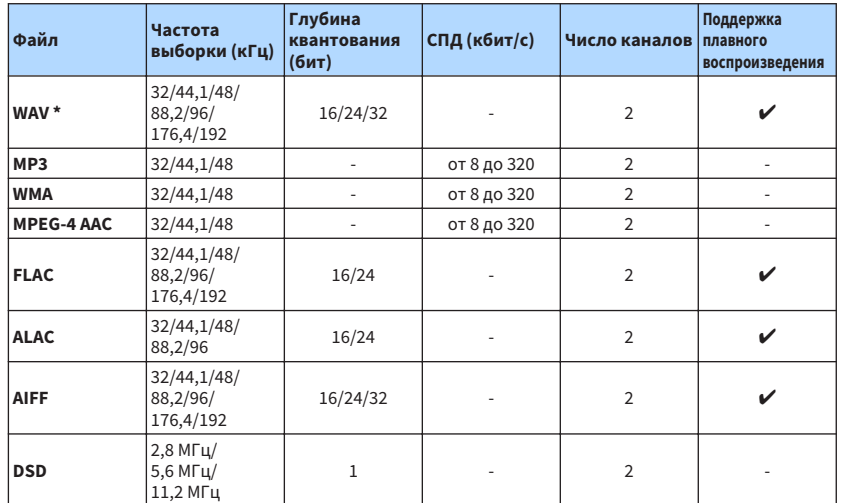

\* Только формат Linear PCM. Воспроизведение 32-битных файлов с плавающей частотой выборки невозможно.

- Воспроизводимые форматы отличаются в зависимости от программного обеспечения, установленного на медиа-серверах (ПК/NAS). Для получения подробной информации см. инструкцию по эксплуатации серверного ПО.
- Воспроизведение контента Digital Rights Management (DRM) невозможно.

# **Схема передачи видеосигнала**

# **Схема передачи видеосигнала**

Входящий на аппарат видеосигнал с видео устройств выводится на телевизор следующим образом.

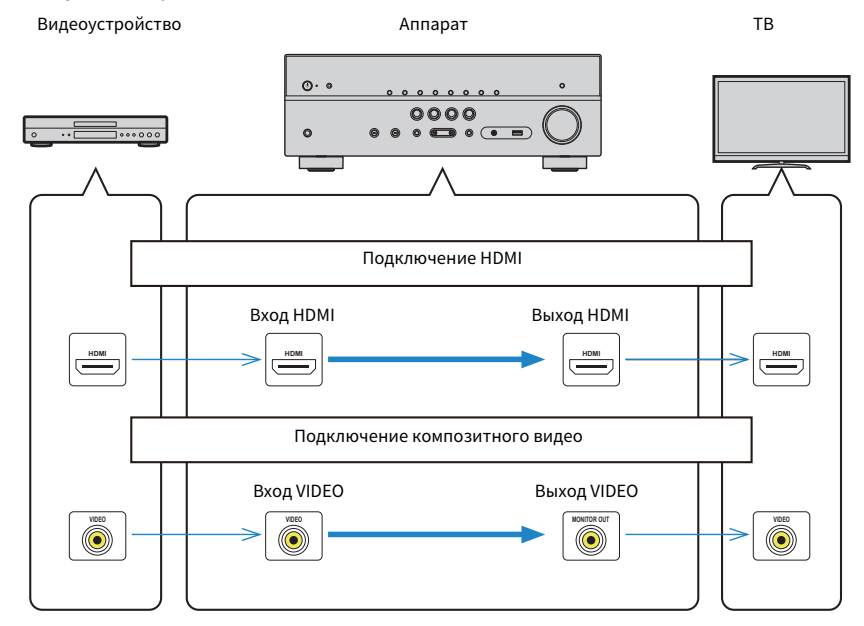

# **HDMI Контроль и синхронизированные операции**

HDMI Контроль позволяет управлять внешними устройствами по интерфейсу HDMI. Если вы подключите к аппарату телевизор, поддерживающий функцию HDMI Контроль, с помощью кабеля HDMI, то сможете управлять аппаратом (например, включать и выключать его и регулировать громкость) с помощью пуьта ДУ телевизора. Также вы сможете управлять внешними устройствами, (например, BD/DVDпроигрывателями, поддерживающими функцию HDMI Контроль), подключенными к аппарату с помощью кабеля HDMI.

### **Операции, доступные с пульта ДУ телевизора**

- Режим ожидания
- Управление громкостью, включая беззвучный режим
- Переключение входного сигнала на аудиосигнал с телевизора при переключении входа телевизора на встроенный тюнер
- Переключение на прием видео/аудиосигнала с выбранного воспроизводящего устройства
- Переключение между выходными аудиоустройствами (аппарат или колонка телевизора)

### **(Пример)**

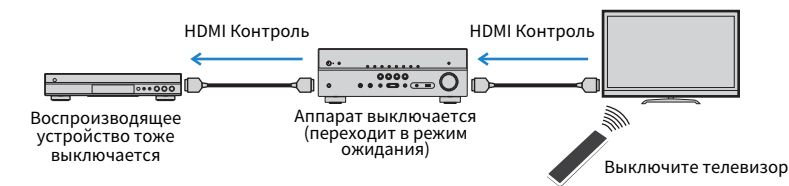

### **Операции, доступные с пульта ДУ аппарата**

- Запуск воспроизведения на воспроизводящем устройстве и включение телевизора с выбором сцены
- Переключение входа телевизора для отображения меню "Настройка" (при нажатии кнопки SETUP)
- Управление внешним устройством, с которого отображается видео на телевизоре (операциями воспроизведения и меню)
- Управление телевизором при выборе аудиовхода телевизора, установленного в "Аудиовход ТВ" в меню "Настройка"
- Управление телевизором с помощью цветных кнопок (RED/GREEN/YELLOW/BLUE) пульта ДУ при установке "Контроль ТВ" для цветных кнопок

### **(Пример)**

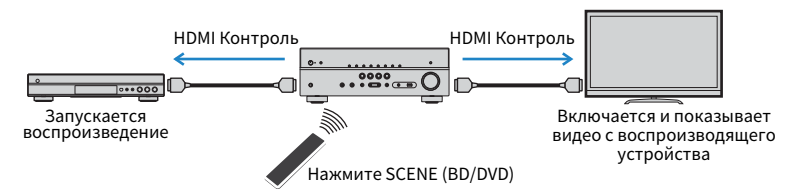

#### **Примечание**

- HDMI Контроль может не функционировать надлежащим образом.
- Для получения подробной информации о выборе сцены см. следующее: – "Выбор сохраненной сцены" (c. 61)
- Для получения подробной информации об аудиовходе телевизора см. следующее: – "Настройка аудиогнезда, используемого для входного аудиосигнала телевизора" (c. 87)
- Для получения подробной информации о функциях для кнопок RED/GREEN/YELLOW/BLUE см. следующее:
	- "Настройка функций аппарата для клавиш RED/GREEN/YELLOW/BLUE на пульте ДУ" (c. 96)

Для использования функции HDMI Контроль необходимо выполнить следующую настройку соединения HDMI Контроль после подключения телевизора и воспроизводящих устройств.

Подробнее о настройках и управлении телевизором см. в инструкции по эксплуатации телевизора.

#### **Примечание**

Эту настройку необходимо выполнять каждый раз при подключении нового устройства с поддержкой функции HDMI Контроль к системе.

### **1 Включите аппарат, телевизор и воспроизводящие устройства.**

### **2 Включите функцию HDMI Контроль на аппарате, телевизоре и HDMI Контроль-совместимых устройствах воспроизведения (например, BD/DVD-проигрывателях).**

 Для включения функции HDMI Контроль на аппарате установите "HDMI Контроль" в меню "Настройка" в положение "Вкл.", а затем настройте параметры в соответствующих пунктах ("Аудиовход ТВ", "Синх. в реж. ожид.", "ARC" и "СЦЕНА"). Подробнее об этом см. далее:

- "Настройка использования HDMI Контроль" (c. 86)
- **3 Выключите питание телевизора, затем выключите аппарат и воспроизводящие устройства.**
- **4 Включите аппарат и воспроизводящие устройства, а затем включите телевизор.**
- **5 Выберите источник входного видеосигнала телевизора для отображения видеосигнала с аппарата.**
- **6 Убедитесь, что на аппарате выбран источник входного сигнала, к которому подключено воспроизводящее устройство.**

Если это не так, выберите источник входного сигнала вручную.

**7 Убедитесь, что на телевизоре отображается видеоизображение с воспроизводящего устройства.**

**8 Убедитесь, что аппарат синхронизирован с телевизором надлежащим образом: выключите телевизор или отрегулруйте громкость телевизора с помощью пульта ДУ телевизора.**

#### **Примечание**

- Если управление HDMI не работает надлежащим образом, проблема может быть решена путем выключения и повторного включения воспроизводящего устройства, либо путем извлечения вилки питания и повторного ее включения. Кроме того, управление HDMI может не работать надлежащим образом, если количество подключенных устройств превышает допустимое. В этом случае отключите управление HDMI на устройствах, которые не используются.
- Если аппарат не синхронизирован с включением и выключением телевизора, проверьте приоритет настройки аудовыхода телевизора.
- Для более эффективной работы функции HDMI Контроль рекомендуется использовать телевизор и воспроизводящие устройства одного производителя.

# **Audio Return Channel (ARC)**

Функция ARC позволяет подключать аудиовход телевизора к аппарату с помощью кабеля HDMI, который передает видеосигнал на телевизор.

Проверьте следующие параметры в настройках HDMI Контроль.

#### **Примечание**

Для получения подробной информации о настройках HDMI Контроль см. следующее:

▪ "HDMI Контроль и синхронизированные операции" (c. 131)

**1 Выберите телепрограмму с помощью телевизионного пульта ДУ.**

### **2 Убедитесь, что источник входного сигнала аппарата автоматически переключился на "AUDIO1", а аппарат воспроизводит звук с телевизора.**

Если вы не слышите звук с телевизора, проверьте следующее:

- Значение "ARC" в меню "Настройка" установлено в положение "Вкл.". Подробнее об этом см. далее:
	- "Настройка использования ARC" (c. 87)
- Кабель HDMI подключен к ARC-совместимому гнезду HDMI (гнезду HDMI, обозначенному "ARC") на телевизоре.

Некоторые гнезда HDMI на телевизоре не совместимы с ARC. Подробнее смотрите в инструкции по эксплуатации телевизора.

#### **Примечание**

- Если при воспроизведении аудиосигнала с использованием функции ARC прерывается звук, установите для параметра "ARC"в меню "Настройка" значение "Выкл." и используйте цифровой оптический кабель для подачи аудиосигнала с телевизора на аппарат. Подробнее об этом см. далее:
	- "Настройка использования ARC" (c. 87)
- "Гнездо OPTICAL" (c. 126)
- При использовании функции ARC, подключайте телевизор к аппарату с помощью кабеля HDMI, который поддерживает функцию ARC.
- В изначальных заводских настройках в качестве входного аудиосигнала телевизора установлено значение "AUDIO1". Если вы подключили к гнездам AUDIO 1 какое-либо внешнее устройство, используйте параметр "Аудиовход ТВ" в меню "Настройка" для изменения источника входного аудиосигнала телевизора. Для использования функции СЦЕНА также необходимо изменить источник входного сигнала для SCENE (TV). Подробнее об этом см. далее:
- "Настройка аудиогнезда, используемого для входного аудиосигнала телевизора" (c. 87)
- "Сохранение сцены" (c. 62)

# **Совместимость сигналов HDMI**

Проверьте следующий сигнал HDMI, используемый аппаратом.

- При воспроизведении диска с системой защиты от копирования CPPM DVD-Audio, в зависимости от типа DVD-проигрывателя видео- и аудиосигналы могут не воспроизводиться.
- Аппарат не совместим с HDCP-несовместимыми устройствами HDMI или устройствами DVI. Подробнее смотрите в инструкции по эксплуатации каждого устройства.
- Для декодирования аудиосигналов битового потока на аппарате установите воспроизводящее устройство соответствующим образом, чтобы оно выводило аудиосигналы битового канала напрямую (без декодирования сигналов битового потока на воспроизводящем устройстве). Подробнее смотрите в инструкции по эксплуатации воспроизводящего устройства.
- Если воспроизводящее устройство может декодировать аудиосигналы битового потока аудиокомментариев, вы можете воспроизводить аудиоисточники с аудиокомментариями, микшированными с помощью цифрового аудиовхода (гнезда OPTICAL или COAXIAL). Подробнее смотрите в инструкции по эксплуатации воспроизводящего устройства. Аппарат не совместим с аудиокомментариями для BD, например, аудиоконтентом, загруженным из Интернета.

# **Товарные знаки**

# **Товарные знаки**

В данном руководстве используются следующие товарные знаки.

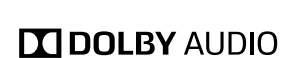

**COMPATIBLE DOLBY** VISION

Изготовлено по лицензии компании Dolby Laboratories. Dolby, Dolby Audio, Pro Logic, Dolby Vision и символ в виде двух букв D являются товарными знаками Dolby Laboratories.

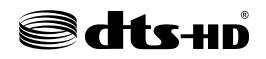

Для получения информации о патентах DTS см. http://patents.dts.com. Изготовлено по лицензии компании DTS Licensing Limited. DTS, DTS-HD, Symbol и DTS и Symbol вместе являются товарными знаками DTS, Inc. © DTS, Inc. Все права защищены.

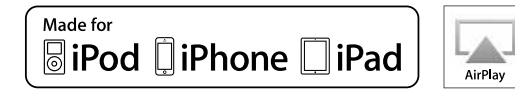

Поддерживает iOS 7 или более поздние версии для установки с помощью Wireless Accessory Configuration.

Надписи "Made for iPod", "Made for iPhone" и "Made for iPad" означают, что электронное устройство предназначено для подключения к устройствам iPod, iPhone или iPad соответственно и сертифицировано разработчиком на соответствие стандартам технических характеристик компании Apple.

Компания Apple не несет ответственности за работу данного устройства или его соответствие стандартам безопасности и регулятивным нормам.

Обратите внимание, что использование этого устройства вместе iPod, iPhone или iPad может повлиять на эффективность беспроводного соединения.

iTunes, AirPlay, iPad, iPhone, iPod и iPod touch являются товарными знаками Apple Inc., зарегистрированными в США и других странах.

iPad Air и iPad mini являются товарными знаками Apple Inc.

App Store является знаком обслуживания Apple Inc.

# Həmi

Термины HDMI, логотип HDMI и High-Definition Multimedia Interface являются товарными знаками или зарегистрированными товарными знаками HDMI Licensing LLC в США и других странах.

#### **x.v.Color™**

"x.v.Color" является товарным знаком Sony Corporation.

#### **Windows™**

Windows является зарегистрированным товарным знаком Microsoft Corporation в США и других странах.

Internet Explorer, Windows Media Audio и Windows Media Player являются товарными знаками или зарегистрированными товарными знаками Microsoft Corporation в США и/или других странах.

### **Android™**

#### **Google Play™**

Android и Google Play являются товарными знаками Google Inc.

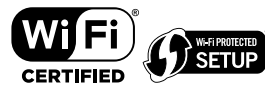

Логотип Wi-Fi CERTIFIED™ и Wi-Fi Protected Setup являются сертификационными знаками организации Wi-Fi Alliance<sup>®</sup>. Wi-Fi, Wi-Fi CERTIFIED, Wi-Fi Protected Setup и WPA2 являются зарегистрированными товарными знаками или товарными знаками Wi-Fi Alliance®.

# **83 Bluetooth**®

Словесный знак и логотипы Bluetooth® являются зарегистрированными товарными знаками, принадлежащими Bluetooth SIG, Inc., и любое использование данных товарных знаков Yamaha Corporation осуществляется согласно лицензии.

SILENT<sup>"</sup> **CINEMA** 

"SILENT CINEMA" является товарным знаком Yamaha Corporation.

# **MusicCast**

MusicCast является товарным знаком или зарегистрированным товарным знаком Yamaha Corporation.

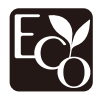

Экологическая маркировка Yamaha применяется для сертификации продукции, имеющей высокие показатели экологичности.

#### **Шрифты Google Noto**

В данном изделии используются следующие шрифты.

Copyright © Июнь 2015, Google (https://www.google.com/get/noto/#sans-lgc), с защищенным шрифтом Noto Sans Версия 1.004.

Copyright © Июнь 2015, Google (https://www.google.com/get/noto/help/cjk/), с защищенным шрифтом Noto Sans CJK Версия 1.004.

На данное программное обеспечение для шрифтов распространяется лицензия SIL Open Font License, Версия 1.1.

Данная лицензия вместе с ответами на часто задаваемые вопросы доступна по адресу: http://scripts.sil.org/OFL

#### **Пояснения относительно GPL**

В некоторых компонентах данного изделия GPL/LGPL используется программное обеспечение с открытым кодом. Вы имеете право на получение, копирование, изменение и распространение только данного программного обеспечения с открытым кодом. Для получения информации относительно программного обеспечения с открытым кодом GPL/LGPL и его получения, а также лицензии GPL/LGPL, см. веб-сайт Yamaha Corporation (http://download.yamaha.com/sourcecodes/musiccast/).

#### **Лицензии**

Для получения информации о лицензиях на программное обеспечение третьей стороны в данном изделии см. следующее. http://(IP address of this product\*)/licenses.html

IP-адрес данного изделия проверяется с помощью MusicCast CONTROLLER.

# **Технические характеристики**

# **Технические характеристики**

Аппарат имеет следующие технические характеристики.

### **Входные гнезда**

Аналоговый аудиовыход

• Audio x 4 (включая AUX)

Цифровой аудиовход (поддерживаемые частоты: от 32 кГц до 96 кГц)

- Оптический x 1
- Коаксиальный x 2

#### Видео

• Композитный x 3

#### Вход HDMI

 $\cdot$  HDMI  $\times$  4

### Другие гнезда

- USB x 1 (USB2.0)
- NETWORK (Проводная) x 1 (100Base-TX/10Base-T)

### **Выходные гнезда**

#### Аналоговый аудиовыход

- Выход на колонки x 5 (FRONT L/R, CENTER, SURROUND L/R\*)
- \* Примечание: возможно назначение [SURROUND, BI-AMP (FRONT L/R), ZONE B]
- Выход сабвуфера x 1
- Выход наушников x 1

#### Видео

• Композитный x 1

#### Выход HDMI

• HDMI OUT x 1

### **Другие гнезда**

#### YPAO MIC x 1

### **HDMI**

#### Функции HDMI:

• 4K UltraHD Video (включая 4K/60, 50 Гц 10/12 бит), 3D Video, ARC (Audio Return Channel), HDMI Контроль (CEC), Auto Lip Sync, Deep Color, "x.v.Color", воспроизведение HD-аудиосигнала, произвольный вход HDMI в режиме ожидания HDMI, 21:9 Aspect Ratio, BT.2020 Colorimetry, HDRсовместимость (HDR10, Dolby Vision, HLG)

Видеоформат (режим повторителя)

- VGA
- 480i/60 Гц
- 576i/50 Гц
- 480p/60 Гц
- 576p/50 Гц
- 720p/60 Гц, 50 Гц
- 1080i/60 Гц, 50 Гц
- 1080p/60 Гц, 50 Гц, 30 Гц, 25 Гц, 24 Гц
- 4K/60 Гц, 50 Гц, 30 Гц, 25 Гц, 24 Гц

#### Аудиоформат

- Dolby TrueHD
- Dolby Digital Plus
- Dolby Digital
- DTS-HD Master Audio
- DTS-HD High Resolution Audio
- DTS Express
- DTS
- DSD 2-кан. до 6-кан. (2,8 МГц)
- PCM 2-кан. до 8-кан. (макс. 192 кГц/24-бит)

Защита контента: Совместимость с HDCP 2.2

Функция связи: Поддерживается CEC

### **TUNER**

Аналоговый тюнер

- [Модели для Европы и России] FM/AM с Radio Data System x 1 (TUNER)
- [Другие модели] FM/AM x 1 (TUNER)

### **USB**

Совместимость с запоминающими устройствами Mass Storage Class USB

Ток источника питания: 1,0 A

### **Bluetooth**

Функция синхронизации

- Подключение устройства-источника к AVR (например, смартфон/планшет)
- Поддерживаемый профиль
- A2DP, AVRCP
- Поддерживаемый кодек
- SBC, AAC

#### Версия Bluetooth

• Вер. 4.2

Беспроводной вывод

• Bluetooth Класс 2

#### Максимальное расстояние связи

• 10 м без препятствий

### **Сеть**

Функция клиента ПК

Поддерживается AirPlay

Интернет-радио

Функция Wi-Fi

- Совместимость с WPS методом PIN-кода и нажатия кнопки
- Поддержка совместного использования устройств iOS путем беспроводного подключения
- Способ обеспечения безопасности: WEP, WPA2-PSK (AES), смешанный режим, нет
- Стандарты беспроводной сети: IEEE 802.11 a/b/g/n/ac\*
- \* Только полоса пропускания канала 20 МГц

### **Форматы совместимого декодирования**

Декодирование формата

- Dolby TrueHD, Dolby Digital Plus
- Dolby Digital
- DTS-HD Master Audio, DTS-HD High Resolution Audio, DTS Express
- DTS, DTS 96/24

Формат завершающего декодирования

- Dolby Pro Logic II Music, Dolby Pro Logic II Movie, Dolby Pro Logic II Game
- DTS Neo: 6 Music, DTS Neo: 6 Cinema

# **Раздел аудио**

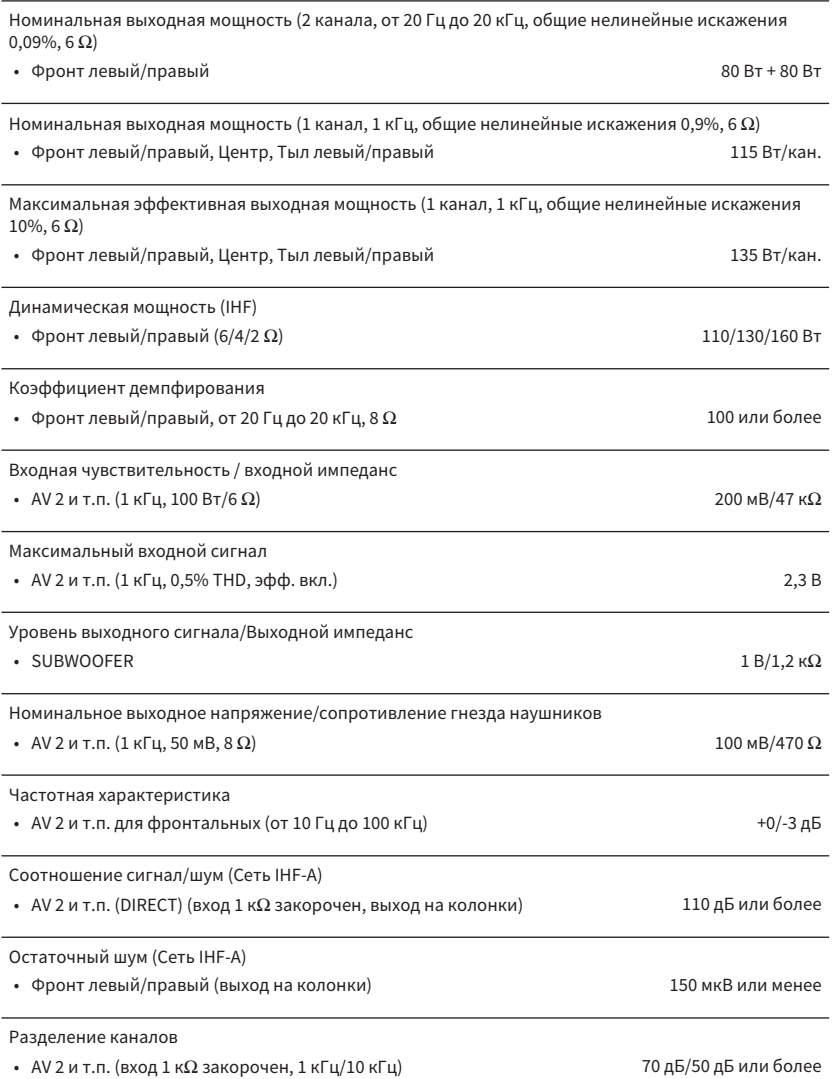

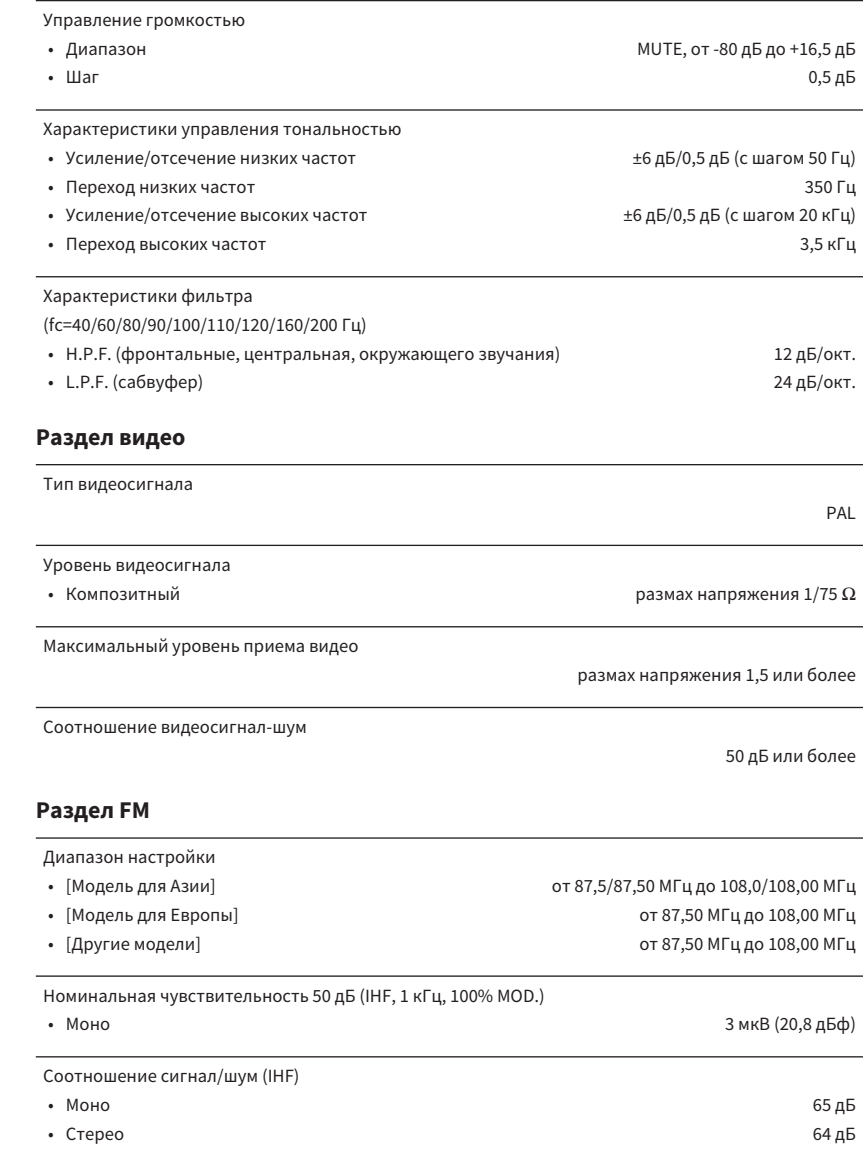

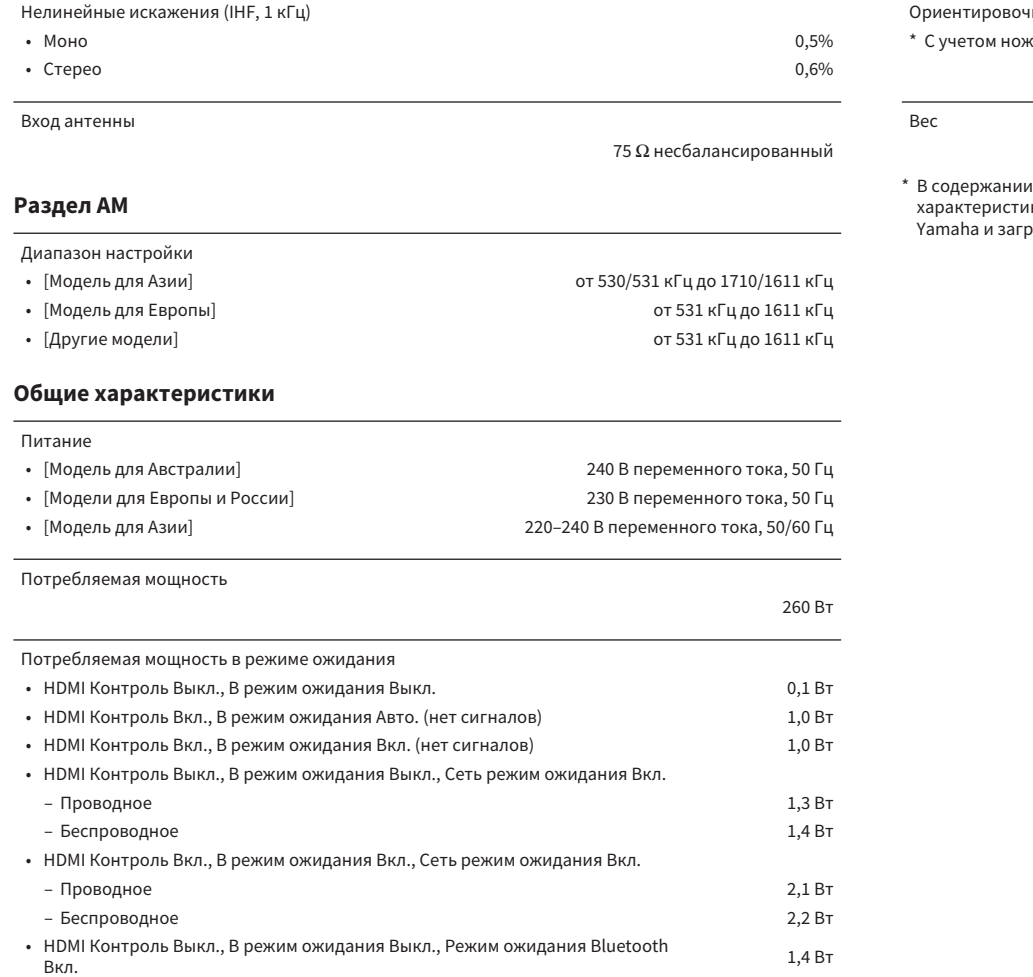

Размеры (Ш x В x Г)

• HDMI Контроль Вкл., В режим ожидания Вкл., Режим ожидания Bluetooth Вкл. 2,0 Вт

435 x 161 x 327 мм

кек и выступов

#### 435 x 225,5 x 327 мм

#### 7,8 кг

и данного руководства приведены последние на момент публикации технические ки. Для получения последней версии руководства посетите веб-сайт корпорации .<br>рузите файл с руководством.

# **Настройки по умолчанию**

# **Настройки по умолчанию меню Опция**

Меню "Опция" имеет следующие настройки по умолчанию.

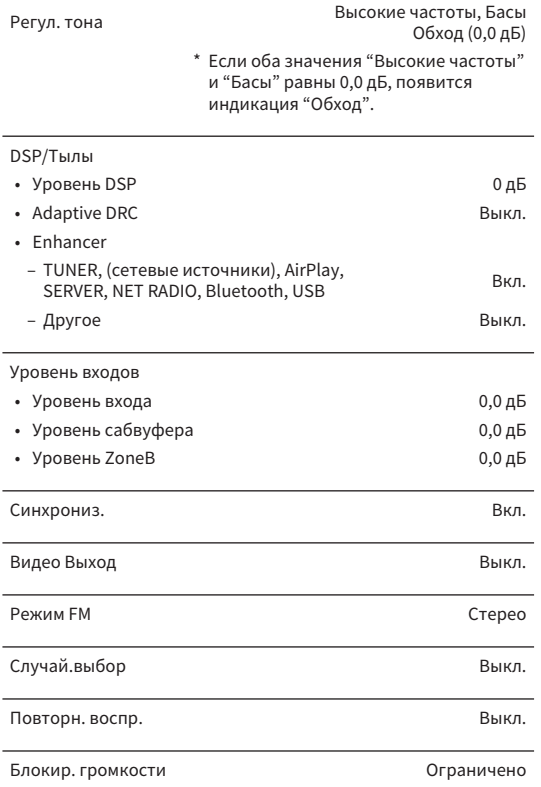

# **Настройки по умолчанию меню Настройка**

Меню "Настройка" имеет следующие настройки по умолчанию.

### **Колонка**

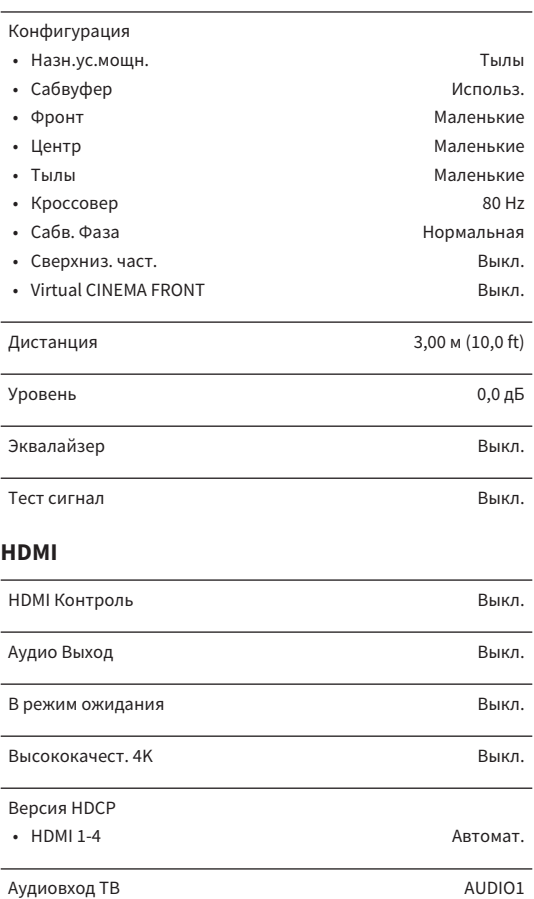

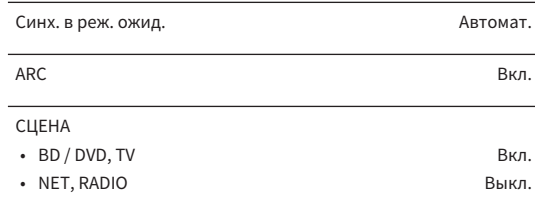

### **Звук**

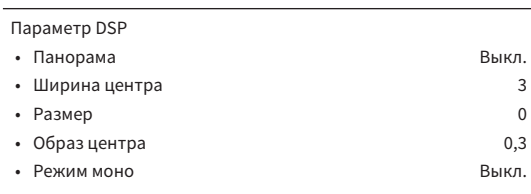

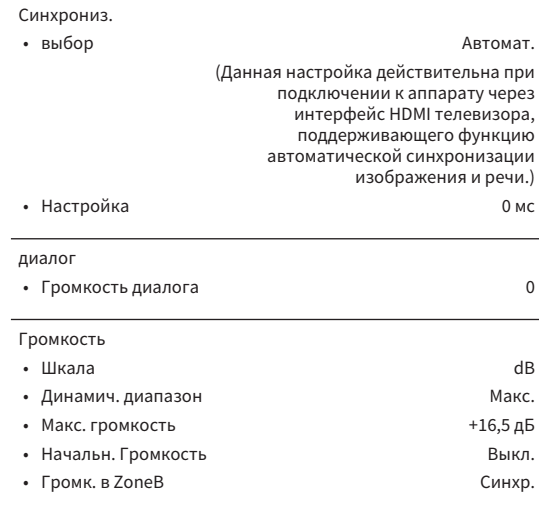

### **ECO**

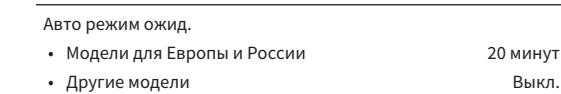

# Режим Есо Выкл. **Функция**

Переименовать вход  $\cdot$  HDMI 1-4 • Другое

Пропуск входа Регулир. яркости Блокировка памяти Клав.дист.упр.цвет

Получение аудио • Отключение  $-$ 

• Bluetooth реж.ож. Вкл.

#### **Язык**

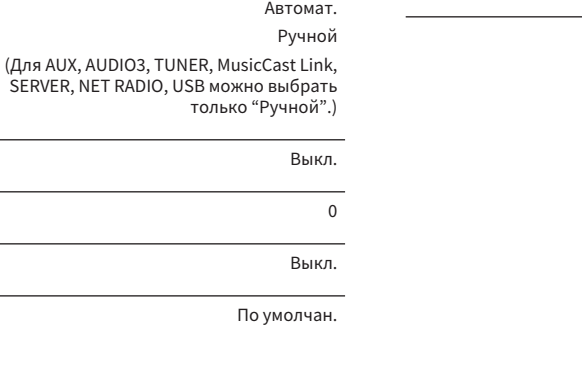

### **Сеть**

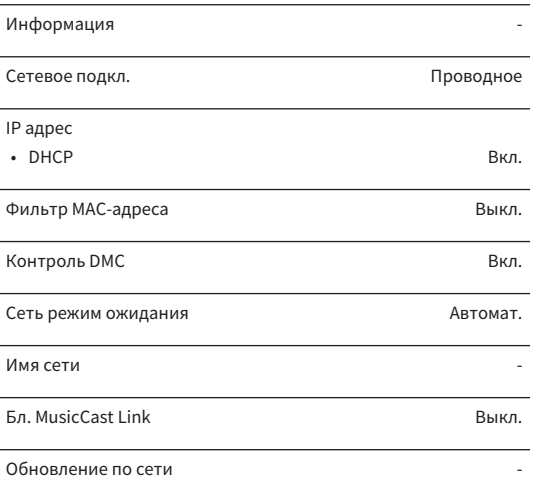

## **Bluetooth**

**Bluetooth** Вкл.

# **Настройки по умолчанию меню ADVANCED SETUP**

Меню "ADVANCED SETUP" имеет следующие настройки по умолчанию.

English

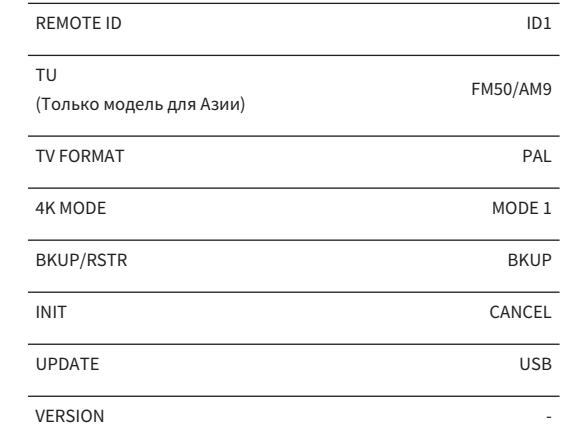

Yamaha Global Site **https://www.yamaha.com/**

Yamaha Downloads **http://download.yamaha.com/**

> Manual Development Group © 2018 Yamaha Corporation

Published 03/2018 NV-A0

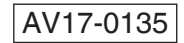